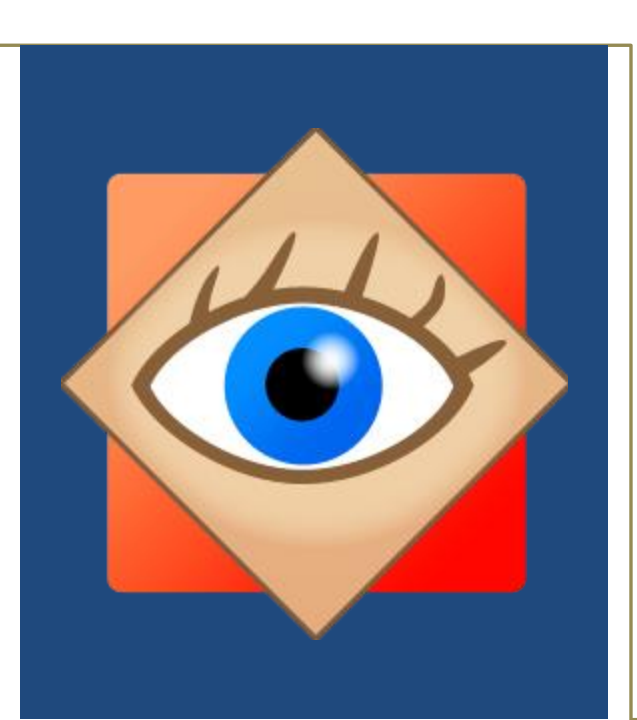

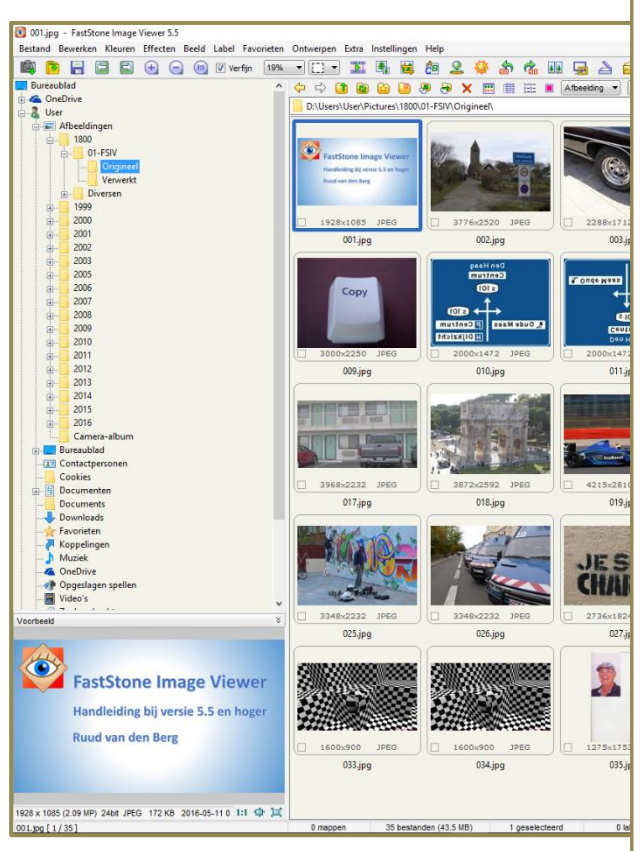

FastStone Image Viewer<br>Handleiding bij versie 5.5 en hoger

Ruud van den Berg

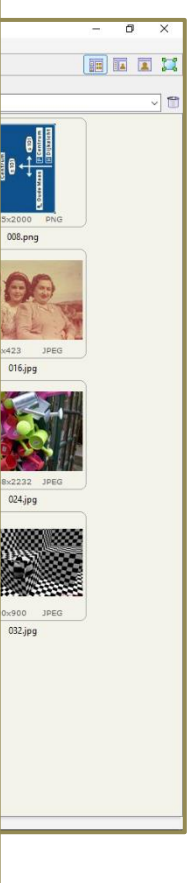

Deze bladzijde is met opzet leeg  $\blacksquare$ 

# Inhoudsopgave

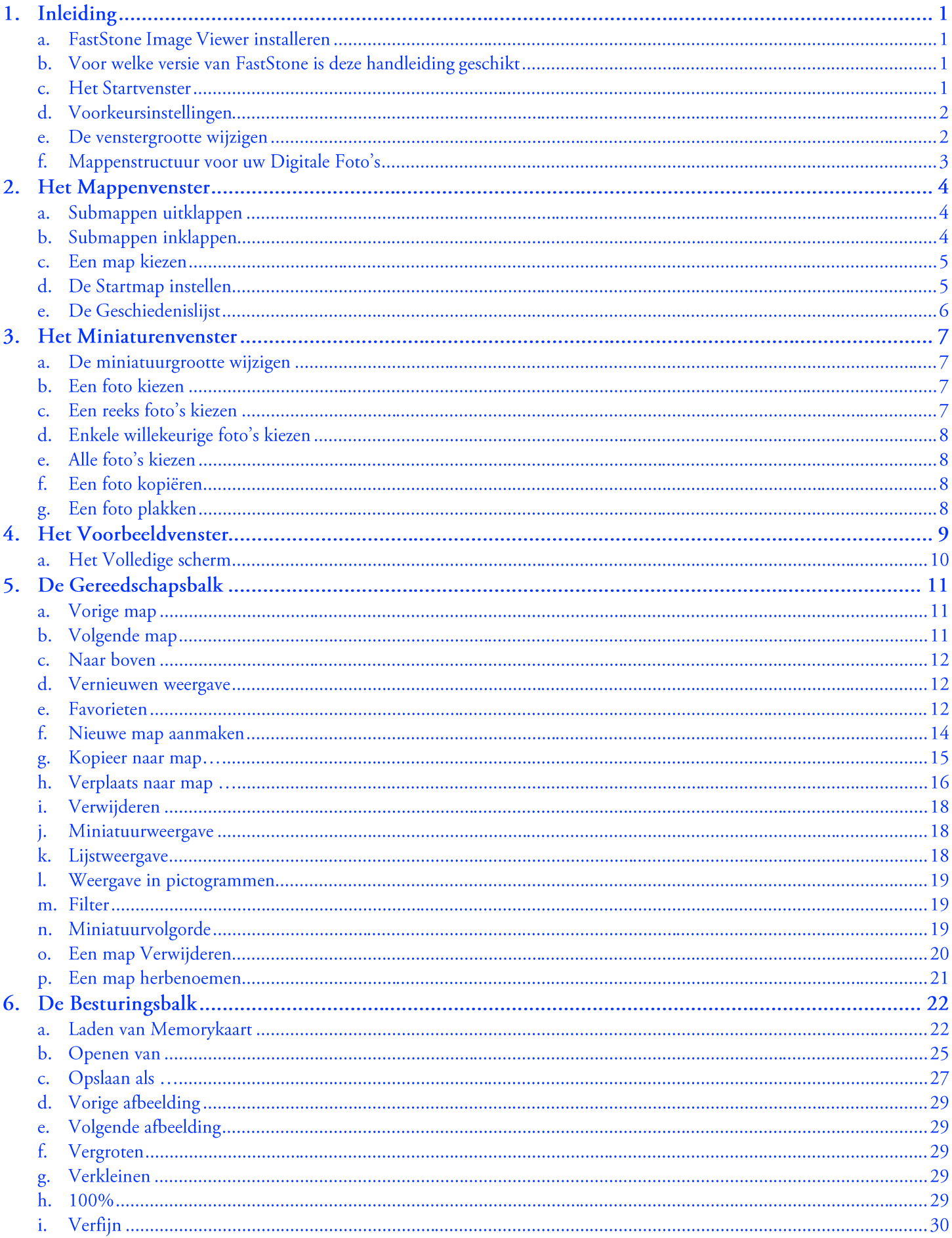

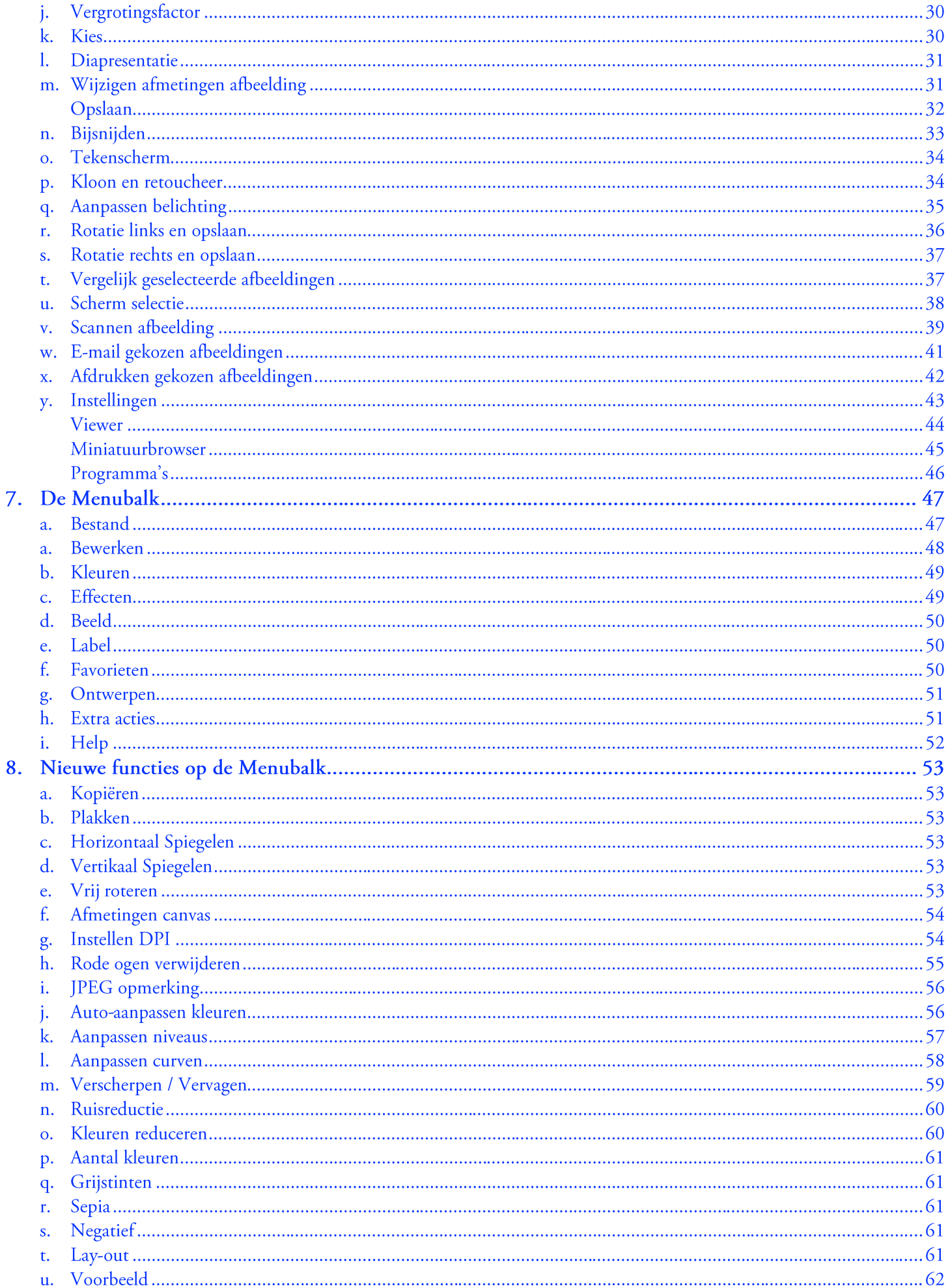

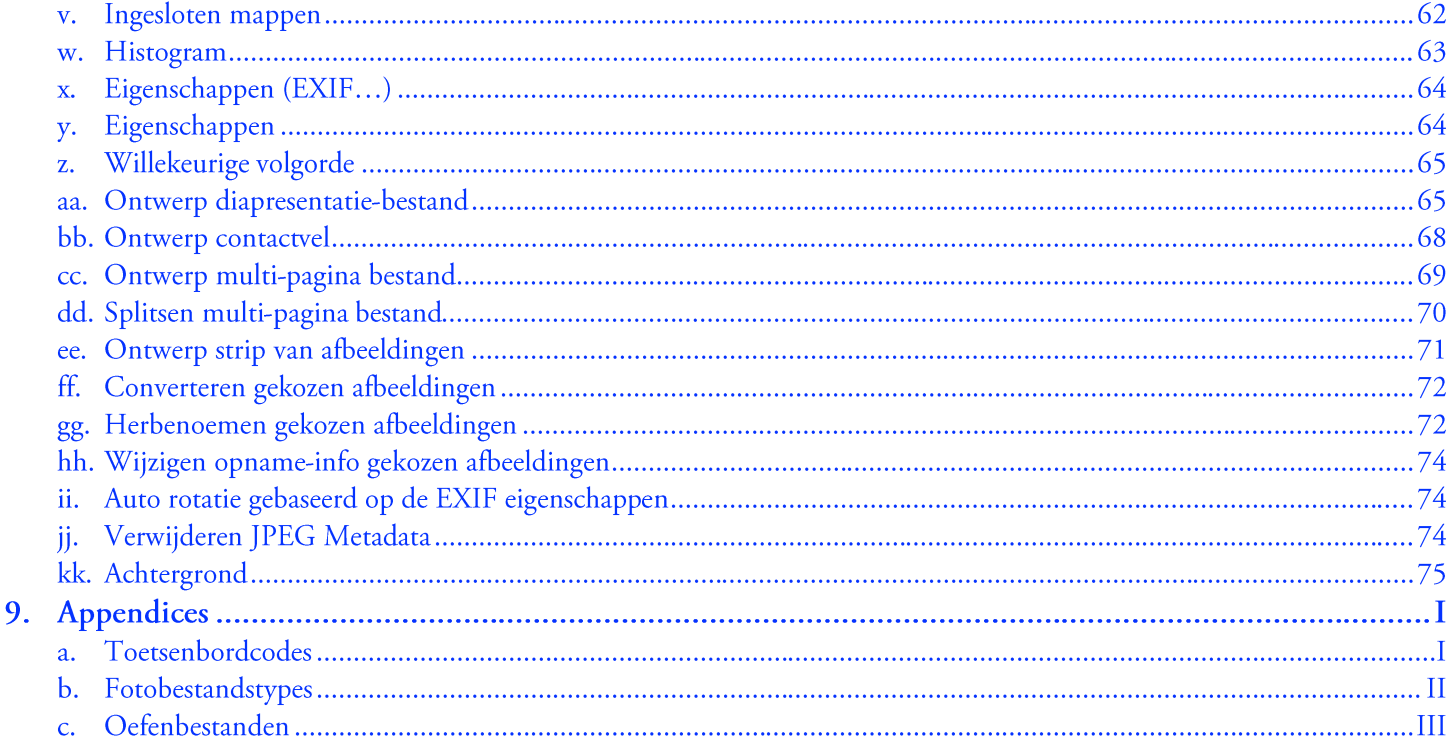

Van de auteur

Ik vind FastStone Image Viewer op dit moment een van de beste gratis programma's voor persoonlijk en onderwijskundig gebruik. Voor commercieel gebruik kan een eeuwige licentie gekocht worden voor \$34.95. Bij gebruik van de gratis versie vraagt de ontwikkelaar u om een donatie, zodat hij nieuwe versies kan blijven maken.

Hier kunt u een donatie geven: http://www.faststone.org/donate.htm

Hoe gebruikt u deze handleiding

Deze handleiding heeft het Startvenster met zijn diverse onderdelen als opbouw. Die opbouw is gekozen omdat u dan begint met (relatief) gemakkelijke functies en eindigt met (relatief) moeilijke functies. Ik raad u aan in elk geval § 1  $t/m$  6 te lezen. In veel gevallen verwijzen latere secties naar stappen uit § 1 t/m 6.

Om uw eigen foto's niet te beschadigen heb ik een set oefenfoto's gemaakt.

Deze oefenfoto's kunt u met behulp van de appendix Oefenbestanden downloaden (zie Oefenbestanden op pagina III). Als u de opdrachten uit de appendix uitvoert, krijgt u in de map Afbeeldingen een submap 1800 (We doen net alsof we in het jaar 1800 bezig zijn).

U kunt de submap 1800 verwijderen als u met deze handleiding klaar bent (zie Een map verwijderen op pagina 20).

Versiehistorie

- 1.0
- $1.1$
- $1.2$
- $1.3$
- $1.4$

# 1. Inleiding

#### FastStone Image Viewer installeren  $\overline{a}$ .

- Een rood opsommingsteken geeft aan dat u iets moet doen
- Download het programma op: http://www.faststone.org/download.htm
- De installatieprocedure is vrij simpel; u volgt de instructies die op het scherm verschijnen

#### Voor welke versie van FastStone is deze handleiding geschikt  $\mathbf{b}$ .

- Een van de mooie dingen aan FastStone is dat het regelmatig gewijzigd wordt
- Omdat het programma regelmatig gewijzigd wordt, kunnen er verschillen zijn tussen de versie van het programma die u gebruikt en versie 5.5 die ik gebruik om deze handleiding te schrijven. Alhoewel ik van plan ben om deze handleiding van tijd tot tijd te wijzigen, zijn verschillen onvermijdelijk. Hopelijk heeft u van deze handleiding dan zoveel geleerd, dat u zonder veel moeite met de verschillen kunt omgaan

#### **Het Startvenster**  $\mathbf{C}$ .

Als u FastStone Image Viewer start, dan ziet u het volgende Startvenster

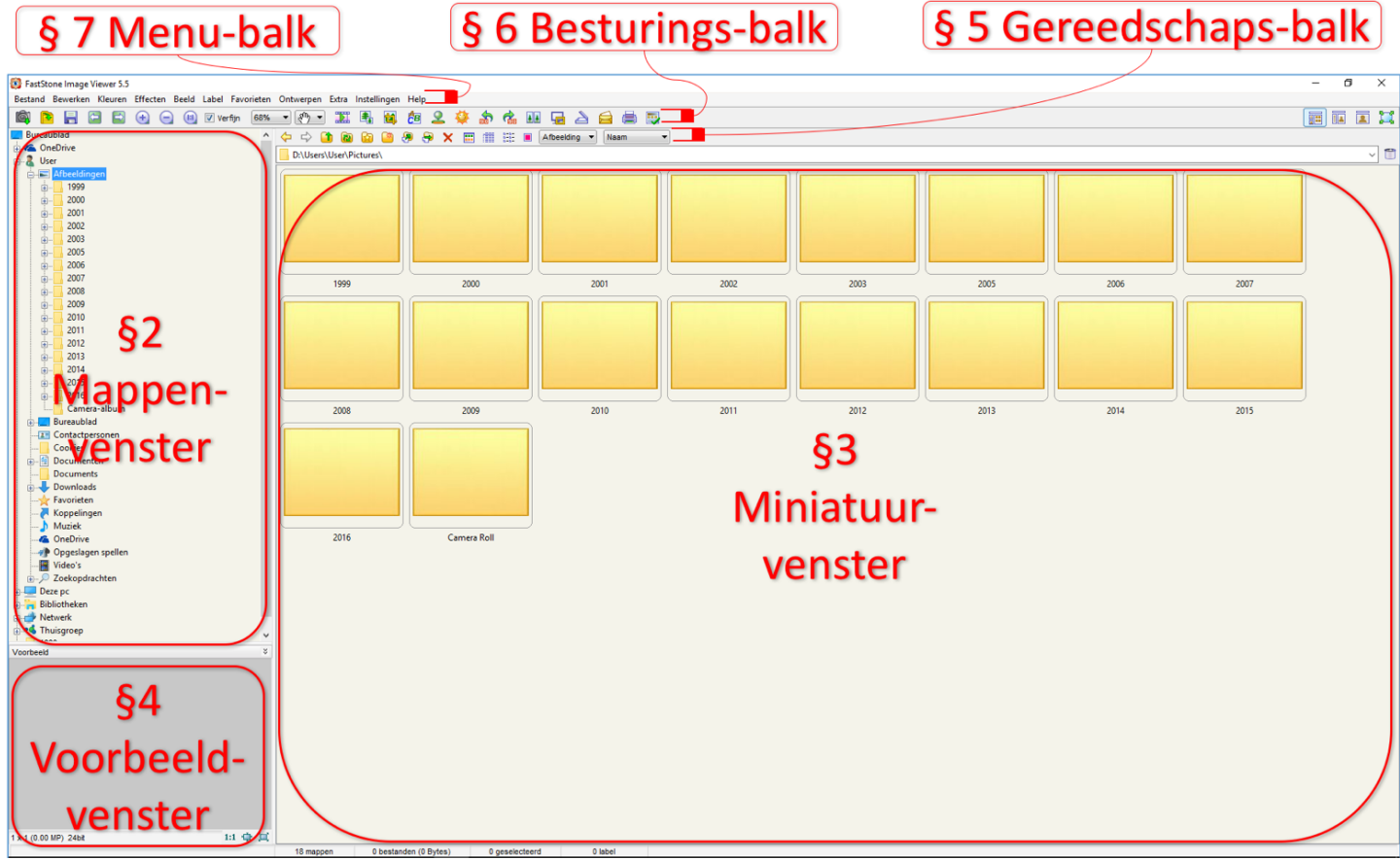

Het Startvenster 1

- In Het Startvenster 1, zo geef ik de naam van een figuur aan, hierboven ziet u de belangrijkste onderdelen aangegeven Per onderdeel ziet u waar het in de handleiding behandeld wordt
- De namen van deze onderdelen worden vaak in de handleiding gebruikt
	- Het is handig om de plek van de onderdelen te kennen

# d. Voorkeursinstellingen

- FastStone Image Viewer heeft veel instellingen die u als gebruiker aan de eigen smaak kunt aanpassen
- In deze inleiding veranderen we geen enkele voorkeursinstelling Ik zal in volgende hoofdstukken een paar veranderingen voorstellen terwijl we door de verschillende functies van het programma gaan
- Als u al instellingen gewijzigd heeft kunt u ze via de functie Instellingen (zie Instellingen op pagina 43) herstellen, zodat u niet in de war raakt als u deze handleiding leest
- $\blacksquare$ Als u deze handleiding uit heeft, kunt u met meer kennis van zaken uw eigen instellingen wijzigen

#### De venstergrootte wijzigen e.

## U ziet in *De venstergrootte wijzigen 1* een Mappenvenster, een Miniaturenvenster en een Voorbeeldvenster

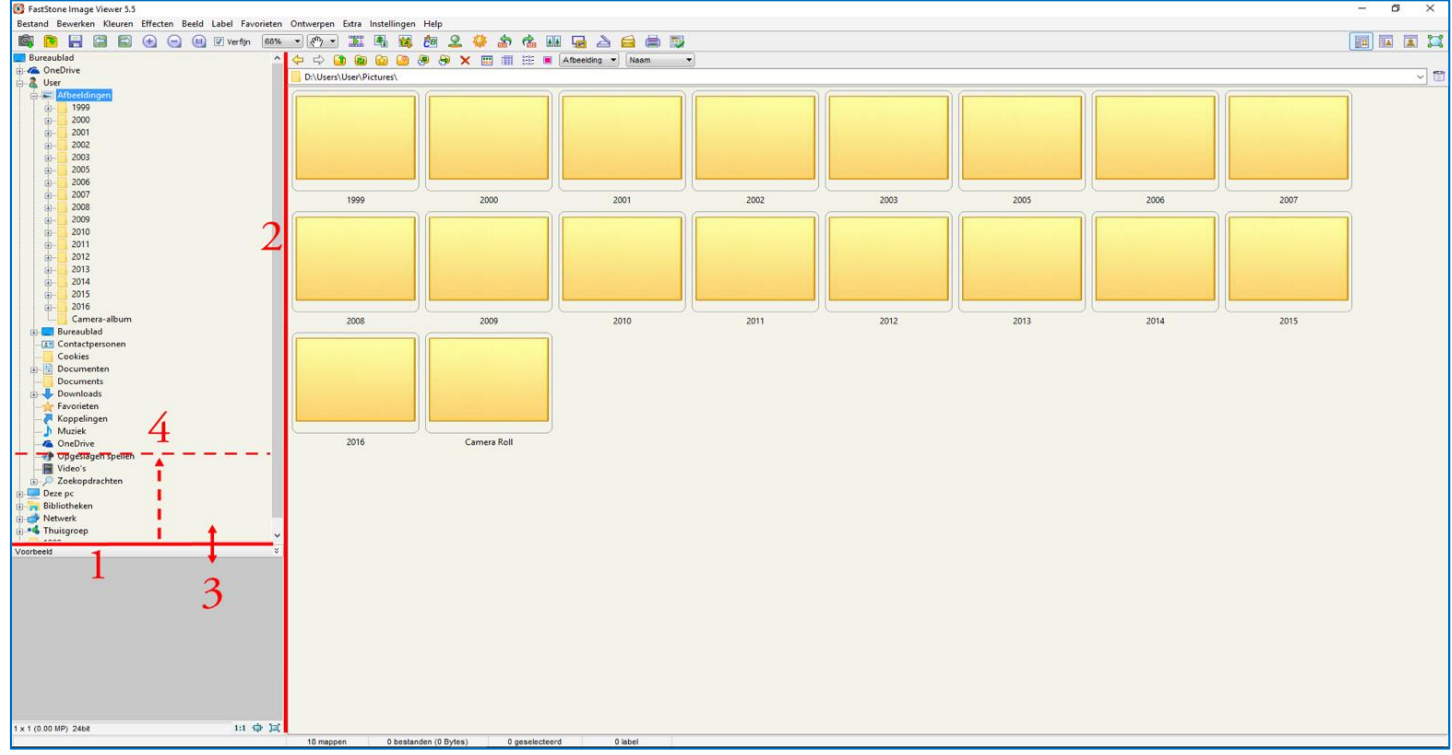

De venstergrootte wijzigen 1

- Als u in een figuur rode cijfers ziet, dan verwijzen ze naar rode cijfers in de tekst die volgt
- U ziet tussen het Mappenvenster en het Voorbeeldvenster een horizontale lijn  $\mathbf{1}$
- U ziet tussen het Mappenvenster en het Miniaturenvenster een verticale lijn 2.
- $3.$ Als u met de cursor over de lijn tussen twee vensters zweeft, dan verandert de cursor op een zeker moment in een tweepuntige pijl
	- Als u op dat moment de *linkermuisknop ingedrukt* houdt ziet u de dubbele lijn veranderen
- U kunt terwijl u de linkermuisknop ingedrukt houdt de lijn slepen en de venstergrootte wijzigen 4.
	- U kunt de horizontale en de verticale lijn slepen
	- U kunt zo de venstergrootte van het Mappenvenster, het Miniaturenvenster en het Voorbeeldvenster wijzigen
- Probeert u het Voorbeeldvenster op deze manier ongeveer 50% groter te maken
	- Mappenvenster en Miniaturenvenster worden dan iets kleiner

#### Mappenstructuur voor uw Digitale Foto's f.

Ik denk dat de mappenstructuur het belangrijkste aspect van het beheer van digitale foto's is. Ik raad u sterk aan om uw foto's in chronologische volgorde op te slaan.

Plaats in de map Mijn Afbeeldingen een map voor elk jaar. Plaats in elke Jaarmap een map voor elke gebeurtenis. Plaats in elke Gebeurtenismap diverse werkmappen. Ik geef in de volgende sectie van deze handleiding meer details over de opzet van deze mappen.

Met dit systeem kun je foto's vinden door alleen in die mappen te zoeken die ongeveer in de tijd van de foto gemaakt werden. U kunt ook Windows Explorer gebruiken om folders te zoeken die bepaalde sleutelwoorden bevatten. Ik ben al jaren tevreden met dit systeem.

Als u al een ander systeem gebruikt: Denk dan na of uw systeem zo goed werkt als u zou willen. Wees niet bang dat u uw systeem helemaal overnieuw moet doen. Als u denkt dat mijn systeem u bevalt, dan begint u het gewoon vanaf nu te gebruiken.

- Hier is een figuur van een systeem dat ik aanbeveel
- In de figuur bevat de map met de naam User de submap Afbeeldingen
	- Waar in deze handleiding User staat, ziet u op uw computer u uw eigen naam)
- De map Afbeeldingen bevat submappen per jaar: 1999, 2000, et cetera
	- De jaarmap 1800 bevat oefenmappen
	- Deze map kunt u verwijderen als u klaar bent met deze handleiding (zie Een map verwijderen op pagina 20)
- Elke Jaarmap bevat submappen voor gebeurtenissen:
- De Jaarmap 1800 bevat onder andere de submap 06-Ameland
	- Dit is de submap voor de gebeurtenis Ameland in 06 = juni van 1800
- De map Diversen bevat foto's uit 1800 die niet aan een gebeurtenis gekoppeld zijn
- $\blacksquare$ Elke Gebeurtenismap bevat een stel submappen met kopieën van de foto's, bijvoorbeeld:
	- Origineel voor originele foto's
	- Verwerkt voor bewerkte foto's
	- Eventuele andere mappen met kopieën van specifieke foto's die je hebt bewerkt, bijvoorbeeld Afdrukken

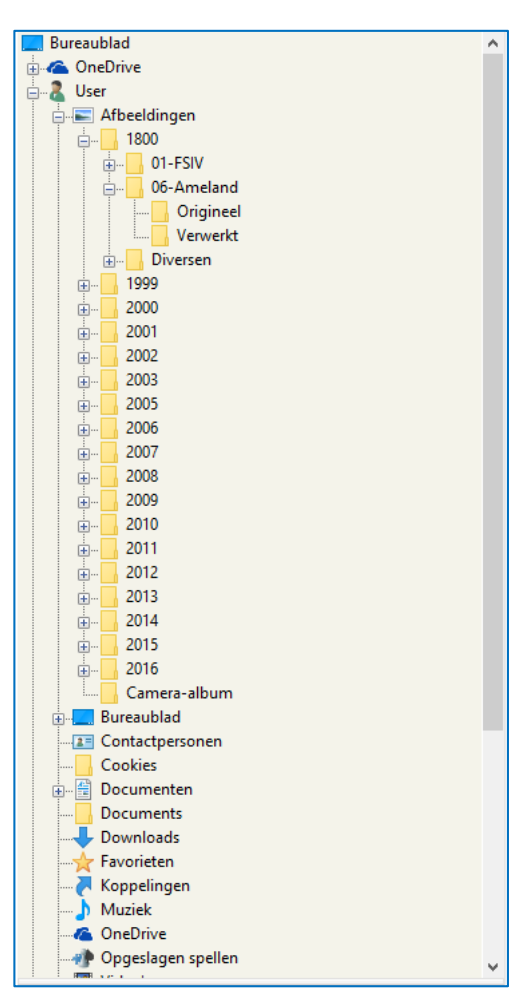

Mappenstructuur 1

# 2. Het Mappenvenster

- a. Submappen uitklappen
	- Als u FastStone voor het eerst opstart ziet u een vrij leeg Mappenvenster

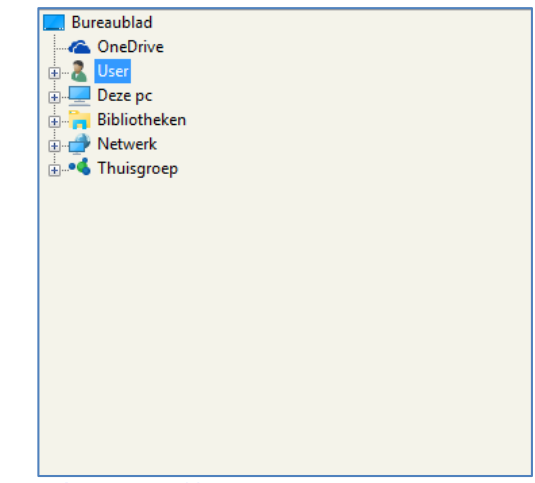

Submappen uitklappen 1

- Als er voor een map een + staat, dan zitten er mappen in
	- We noemen dit submappen
- De submappen "klappen uit" als u klikt op de H
	- $De$   $\overline{+}$  voor die map verandert in een  $\overline{-}$  en u ziet alle submappen
- U klikt op D voor de map User 1.
- En daarna op de **+** voor de map Afbeeldingen  $2.$
- En daarna op de Dvoor de map 2000  $3.$
- En daarna op de + voor de map 06-Londen 4.
- U kunt in het Mappenvenster misschien niet  $5<sub>1</sub>$ meer alle mappen zien
	- U kunt met een schuifbalk andere mappen in **beeld** brengen
- Klapt u zelf verschillende submappen uit en zie wat er gebeurt

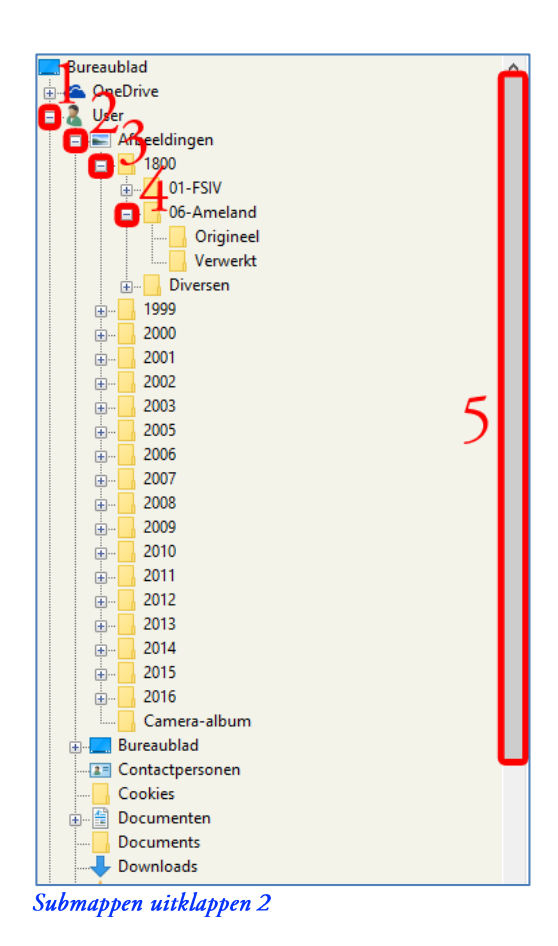

## b. Submappen inklappen

- Met een klik op een  $\bigcirc$  voor een map klappen alle submappen in die map in
	- Dus met een klik op de  $\Box$  voor User klappen alle submappen weer dicht en heeft u weer het lege beginvenster van Submappen uitklappen
- Klapt u nu eens een paar submappen uit en in en ziet wat er gebeurt

# c. Een map kiezen

- U kiest een map door in het Mappenvenster met de cursor naar de naam van een map te gaan
- 1. Als er een handje verschijnt, klikt u 1x met de linkermuisknop
	- U klikt in dit geval op de naam Afbeeldingen
	- Om de naam Afbeeldingen komt een blauw vak als teken dat u hem gekozen hebt
	- Als u in het Mappenvenster een map kiest, laat het Miniaturenvenster de inhoud zien
	- Als er foto's in die map staan, dan laat het Voorbeeldvenster een foto zien
	- Een foto-icoon, zoals voor de naam Afbeeldingen, laat zien dat dit een Windowsmap voor foto's is
- Op mijn computer staan in de map Afbeeldingen geen foto's maar alleen submappen
	- Ik zie  $\mathfrak{op}$ mijn computer in het Miniaturenvenster alleen submappen van de map Afbeeldingen
	- Omdat de map Afbeeldingen zelf geen foto's bevat, is bij mij het Voorbeeldvenster leeg

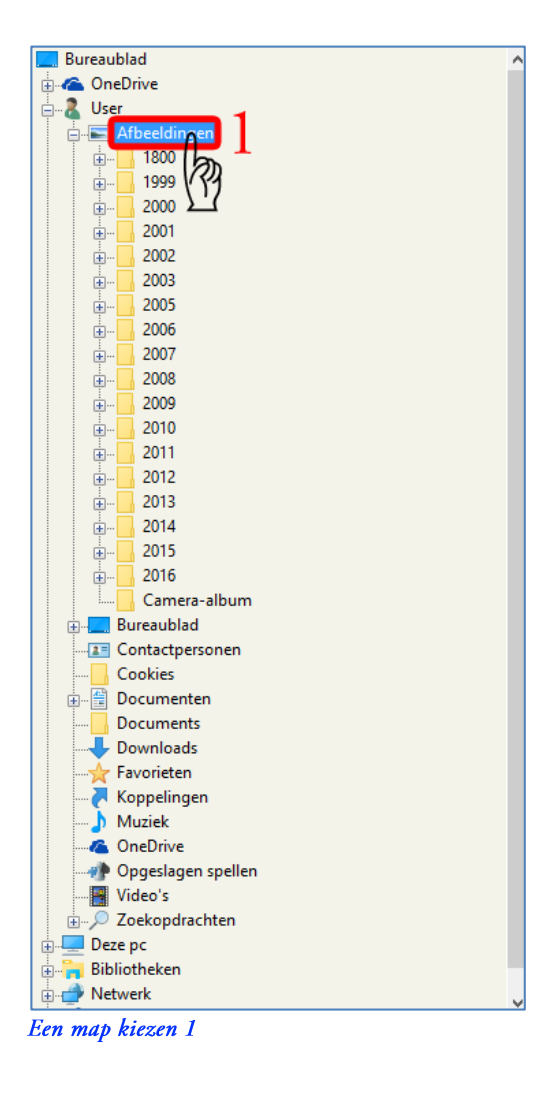

# d. De Startmap instellen

U stelt nu de Startmap in (zie Viewer op pagina 44)

# e. De Geschiedenislijst

- Met de Geschiedenislijst kunt u snel een map kiezen
- De Geschiedenislijst staat precies boven het Miniaturenvenster

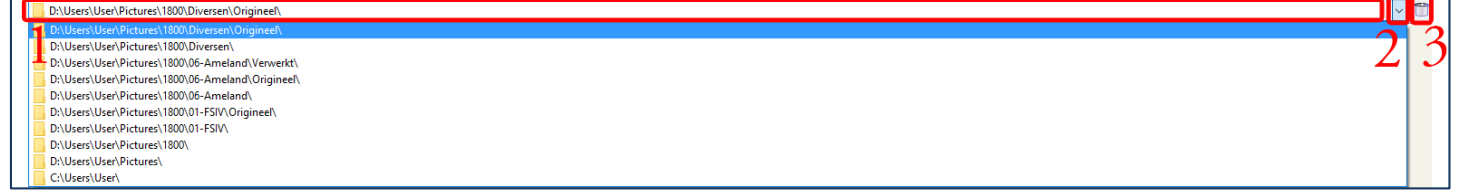

De Geschiedenislijst 1

п

- 1. U ziet de naam van de gekozen map in het vak van de Geschiedenislijst
- U klikt op de knop  $\blacksquare$  rechts van het vak  $2.$ 
	- U ziet de Geschiedenislijst  $\overline{a}$
	- De Geschiedenislijst bevat de namen van alle mappen die u heeft bezocht
	- FastStone onthoudt de mapnamen ook nadat u FastStone gesloten heeft
	- Als u op een map in de Geschiedenislijst klikt, dan kiest u die map
- 3. Als u op de knop klikt, ziet u het venster rechts
- U klikt op de knop Ja п
	- U heeft de Geschiedenislijst dan leeggemaakt

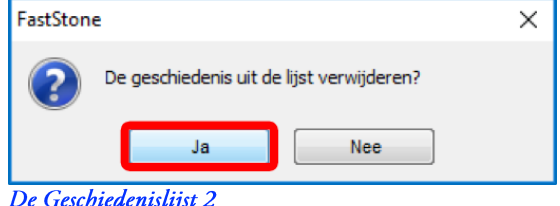

# 3. Het Miniaturenvenster

- De miniatuurgrootte wijzigen  $\overline{a}$ .
	- $\blacksquare$ U wijzigt nu de miniatuurgrootte (zie Miniatuurbrowser op pagina 45)

## b. Een foto kiezen

- U moet eerst een map met foto's kiezen (zie Een map kiezen op pagina 5) П U kiest map Verwerkt in 06-Ameland in 1800 in Afbeeldingen
	- U kiest een foto door er 1x op te klikken
		- U kiest foto 004
		- De gekozen foto wordt aangegeven met een blauw kader  $\overline{a}$ 
			- Die foto ziet u groter in het Voorbeeldvenster

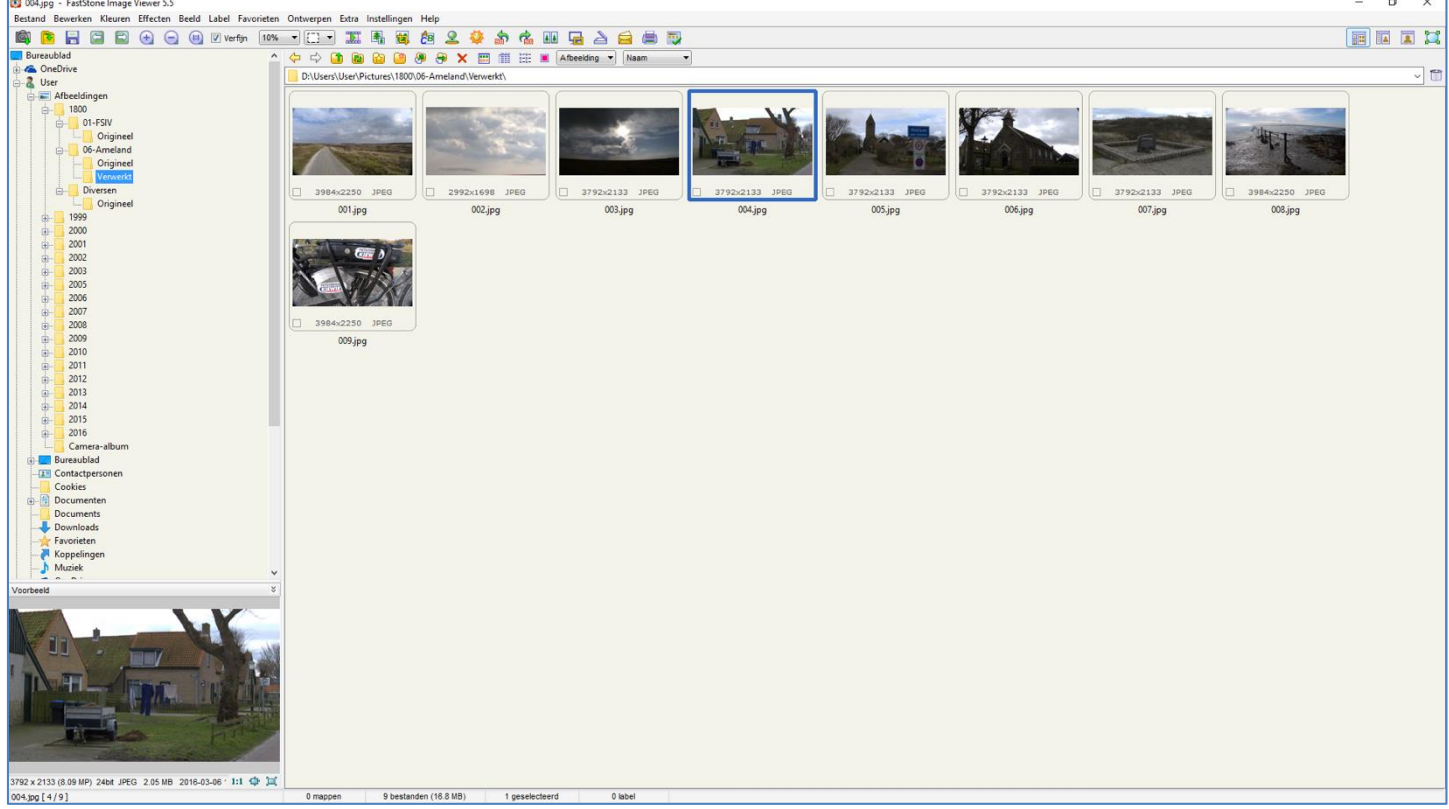

Een foto kiezen 1

- Een reeks foto's kiezen  $\mathbf{C}$ .
	- U kiest in het Miniaturenvenster de eerste foto (zie Een foto kiezen op pagina 7) п U kiest 002  $\overline{a}$
	- U houdt de Shift-toets ingedrukt en klikt kort op de laatste foto in de reeks
		- U kiest foto 004  $\overline{a}$
		- U heeft nu foto 002 t/m 005 gekozen
		- Ik noem dit een reeks omdat alle foto's naast elkaar staan

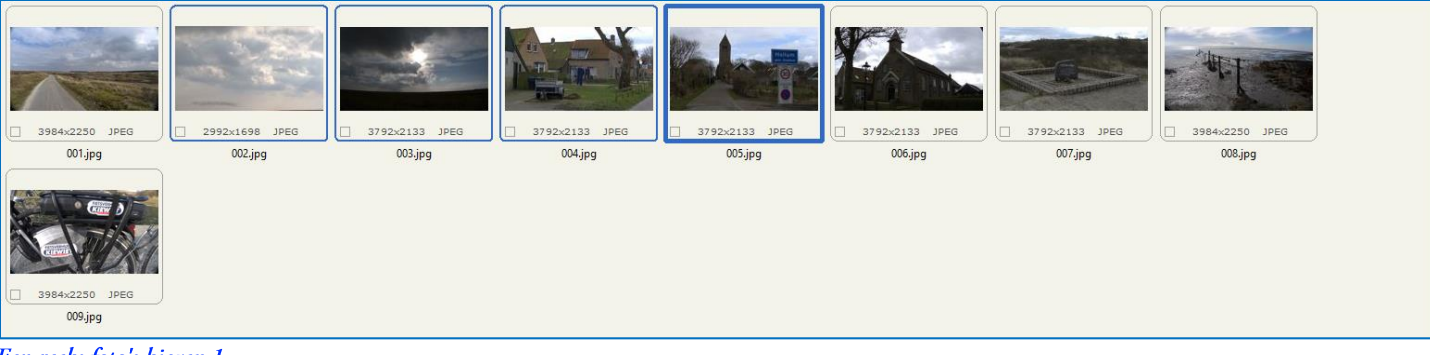

Een reeks foto's kiezen 1

# d. Enkele willekeurige foto's kiezen

- U kiest in het Miniaturenvenster een eerste foto (zie Een foto kiezen op pagina 7) U kiest foto 003 L,
- U houdt de Ctrl-toets ingedrukt en klikt kort op een tweede foto U kiest foto 005  $\overline{a}$ 
	- U kunt net zo veel foto's kiezen als u wilt
		- U kiest foto 007
		- Als u klikt op een foto die u al gekozen hebt, dan vervalt de keuze
		- U heeft nu foto 003, 005 en 007 gekozen
		- Ik noem dit willekeurig omdat de foto's niet bij elkaar staan

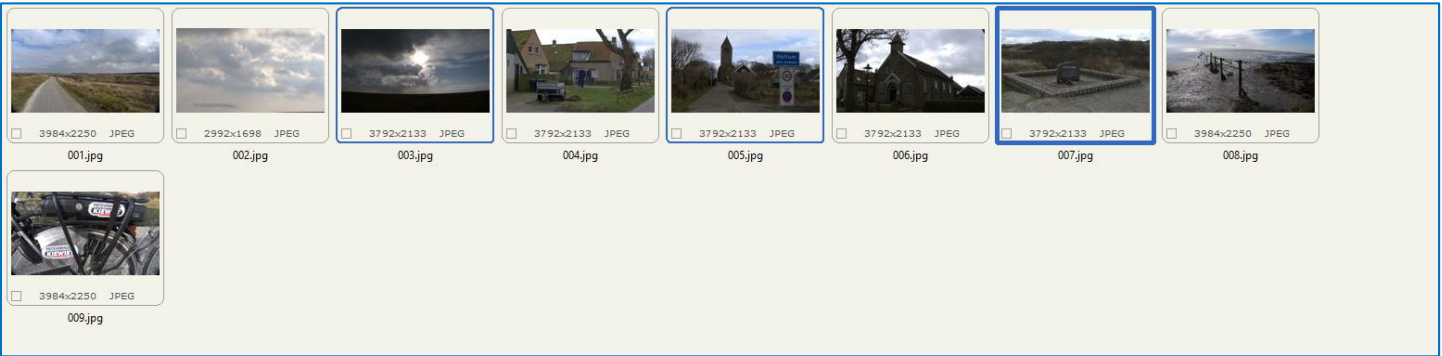

Enkele willekeurige foto's kiezen 1

#### Alle foto's kiezen e.

Je kiest alle foto's uit een map als je de Ctrl-toets ingedrukt houdt en dan kort de A-toets indrukt Ik gebruik hiervoor de afkorting Ctrl+A-toets (zie Appendix a. Toetsenbordcodes op pagina I)

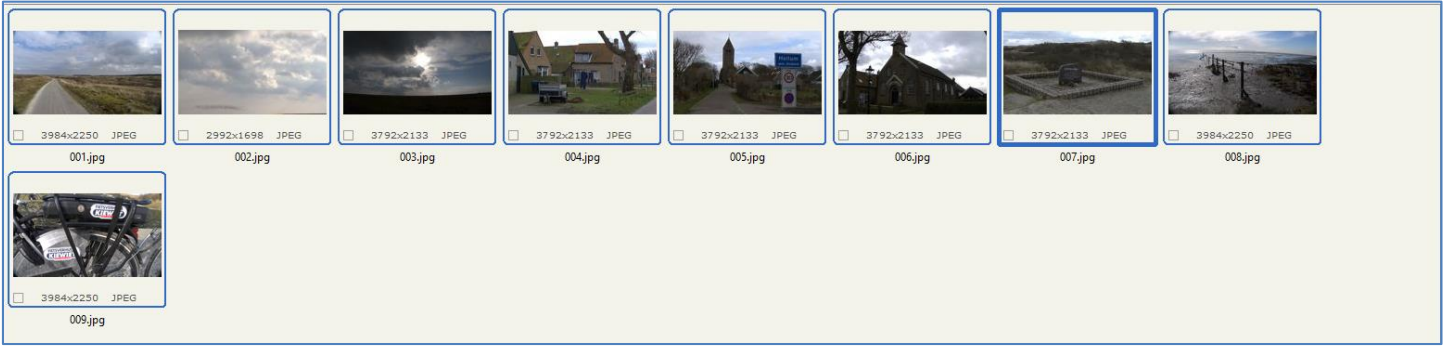

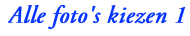

- Een foto kopiëren f.
	- Je kunt een foto kopiëren door hem te kiezen en dan kort de Ctrl+C-toets in te drukken

#### Een foto plakken g.

- Je kunt een foto plakken door kort de Ctrl+V-toets in te drukken
- Het gebruik van kopiëren en plakken van een foto wordt pas later duidelijk

# 4. Het Voorbeeldvenster

- $\blacksquare$ Als u in het Mappenvenster een map met foto's heeft gekozen (zie Een map kiezen op pagina 5) ziet u de foto's in het Miniaturenvenster
- Als u in het Miniaturenvenster een foto heeft gekozen ( op pagina 7), ziet u die foto in het Voorbeeldvenster
- Onderin het Voorbeeldvenster staat informatie over de foto
- Onderin rechts staan 3 iconen:

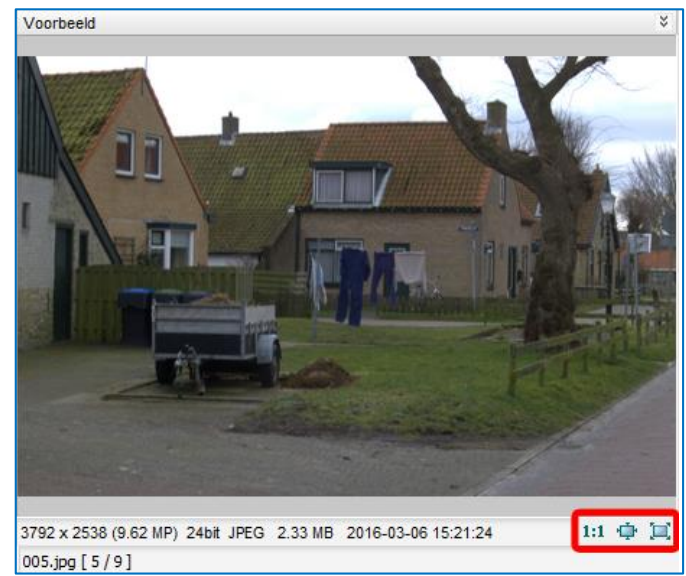

Het Voorbeeldvenster 1

- Met een klik op dit icoon vergroot u de foto tot zijn werkelijke formaat om alle details te zien
	- Uw foto past niet meer in het Voorbeeldvenster  $\overline{a}$
	- Als u de linkermuisknop ingedrukt houdt, verschijnt er een "handje"
	- U kunt dan het gedeelte van de foto, dat zichtbaar in het Voorbeeldvenster is, verschuiven
- Met een klik op dit icoon maakt u de foto passend in het Voorbeeldvenster
- Met een klik op dit icoon maakt u de foto beeldscherm vullend, zie de volgende figuur

 $1:1$ 

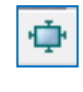

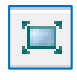

#### **Het Volledige Scherm** a.

- In het Volledige Scherm kunt u (bijna) alle functies uitvoeren die in de volgende hoofdstukken behandeld worden
- U kunt het Volledige Scherm ook krijgen door te dubbelklikken op een foto in het Miniaturenvenster of door op de Enter-toets te drukken als u een foto gekozen heeft

**BAADTOMBE** 

- Misschien wordt dit uw belangrijkste scherm wanneer u meer ervaring in het gebruik van FastStone heeft
- $\overline{2}$ 3792-2133 10FG  $\Big|\Big|$  2992x1698 JPEG 007.jpg **ALCOHOL** nappen<br>1.jpg [4/9] Type: JPEG Bitmap (JPG) YCb  $\overline{a}$  on an investor 21.07 x 11.85 inches DP: 180  $/er 20$ Ver.2.0<br>2016-03-06 14:21 **BBBQQQW**
- Î. Als u klaar bent, klikt u op de Esc-toets

## Het Volledige Scherm 1

- In het Volledige scherm is de cursor veranderd in een vergrootglas (kleiner dan in de figuur hierboven)
	- Als u klikt, wordt de foto vergroot weergegeven
	- Als u de muis beweegt, terwijl u de linkermuisknop ingedrukt houdt, ziet u een ander stuk van de foto
- Als u het vergrootglas met de muis zonder een muisknop ingedrukt te houden helemaal naar de bovenkant van het 1. beeldscherm beweegt ziet u bovenin een "filmrolletje"
	- Met een klik op een andere foto in dit filmrolletje kiest u die andere foto
	- Boven het filmrolletje staat de Gereedschapsbalk (zie De Gereedschapsbalk op pagina 11)
- 2. Als u met het vergrootglas helemaal naar links beweegt ziet u links functies voor Bestand en Diapresentatie
- 3. Als u met het vergrootglas helemaal naar rechts beweegt ziet u rechts functies voor Bestand en Eigenschappen
- 4. Als u met het vergrootglas helemaal naar links onderin beweegt, krijgt u de Besturingsbalk te zien (zie De Besturingsbalk op pagina 22)
- $\blacksquare$ U kunt een deel van een foto selecteren door de Ctrl-toets ingedrukt te houden en met de muis een selectie te maken

# 5. De Gereedschapsbalk

Het Startvenster bevat een Gereedschapsbalk (zie de figuur hieronder)

(⊅ ⊅ û Đ **E** ii s  $\blacksquare$ ø Ra 國 Ð × Afbeelding Naam

## 5.1 De Gereedschapsbalk

- Met de Gereedschapsbalk kunnen belangrijke basisfuncties uitgevoerd worden  $\blacksquare$
- FastStone laat de naam van de functie zien, als u de cursor boven een van de functie-iconen laat zweven
- Om een functie te gebruiken moet u 1x op een functie-icoon klikken
- $\blacksquare$ De functies van de Gereedschapsbalk gebruikt u regelmatig in de hele handleiding. Oefen totdat u ze "kunt dromen"
- Ik gebruik in het vervolg van deze handleiding afkortingen voor mapnamen
	- Omdat alle mappen submappen van 1800 in Afbeeldingen in User zijn, laat ik dit in deze handleiding weg
	- **Bron** is een afkorting voor Bron in 01-FSIV
	- Origineel is een afkorting voor Origineel in 01-FSIV
	- Verwerkt is een afkorting voor Verwerkt in 01-FSIV
- Vorige map a.

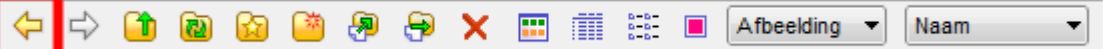

### Vorige map 1

- Met deze functie kiest u de vorige map
- Om deze functie te kunnen gebruiken, moet u al een aantal mappen gekozen hebben (zie Een map kiezen op pagina 5) U kiest na elkaar Afbeeldingen  $\rightarrow$  01-FSIV  $\rightarrow$  06-Ameland  $\rightarrow$  Diversen
- Als u nu op het functie-icoon klikt, gaat u naar de vorige map
	- U gaat na 1 x klikken naar O6-Ameland, et cetera
	- Dus van Diversen  $\rightarrow$  06-Ameland  $\rightarrow$  01-FSIV  $\rightarrow$  Afbeeldingen
- Als het functie-icoon wit is, is er geen vorige map (meer)

## b. Volgende map

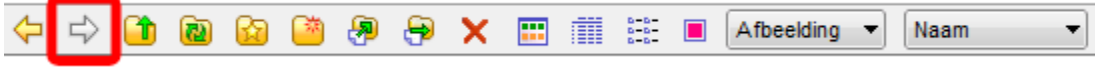

Volgende map 1

- Met deze functie kiest u de volgende map
	- Veronderstel dat u met de vorige functie (zie <u>Vorige map</u> op pagina 11) weer bij map Afbeeldingen uitgekomen was
- Als u nu op het functie-icoon klikt, gaat u naar de volgende map
	- U gaat na 1 x klikken naar 01-FSIV, et cetera
	- Dus van Afbeeldingen  $\rightarrow$  01-FSIV  $\rightarrow$  06-Ameland  $\rightarrow$  Diversen
- Als het functie-icoon wit is, is er geen volgende map (meer)

#### Naar boven  $\mathbf{C}$ .

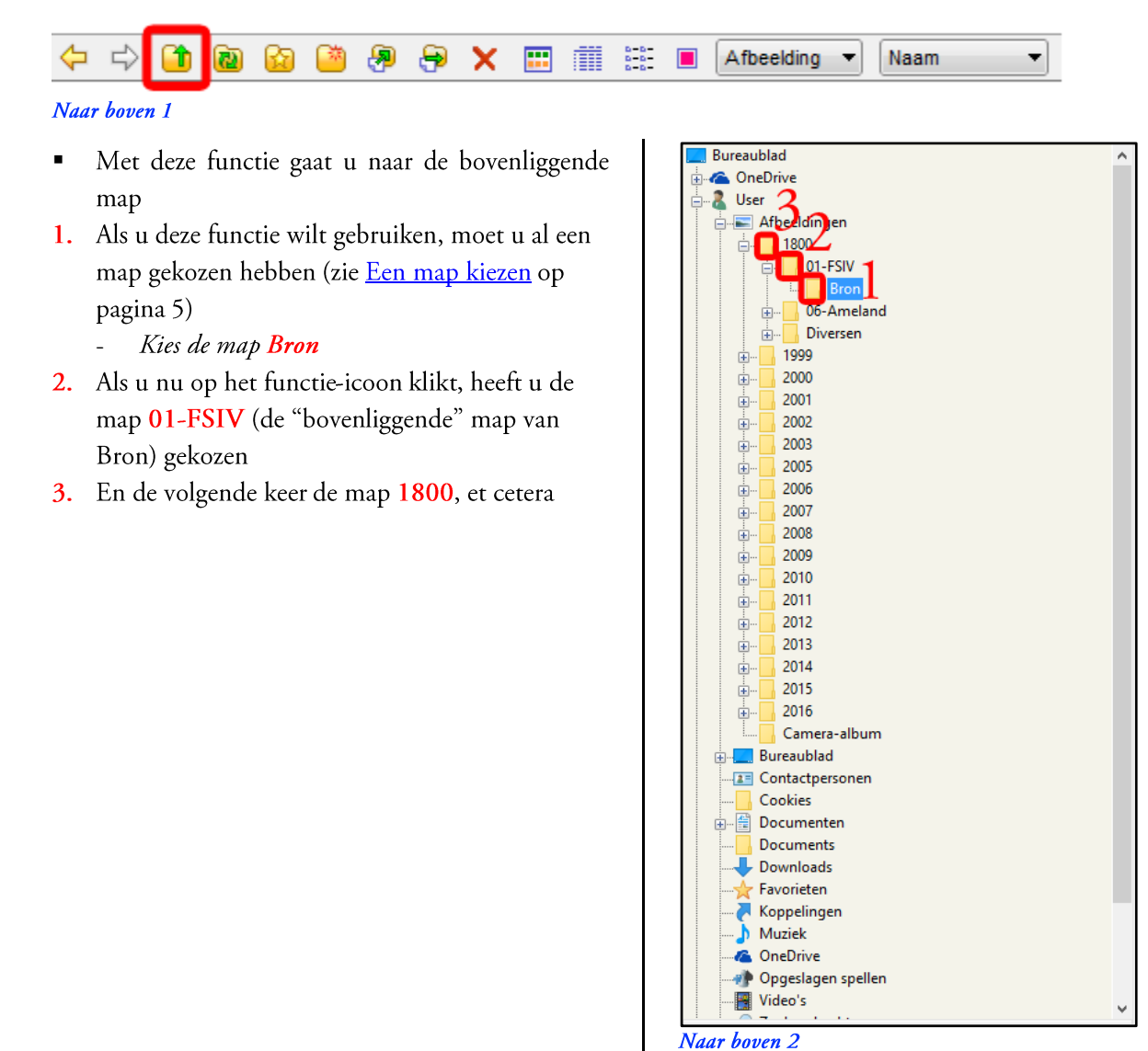

## d. Vernieuwen weergave

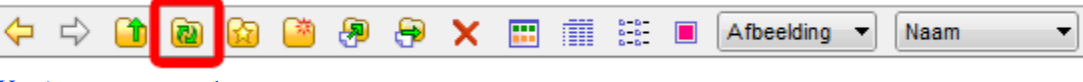

## Vernieuwen weergave 1

- Met deze functie vernieuwt u de weergave van de Interface
- $\blacksquare$ U gebruikt deze functie in uitzonderlijke gevallen, bijvoorbeeld na het maken van een nieuwe map of een nieuwe foto

#### Favorieten e.

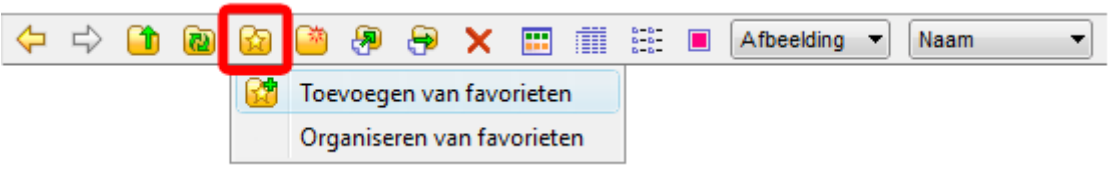

## **Favorieten 1**

- Als u deze functie wilt gebruiken, moet u al een map gekozen hebben (zie Een map kiezen op pagina 5) U kiest in dit geval de map Afbeeldingen
- Als u nu voor het eerst op het functie-icoon klikt, dan ziet u een functiemenu met maar twee keuzes
	- Toevoegen van favorieten
	- Organiseren van favorieten
- Als u Toevoegen aan favorieten kiest, verschijnt het venster rechts
- We veranderen de naam Afbeeldingen niet
- U klikt op de knop OK
- U voegt nu net zoveel mappen toe aan uw favorietenlijst als u wilt
	- U voegt de map 1800 toe
	- U voegt de map Verwerkt in 06-Ameland toe
	- Als u in venster Toevoegen Favorieten dit keer alleen de mapnaam Verwerkt invul, dan raakt u in de war
	- Want u heeft meer mappen met de naam Verwerkt en bent misschien wel vaker op Ameland geweest
	- U vult dit keer daarom als naam in 1800-06-Ameland: Verwerkt

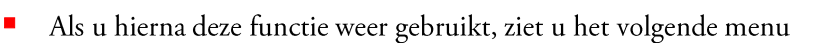

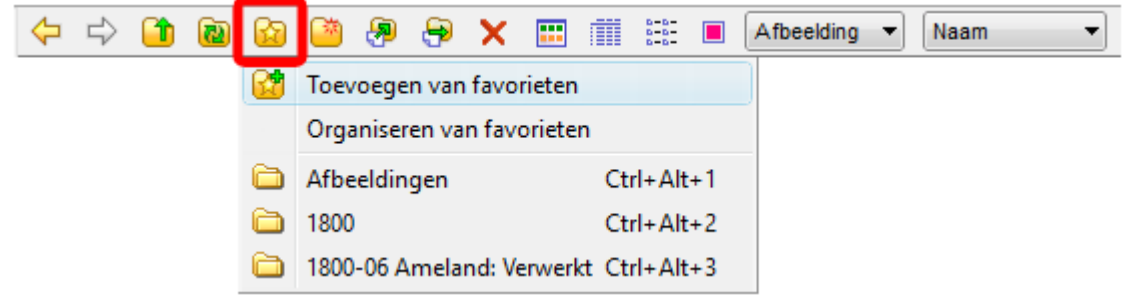

#### Favorieten 3

- Als u in het functiemenu op een map klikt dan kiest u die map
	- Net alsof u een map in het Mappenvenster koos
	- Het Miniaturenvenster laat de inhoud van die map zien
	- Het Voorbeeldvenster laat eventueel een foto zien
	- Probeert u het zelf eens met uw eigen mappen
- U kunt de Favorietenlijst ook organiseren ×

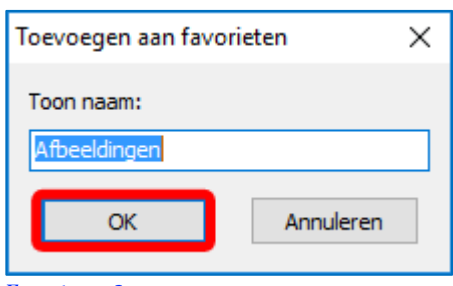

**Favorieten 2** 

- Als u in het functiemenu op Organiseren van favorieten klikt, ziet u het venster rechts
- U kunt met dit venster mappen toevoegen en verwijderen (uit de lijst, niet van uw computer)
- Ook kunt uw de volgorde van uw favorietenlijst  $\blacksquare$ veranderen
- 1. U klikt 1x op de favoriet 1800-06-Ameland: Verwerkt
- U klikt  $2x$  op de knop 2. 2016-03 Ameland: Verwerkt staat nu vooraan
- Als u deze functie nog een keer wilt doen, moet u nu alle favorieten verwijderen
- 3. Als u klaar bent, klikt u op de knop OK

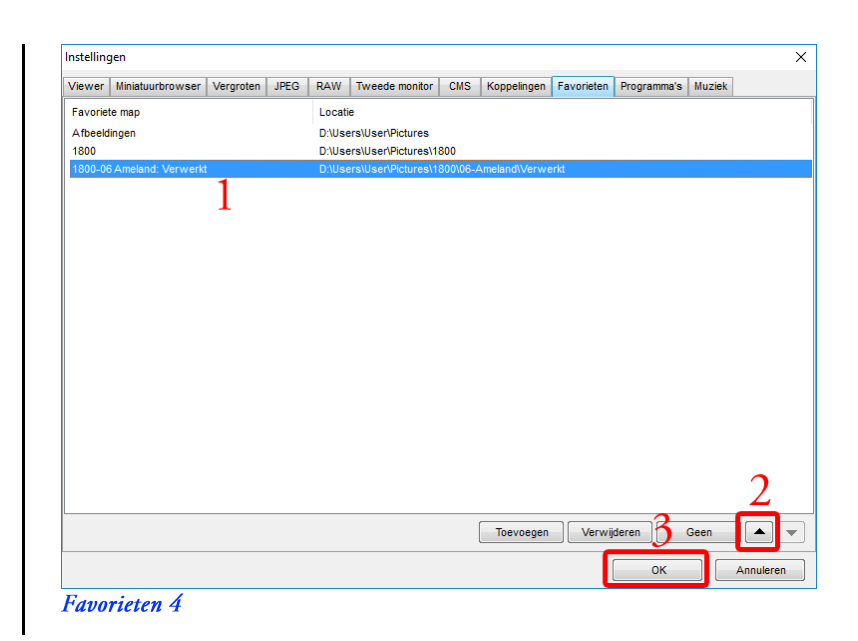

#### f. Nieuwe map aanmaken

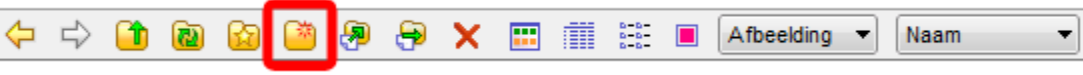

## Nieuwe map aanmaken 1

- Met deze functie maakt u een nieuwe map
- Als u deze functie wilt gebruiken, moet u al een map gekozen hebben (zie Een map kiezen op pagina 5)
	- De Nieuwe Map wordt in de gekozen map gemaakt
	- Kies in dit geval de map 01-FSIV
- Als u nu op het functie-icoon klikt, ziet u het venster rechts
- 1. Vul een Nieuwe mapnaam in
	- Mapnaam = Origineel
- U klikt op de knop COK  $2.$ 
	- De map Origineel wordt gemaakt

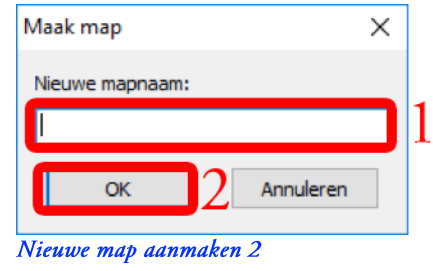

In het Mappenvenster ziet u de nieuwe map Origineel

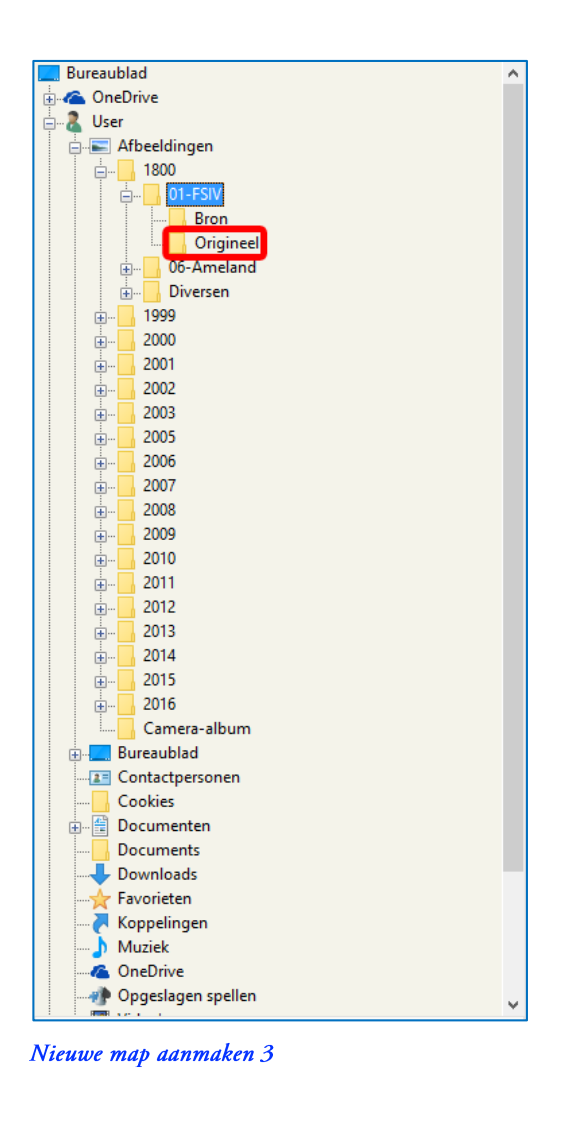

#### Kopieer naar map... g.

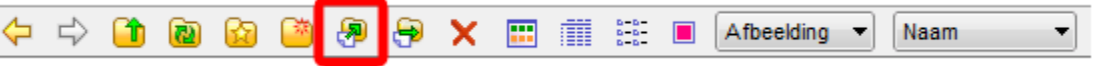

#### Kopieer naar map ... 1

- Met deze functie kopieert u de inhoud van een bronmap naar een doelmap
- Voordat u deze functie gebruikt, moet u eventueel eerst een doelmap maken (zie Nieuwe map aanmaken op pagina 14) U gaat de map Origineel gebruiken die u eerder heeft gemaakt
- Voordat u deze functie gebruikt, moet u al een bronmap gekozen hebben (zie Een map kiezen op pagina 5)
	- Kies de map Bron
- Kies dan alle foto's uit de deze map (zie Alle foto's kiezen op pagina 8)
- Als u nu op het functie-icoon klikt, ziet u het venster rechts
- U klikt op de knop Bladeren  $1.$

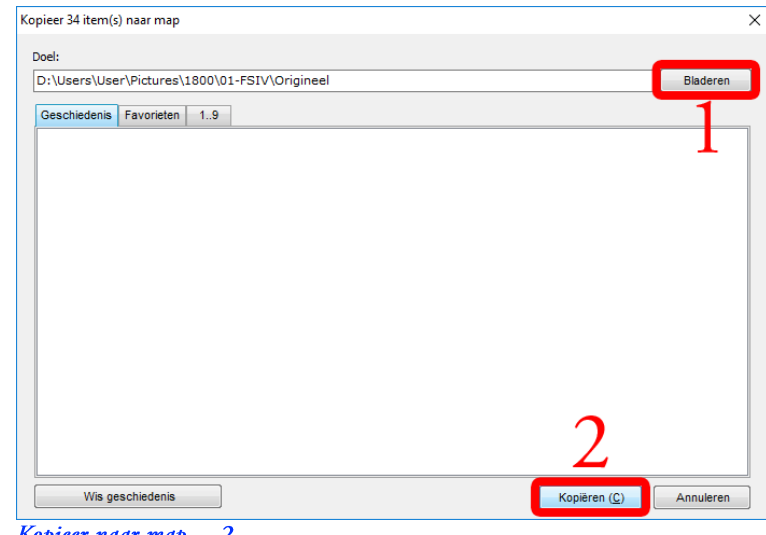

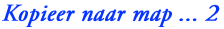

- U ziet het venster rechts
- Klap de map 01-FSIV uit en klik op de naam 1. Origineel
- Als u klaar bent, klikt u op de knop OK  $2.$ De map Origineel is gekozen  $\overline{a}$
- U bent weer bij venster *Kopieer naar map ...* 2 × op de vorige bladzijde
- U klikt op de knop Kopiëren (C)  $2.$

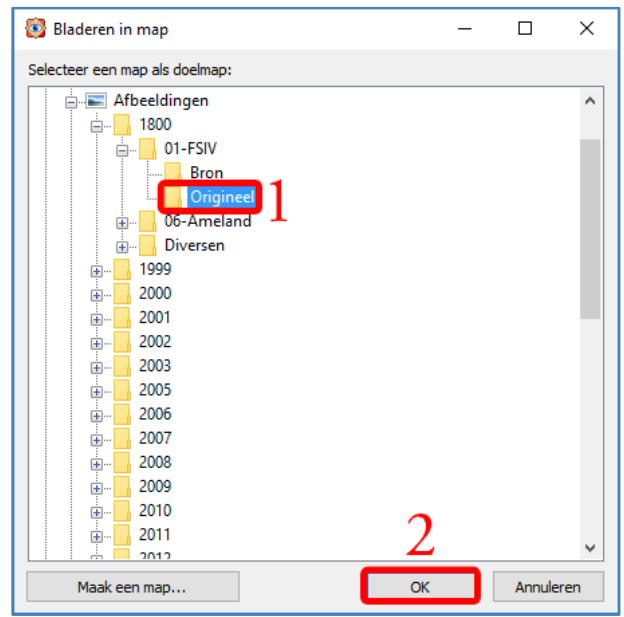

Kopieer naar map ... 3

- U ziet het venster rechts
- Dit venster verdwijnt automatisch
- De foto's zijn dan naar de map Origineel gekopieerd

## h. Verplaats naar map ...

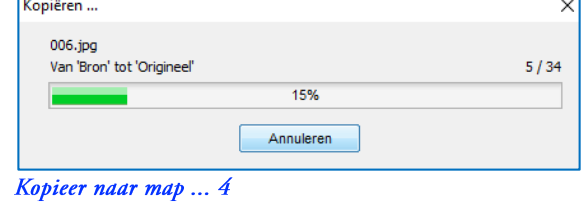

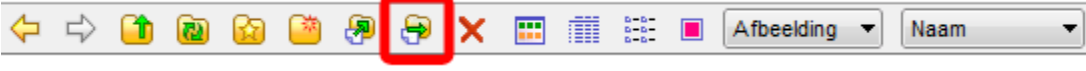

Verplaats naar map 1

- Met deze functie verplaatst u de inhoud van de **bronmap** naar de doelmap
	- Voordat u deze functie gebruikt, moet u eventueel eerst een doelmap maken (zie Nieuwe map aanmaken op pagina 14) U maakt de map Verplaats
- Voordat u deze functie gebruikt, moet u al een **bronmap** map gekozen hebben (zie Een map kiezen op pagina 5) Kies de map Bron
- Voordat u deze functie gebruikt, moet u al een of meer foto's gekozen hebben (zie Een foto kiezen op pagina 7 en verder)
	- Kies in dit geval alle foto's uit deze map (zie Alle foto's kiezen op pagina 8)
- Als u nu op het functie-icoon klikt, ziet u het venster rechts
- 1. U klikt op de knop Bladeren

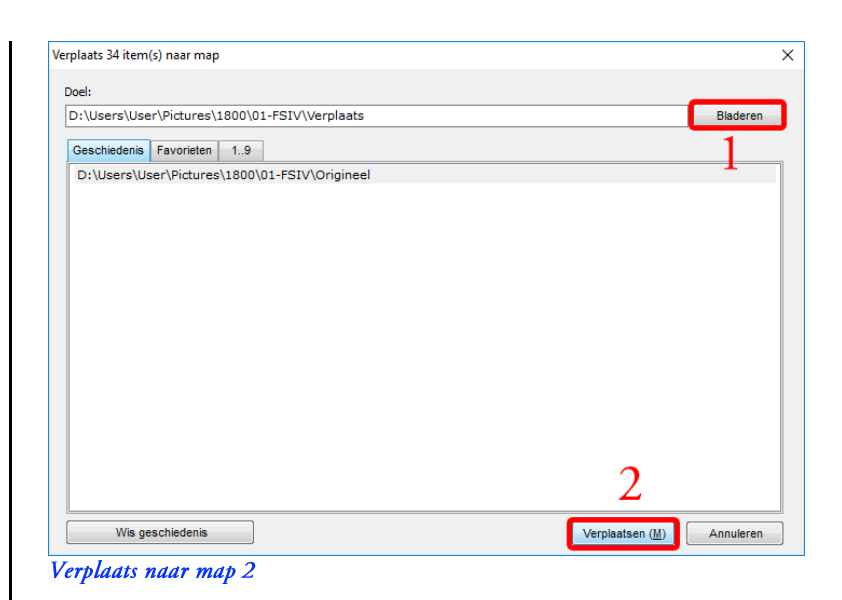

- U ziet het venster rechts  $\blacksquare$
- Kies de map Verplaats 1.
- Als u klaar bent, klikt u op de knop OK  $2.$ 
	- De map Verplaats is geselecteerd  $\frac{1}{2}$
- U bent weer bij venster Verplaats naar map 2  $\blacksquare$ hierboven
- 2. U klikt op de knop Verplaatsen (M)

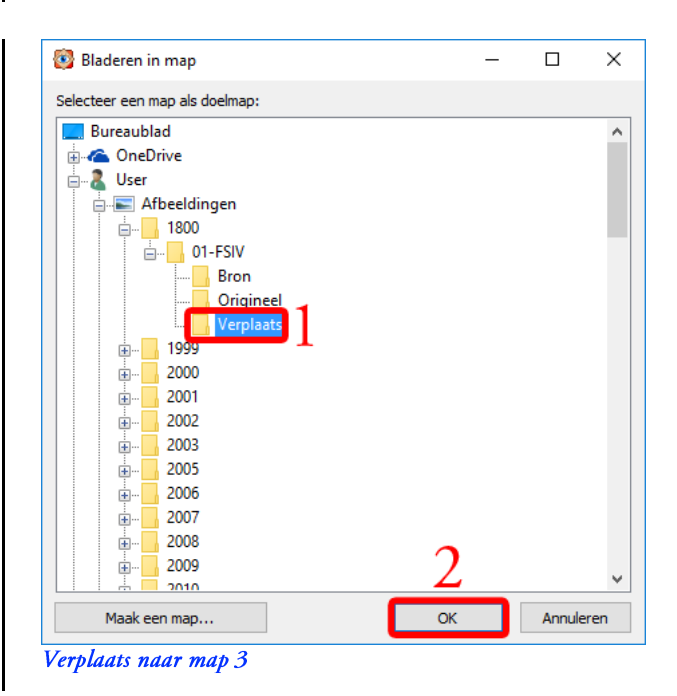

- U ziet het venster rechts  $\blacksquare$ 
	- Dit venster sluit automatisch  $\overline{a}$
- Alle foto's zijn daarna verplaatst  $\blacksquare$ 
	- Van de map Bron  $\overline{a}$
	- Naar de map Verplaats

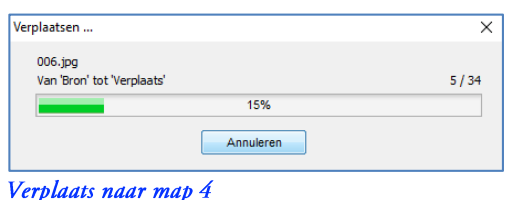

#### Verwijderen i.

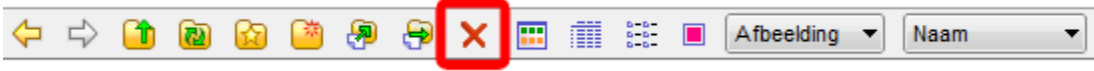

### Verwijderen 1

- Met deze functie verwijdert u een of meer foto's
- Voordat u deze functie gebruikt, moet u eerst een map kiezen (zie Een map kiezen op pagina 5) U kiest de map Verplaats
- Voordat u deze functie gebruikt, moet u eerst een of meer foto's kiezen (zie Een foto kiezen op pagina 7 en volgend)
- U kiest alle foto's (zie Alle foto's kiezen op pagina 8)
- Als u nu op het functie-icoon klikt, ziet u het venster rechts
- U klikt op de knop <u>La</u>
	- Alle foto's uit de map Verplaats worden naar de prullenbak verplaatst

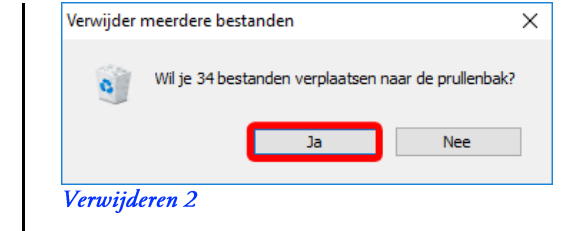

#### Miniatuurweergave j.

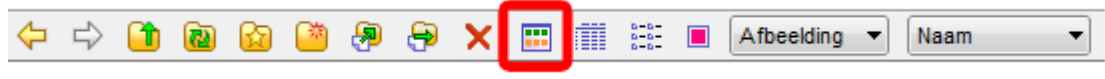

## Miniatuurweergave 1

- Met deze functie wijzigt u de weergave van het Miniaturenvenster in miniaturen.
- $\blacksquare$ Dit is de standaardweergave van het Miniaturenrvenster
- Ik raad u aan deze weergave aan

## k. Lijstweergave

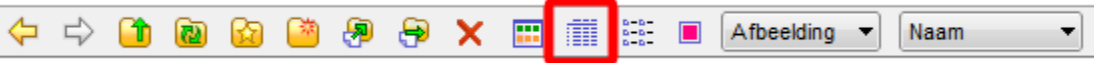

#### Lijstweergave 1

- Met deze functie wijzigt u de weergave van het Miniaturenvenster in een (detail)lijst
- Voordat u deze functie gebruikt, moet u eerst een map met afbeeldingen kiezen (zie Een map kiezen op pagina 5) Kies de de map Origineel
- Als u nu op het functie-icoon klikt, ziet u het volgende venster

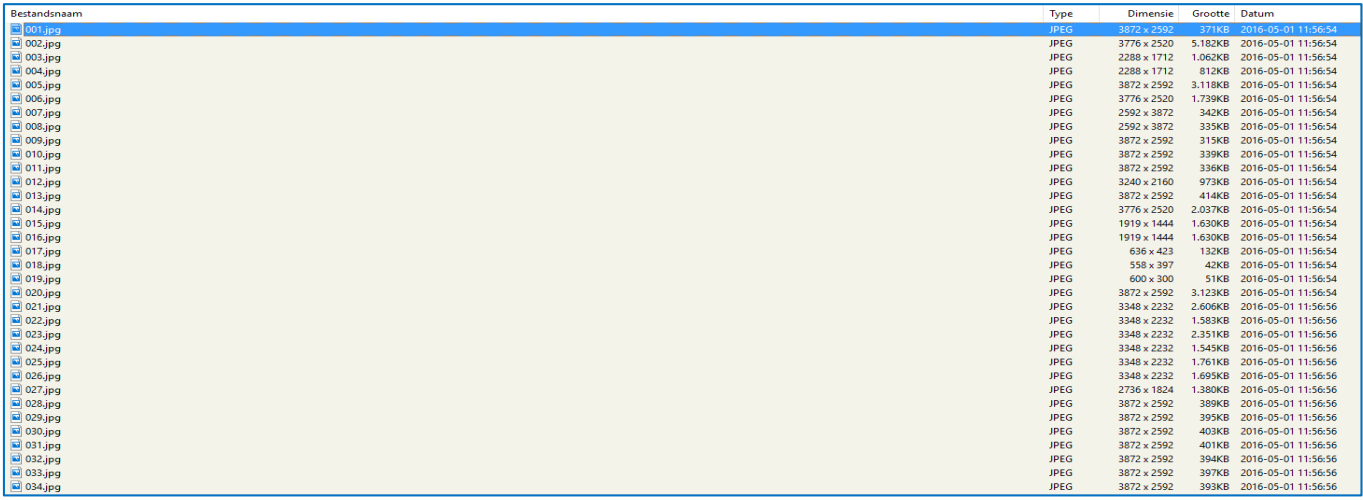

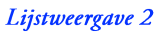

#### $\mathbf{1}$ . Weergave in pictogrammen

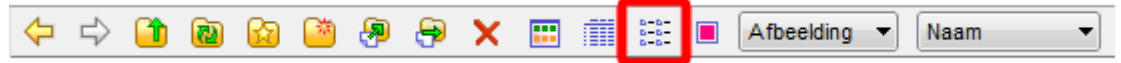

#### Weergave in pictogrammen 1

- Met deze functie wijzigt u de weergave van het Miniaturenvenster in pictogrammen (iconen)
- Voordat u deze functie gebruikt, moet u eerst een map met afbeeldingen kiezen (zie Een map kiezen op pagina 5) Kies de map Origineel
- Als u nu op het functie-icoon klikt, ziet u het volgende venster

5.1 Weergave in pictogrammen 1

Ik raad u aan om nu de weergave weer terug te zetten op Miniatuurweergave

## m. Filter

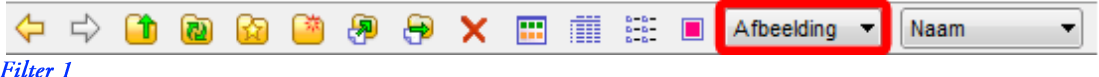

 $\blacksquare$ Deze functie kunt u negeren. Laat hem op de waarde Afbeelding staan

## n. Miniatuurvolgorde

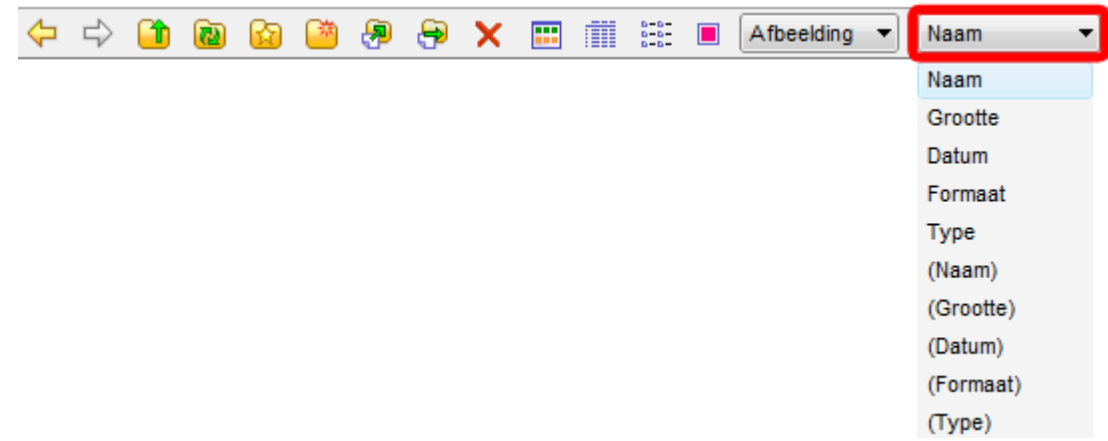

## Miniatuurvolgorde 1

- Met deze functie kunt u de volgorde van de miniaturen in het Miniaturenvenster veranderen.
- $\blacksquare$ De volgorde Naam is standaard.
	- Alle miniaturen staan dan in volgorde van hun naam.
- Als u nu op het functie-icoon klikt, ziet u een functiemenu met diverse volgordes
- U klikt op de gewenste volgorde
- $\blacksquare$ Ik raad u aan om de volgorde na afloop terug te zetten naar Naam

# o. Een map verwijderen

- heeft × FastStone geen functie-icoon voor Verwijder Map
- U verwijdert via het Mappenvenster  $\blacksquare$
- Breng de map Bron in beeld п
- 1. Doe een rechtermuisklik op de map die u wilt verwijderen
	- U kiest de map Bron
- U klikt op **X Verwijderen**.  $2.$

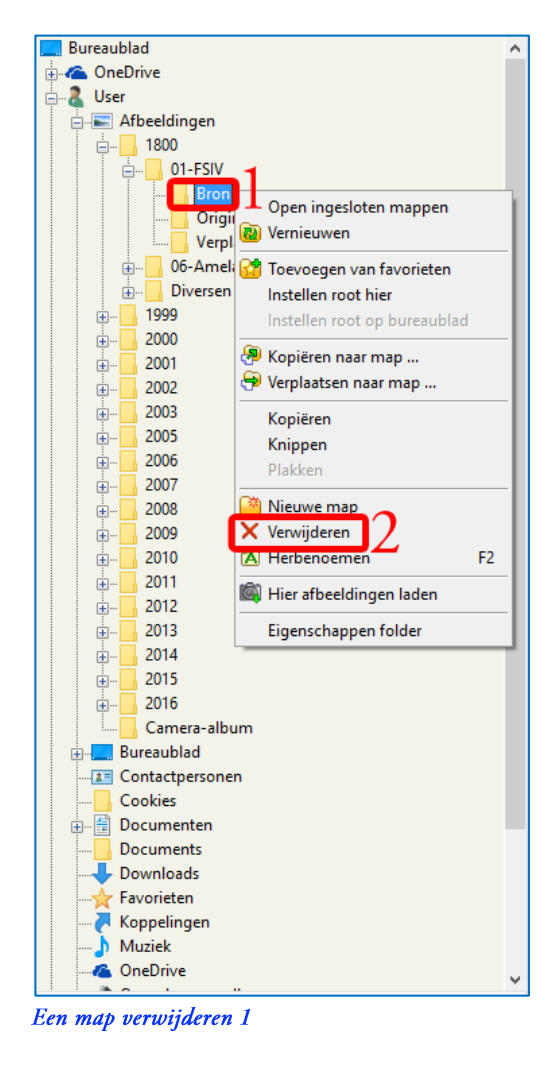

- U ziet het venster rechts
- U klikt op de knop La
	- Het venster sluit
	- De map Bron zit nu in de prullenbak

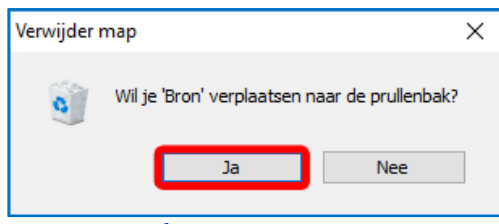

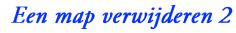

## p. Een map herbenoemen

- heeft  $\blacksquare$ FastStone geen functie-icoon voor Herbenoem map
- U doet dit via het Mappenvenster
- Schuif eventueel de map Verplaats in beeld
- Doe een rechtermuisklik op map Verplaats 1.
- $2.$ En klik op A Herbenoemen

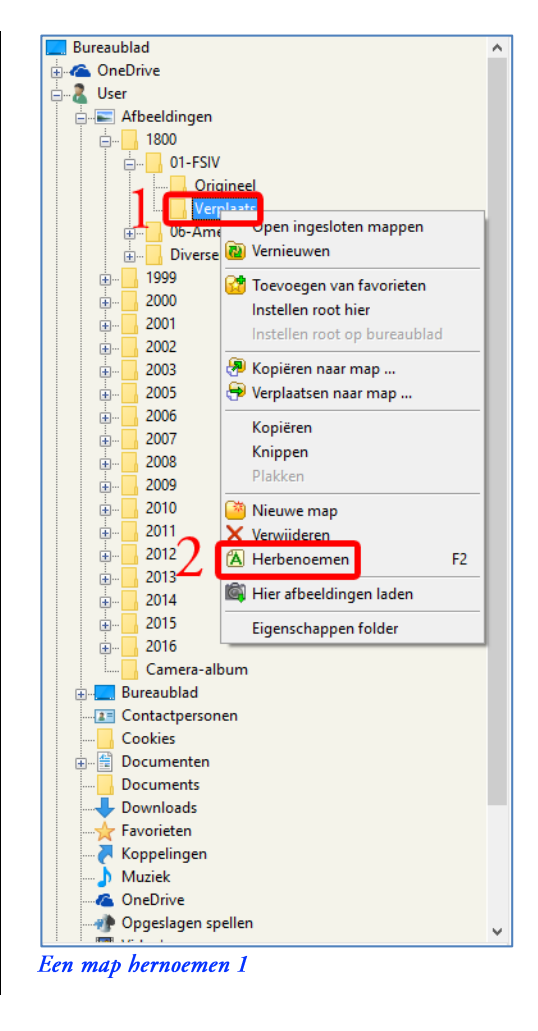

- De mapnaam Verplaats wordt nu blauw in een  $\blacksquare$ wit vak
- Toets de nieuwe mapnaam in en druk op de **Enter-toets** 
	- U toetst Verwerkt in en drukt op de Enter-toets
	- De map is herbenoemd.

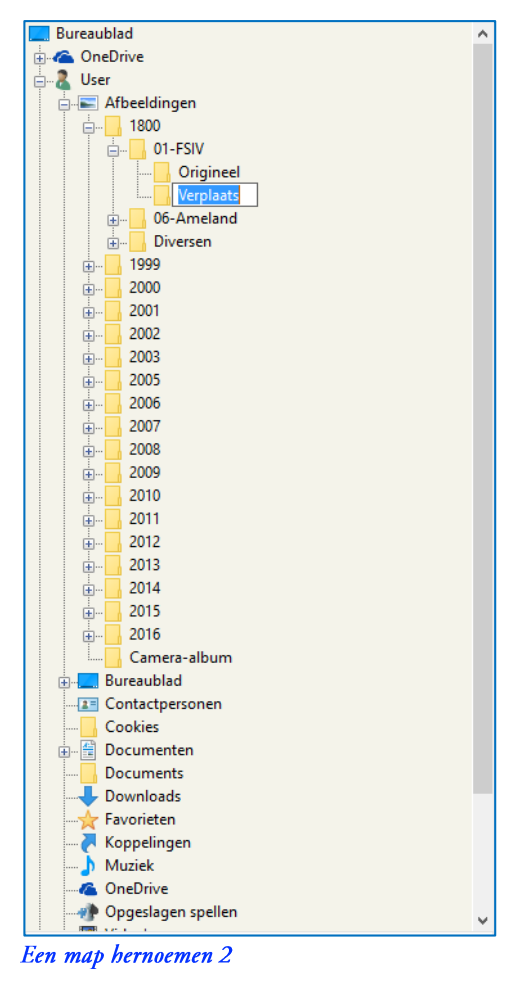

# 6. De Besturingsbalk

 $\boxed{100\% - \blacktriangledown}$   $\boxed{\{^0\} - \blacktriangledown}$  $\bigoplus$ Θ (B) D Verfijn 五 孟 ÊВ  $\mathbf{Q}$ 命  $\vec{G}_{m}$ 国王 囁 围 ð De Besturingsbalk 1

- FastStone laat de naam van de functie zien, als u de cursor boven een van de functie-iconen laat zweven
- $\blacksquare$ Vanaf dit hoofdstuk begint u met "echte" fotobewerking Bekijk na elke fotobewerking het resultaat in de map Verwerkt
- Laden van Memorykaart a.

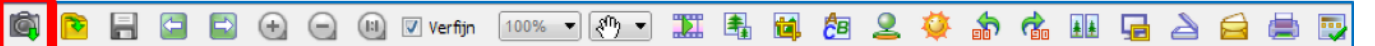

### Laden van Memorykaart 1

- Een beetje een gekke naam voor het laden van foto's vanaf een camera
- Ik sluit mijn camera op mijn computer aan met een USB-kabel
- Ik raad u aan om na iedere "gebeurtenis" de foto's van uw fototoestel te kopiëren en dan van uw fototoestel te verwijderen voordat u meer foto's neemt – los van de methode die u gebruikt voor de opslag van de foto's op uw computer. Dit maakt de organisatie van uw foto's veel makkelijker
- Deze functie is erg gemakkelijk in het gebruik en erg volledig
- Als u tevreden bent met de manier waarop u foto's van uw fototoestel op uw computer zet, dan kunt u de rest van deze sectie overslaan
- Als u niet tevreden bent of wilt zien hoe gemakkelijk het is om foto's te kopiëren, lees dan door
- Het stuurprogramma van de camera moet op uw computer geïnstalleerd zijn (niet de andere software van de camera, alleen het stuurprogramma). Installatie gebeurt meestal automatisch
- De camera moet aan staan en door een USB-kabel met uw computer verbonden zijn
- $\blacksquare$ De camera moet voldoende stroom hebben (batterij of oplader) – als de stroom tijdens het kopiëren wegvalt, kunnen er gegevens kwijtraken
- Neem met een lege camera een paar snelle foto's in en om uw huis zodat u voor deze stappen een paar foto's heeft
- Zet nu uw camera aan
- Als er een venster verschijnt zoals bijvoorbeeld in de figuur rechts, klik dan op de Annuleerknop (X)

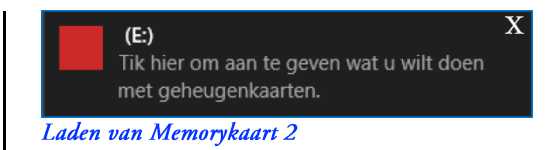

- Als een ander programma op uw computer het kopieerproces probeert over te nemen, schakel dan eventueel die functie in dat andere programma uit
- Voordat u deze functie gebruikt, moet u eerst eventueel een map hebben gemaakt waarin u de foto's opslaat (zie Nieuwe map aanmaken op pagina 14)
	- U gebruikt de map Origineel in Diversen in 1800
- Als u nu op het functie-icoon klikt, ziet u het venster rechts
- U klikt op de knop achter het vak Locatie 1.
- 2. U klikt op het USB-station, in mijn computer USB-station  $(F)$  - F\DCIM\
- U klikt op de knop u 3.
- 4. Kies de map Origineel in Diversen in 1800 in Afbeeldingen in User
- Vink Herbenoem bestandsnamen aan 5.
- Vul in als Sjabloon ### 6.
	- De naam van de foto's bestaat uit 3 cijfers
- U klikt op de knop achter het vak Volgorde 7.  $#$
- U klikt op Begin van AANGEGEVEN 8. nummer
- 9. U vult Aangegeven nummer 1 in Als er al 35 foto's in de map Origineel zouden
- zitten dan vulde u 36 in
- 10. U klikt op de knop Laden
- U ziet het volgende venster

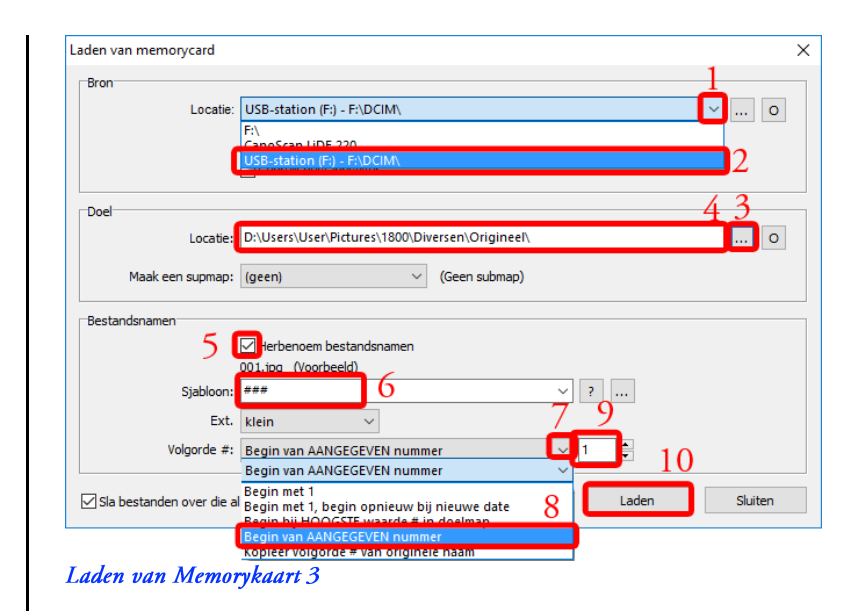

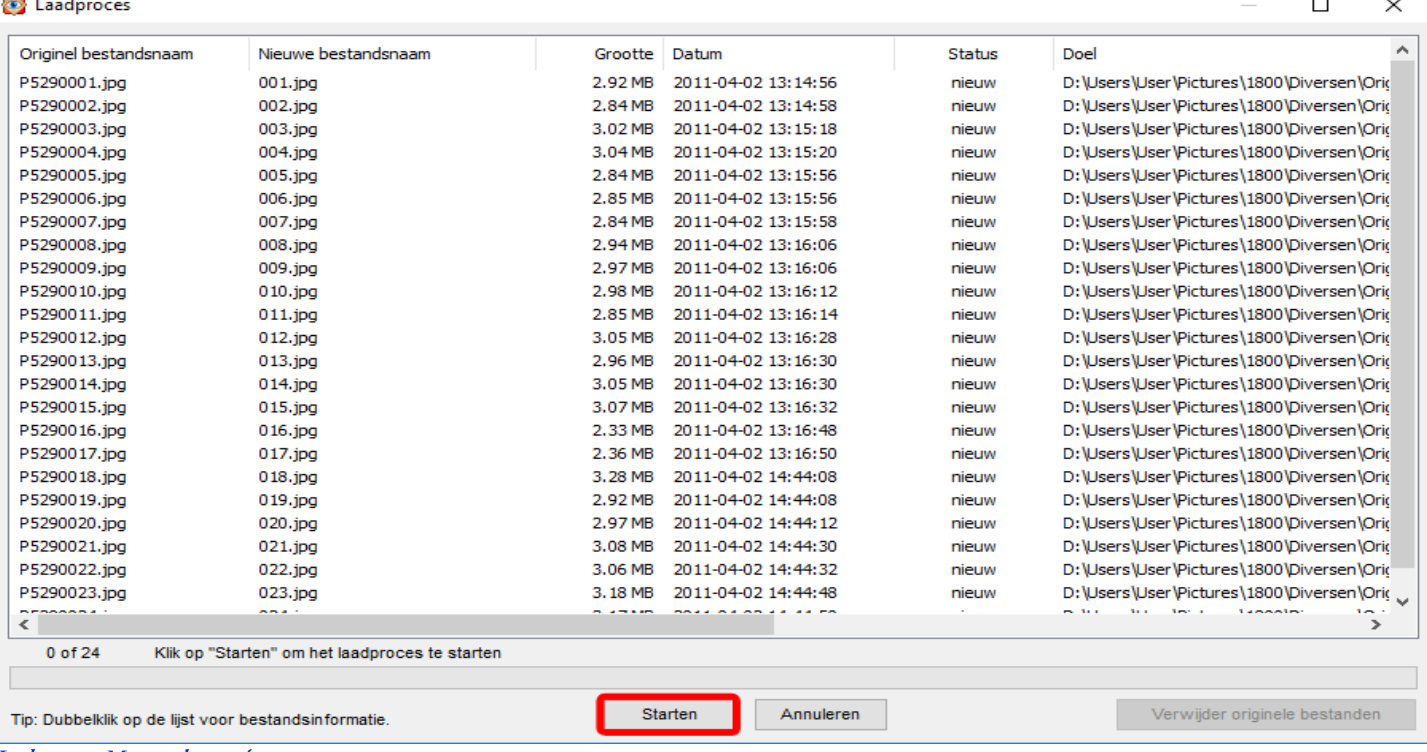

- Laden van Memorykaart 4
- U klikt op de knop (Starten)
- Als alle foto's gekopieerd zijn ziet u dat het venster is gewijzigd

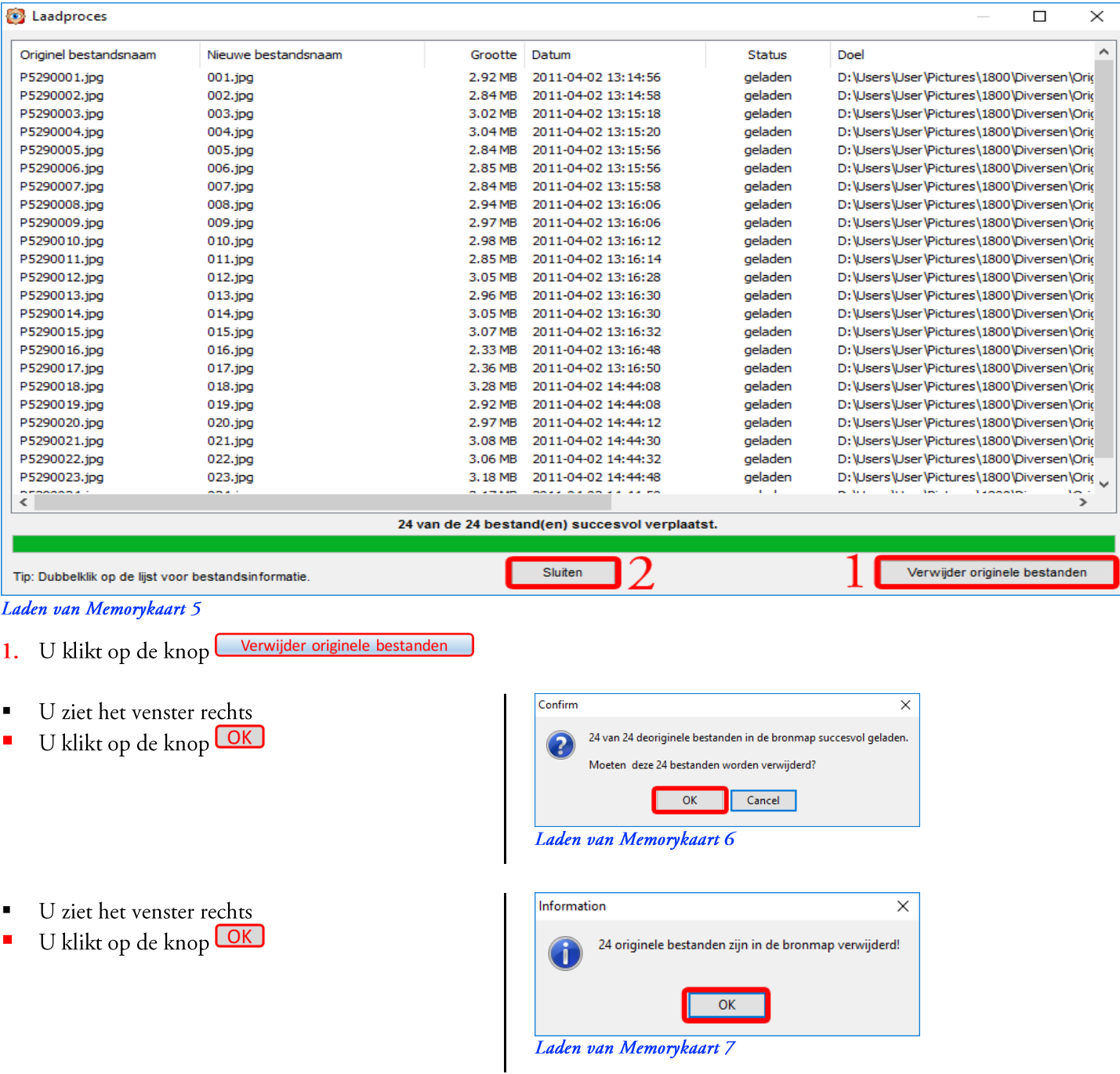

- U bent weer terug bij het venster *Laden van Memorykaart 5*<br>2. U klikt op de knop <u>Sluiten</u>
- 
- U ziet het resultaat in het volgende Startvenster  $\blacksquare$

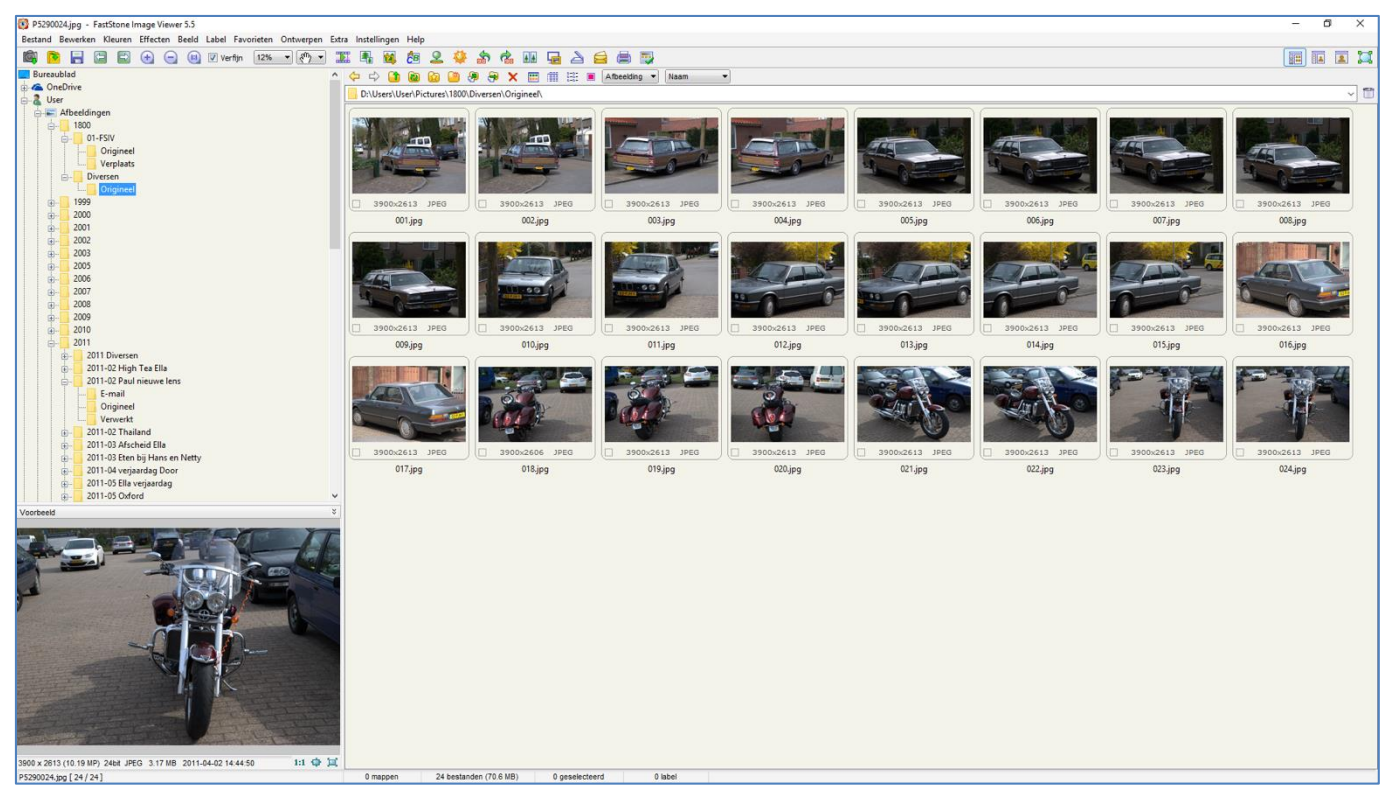

Laden van Memorykaart 8

- In het Mappenvenster is de submap Origineel in Diversen in 1800 in Afbeeldingen in User gekozen
- In het Miniaturenvenster ziet u de inhoud van de submap Origineel: de gekopieerde foto's
- In het Voorbeeldvenster ziet u de eerste foto
	- De foto's in de map Origineel verander ik nooit.
- $\blacksquare$ De foto's die u van uw camera hebt geladen, gebruikt u in de rest van deze handleiding niet meer

## b. Openen van

#### (iii) Verfijn IĜ.  $\odot$  $\boxed{100\% - \bullet}$   $\boxed{\$^{\text{th}}$ 迈 【3】 鱼 虝  $\mathbf 2$ 命 僪 土土 届 ð  $\Theta$ ₿ ð.

#### Openen van 1

- Met deze functie opent (kiest) u een foto
- Als u nu op het functie-icoon klikt, ziet u het venster rechts
- Dit is een Windows-venster en dat ziet er anders uit dan dat u in FastStone gewend bent
- We passen daarom de vensterweergave aan  $\blacksquare$
- U klikt op het icoon Bibliotheken 1.
- $2.$ U klikt op het icoon Menu beeld en een menuvenster verschijnt
- Klik in het menuvenster op Lijst 3.
- 4. Klik 2x op het map-icoon voor de naam Afbeeldingen

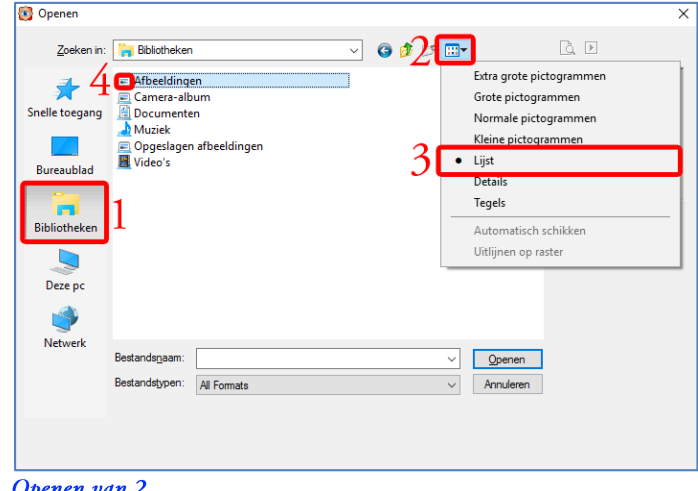

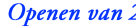

- De weergave van het venster is nu meer herkenbaar geworden
- 1. U kiest een map met 2x klikken op het mapicoon voor de naam
- $2.$ Met een klik op het icoon Vorige kiest u de vorige map
- $3.$ Met een klik op het icoon Naar boven kiest u de bovenliggende map
- Als u klaar bent, klikt u op de knop Openen 4.
- E Kies een map met foto's
	- U kiest Origineel
	- U klikt dus eerst op 1800, daarna op 01-FSIV en daarna op Origineel

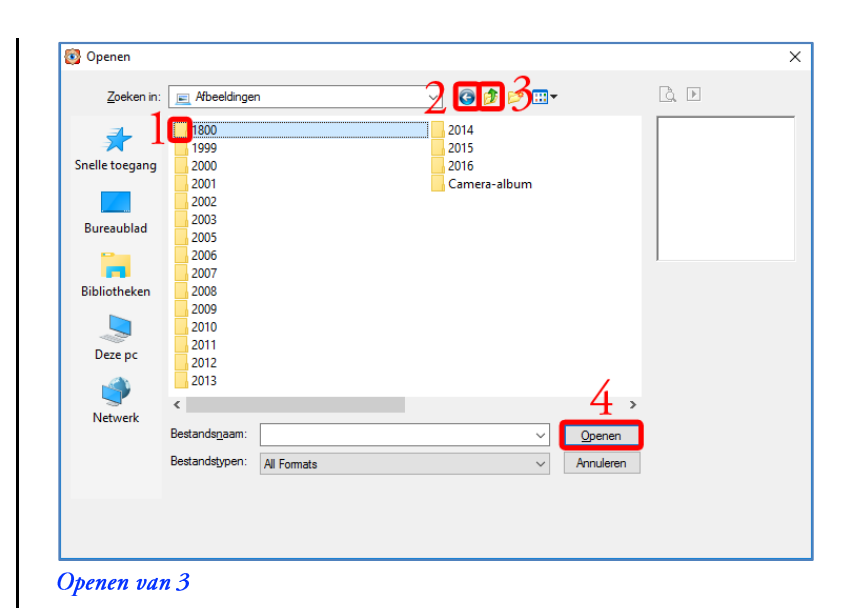

- U ziet dan het venster rechts ×
- Het menu Weergave ziet u met een klik op het 1. icoon Mappenweergave
- $2.$ U klikt op Grote Pictogrammen De weergave verandert
- 3. U klikt op een foto om hem te kiezen
	- U kiest foto 001  $\overline{a}$
	- Het blauw om de foto laat zien dat de foto gekozen is
- 4. U klikt op de knop Openen
	- U heeft foto 001 gekozen

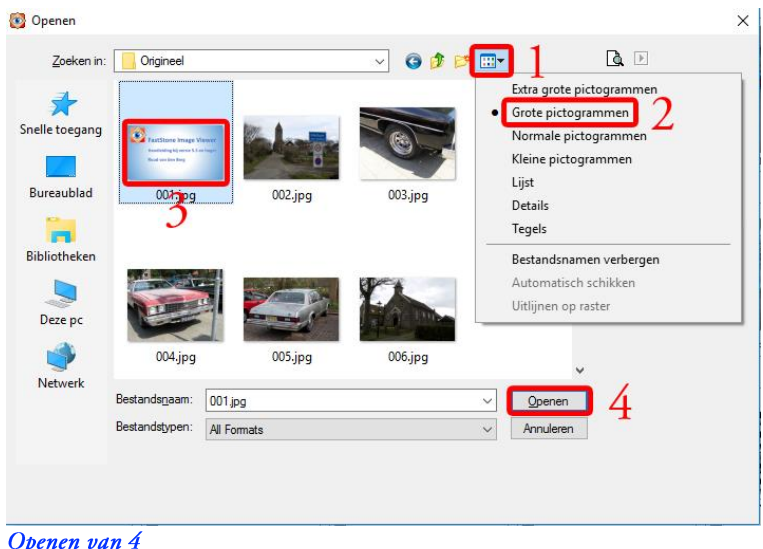

U ziet het resultaat in het volgende Startvenster

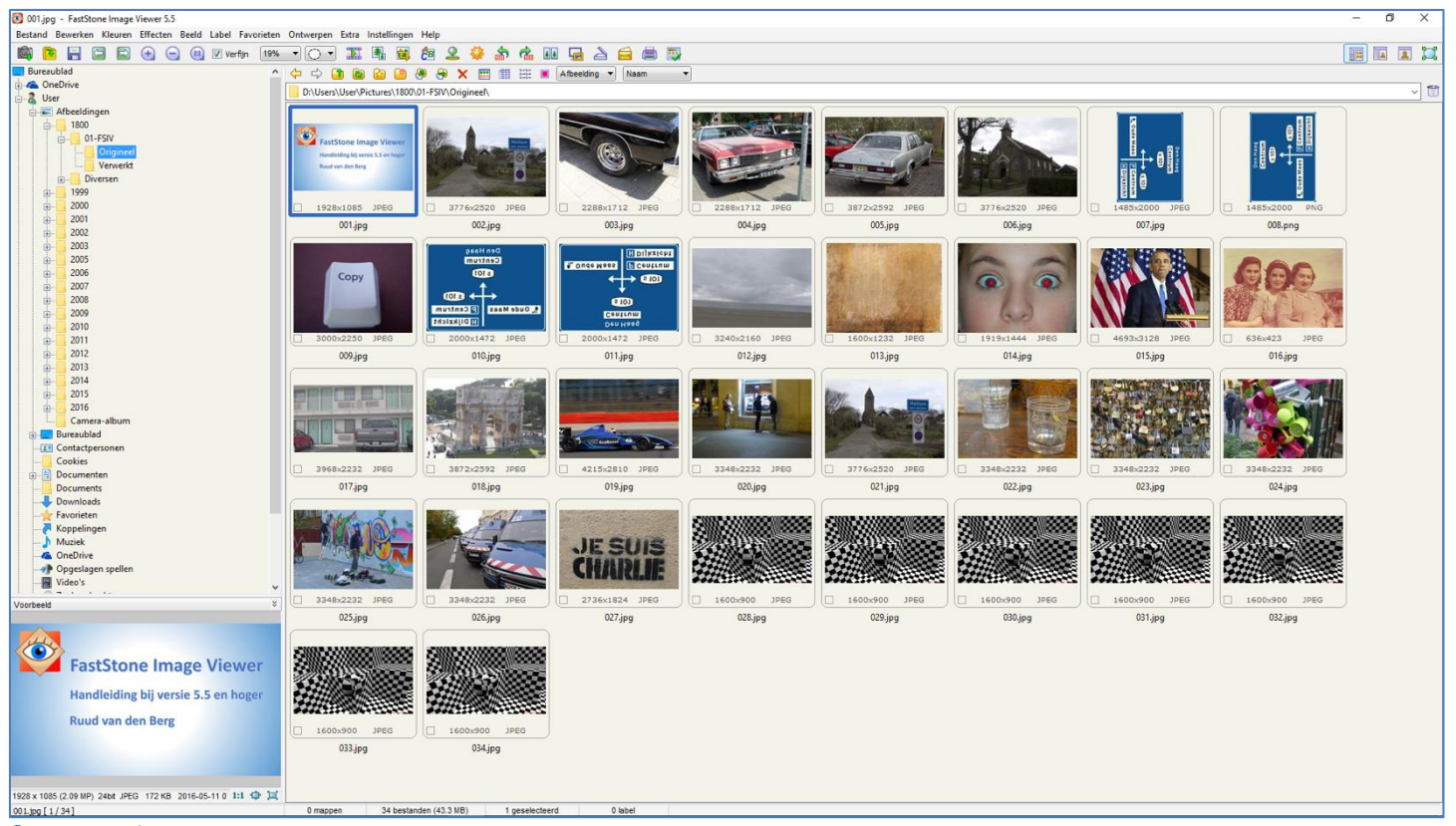

#### Openen van 5

- $\blacksquare$ U ziet de gekozen map in het Mappenvenster, in dit geval de map Origineel
- U ziet de inhoud van de map in het Miniaturenvenster, in dit geval is de eerste foto gekozen
- U ziet de gekozen foto in het Voorbeeldvenster

#### Opslaan als ...  $\mathbf{C}$ .

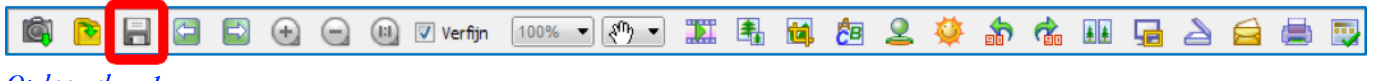

Opslaan als ... 1

- Met deze functie kunt u een foto op uw computer opslaan
- Voordat u deze functie gebruikt, moet u (eventueel) eerst een map maken (zie Nieuwe map aanmaken op pagina 14) U heeft al de map Verwerkt gemaakt die we gaan gebruiken
- Voordat u deze functie gebruikt, moet u eerst een foto kopiëren (zie Een foto kopiëren op pagina 8) of bewerkt hebben
	- U kopieert foto 001 in Origineel
- Als u nu op het functie-icoon klikt, ziet u het venster rechts
- 1. Kies de map die u voor uw foto wilt gebruiken In dit geval Verwerkt  $\mathbb{L}^{\mathbb{N}}$
- 2. Controleer de naam die u voor uw foto wilt gebruiken in het vak achter Objectnaam
- 3. U klikt op de knop Opslaan
	- U heeft de foto opgeslagen  $\overline{a}$

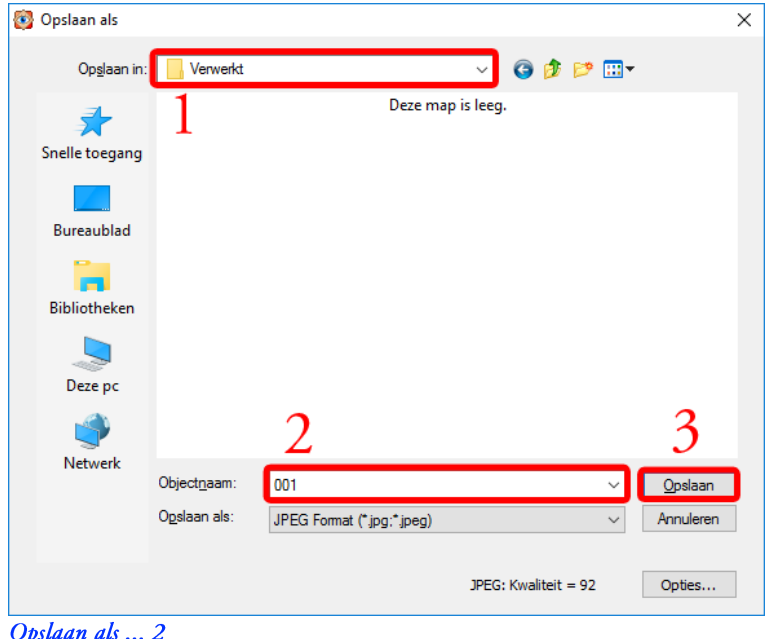

Als u in het Mappenvenster de map Verwerkt (zie Een map kiezen op pagina 5)kiest, ziet u het volgende Startvenster met foto 001

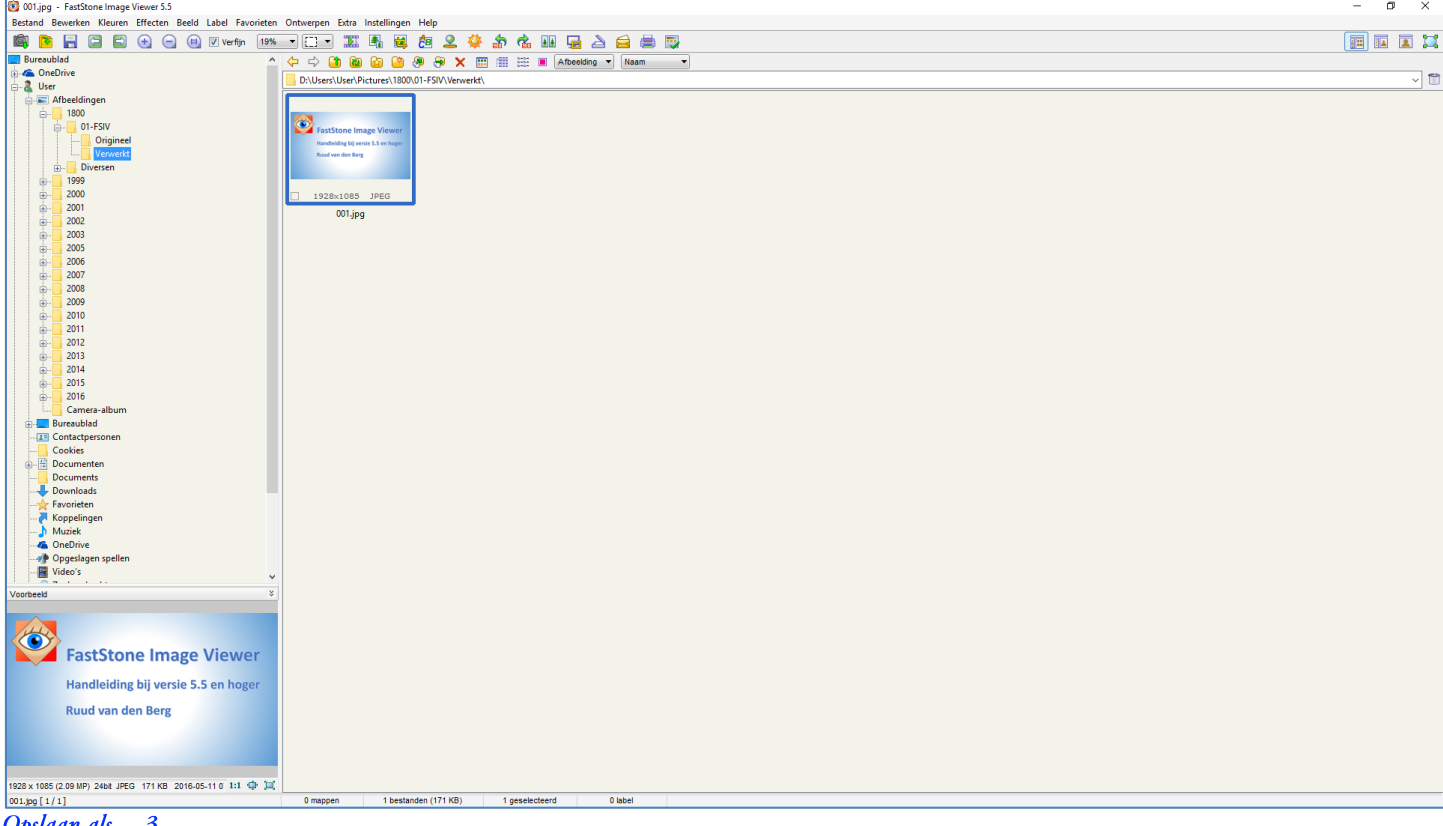

Opslaan als ... 3

# d. Vorige afbeelding

#### (ii) 7 Verfijn [100% → R<sup>m</sup>y → Hm 国 飼 G  $\bigoplus$  $\ominus$ 崮  $\mathbf{2}$ 命  $\vec{G}_{\text{in}}$  $\blacksquare$ 届 H ∙  $\Delta$ ₿

## Vorige afbeelding 1

- Met deze functie kiest u de vorige afbeelding in het Miniaturenvenster
- Voordat u deze functie gebruikt, moet u eerst een foto kiezen (zie Een foto kiezen op pagina 7)
	- Kies foto 004 in de map Origineel
- Als u nu op het functie-icoon klikt, kiest u foto die voor de gekozen foto staat
	- Dus 003 in de map Origineel
	- En na de volgende klik 002, et cetera
- $\blacksquare$ Als u bij foto 001 in de map Origineel bent aangekomen, is er geen vorige afbeelding
- Volgende afbeelding e.

#### 南高田昌台 G 18 18  $\mathbf{2}$  $\bigoplus$ 森 台曲型

## Volgende afbeelding 1

- Met deze functie springt u naar de volgende afbeelding in het Miniaturenvenster
- Voordat u deze functie gebruikt, moet u eerst een foto kiezen (zie Een foto kiezen op pagina 7) Kies foto 030 in de map Origineel
- Als u nu op het functie-icoon klikt, kiest u de foto die na de gekozen foto staat
	- Dus 031 in de map Origineel  $\overline{a}$
	- En na de volgende klik 032, et cetera
	- Als u bij foto 034 in de map Origineel bent aangekomen, is er geen volgende afbeelding

#### f. Vergroten

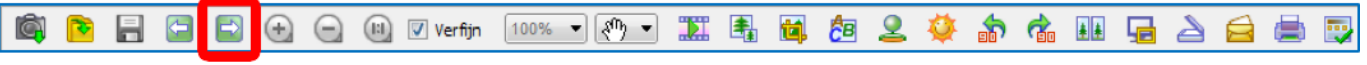

#### Vergroten 1

Met deze functie vergroot u de foto in het Voorbeeldvenster (zie Het Voorbeeldvenster op pagina 9)

#### Verkleinen g.

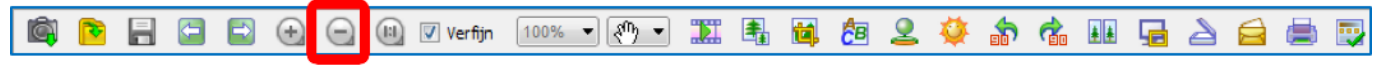

## Verkleinen 1

Met deze functie verkleint u de foto in het Voorbeeldvenster (zie Het Voorbeeldvenster op pagina 9)

#### 100%  $h.$

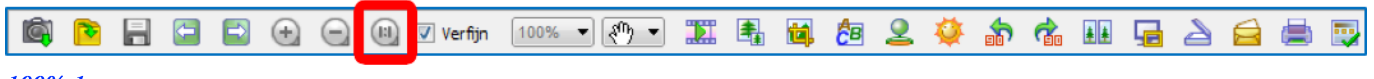

#### 100% 1

Met deze functie vergroot u de foto in het Voorbeeldvenster (zie Het Voorbeeldvenster op pagina 9)tot 100% van het origineel

#### Verfijn i.

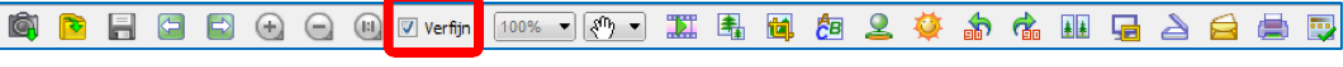

Verfijn 1

- Met dit vinkje kunt u de kwaliteit van het beeld op Normaal of Verfijn(d) zetten ×
- $\blacksquare$ Verfijnd is iets trager, maar ik raad u aan om het vinkje te laten staan

#### Vergrotingsfactor j.

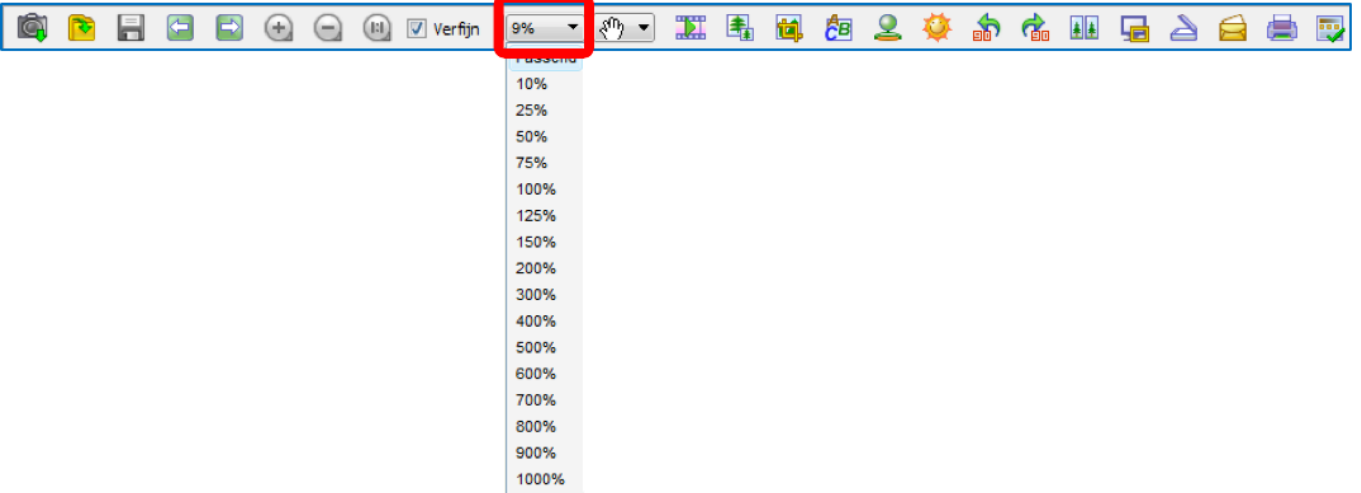

### Vergrotingsfactor 1

- Met deze functie kunt u de foto in het Voorbeeldvenster met vaste percentages verkleinen of vergroten
- $\blacksquare$ Als u nu op het functie-icoon klikt, klikt u daarna op het gewenste percentage
- k. Kies

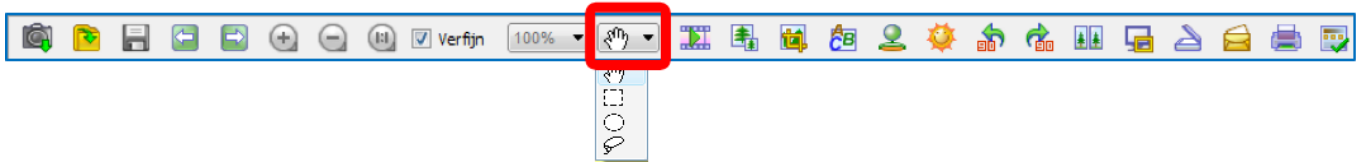

#### Kies<sub>1</sub>

- Met deze functie kunt u de vorm van het selectievenster wijzigen naar rechthoek, ovaal of willekeurig
- Om een selectie te maken, moet u het Volledige Scherm (zie Het Volledige Scherm op pagina 10) gebruiken ×

#### Diapresentatie  $\mathbf{l}$ .

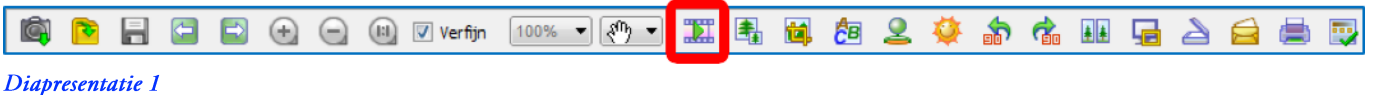

- Met deze functie kunt u een Diapresentatie van uw foto's laten zien
- Voordat u deze functie gebruikt, moet u eerst een map met foto's kiezen (zie Een map kiezen op pagina 5)

U kiest de map Origineel

- Als u nu op het functie-icoon klikt, ziet u het venster rechts
- Probeer de opties uit
	- Een duur per dia van 3 seconden vind ik aan de korte kant en 5-7 seconden beter
- U klikt op de knop op FAfspelen

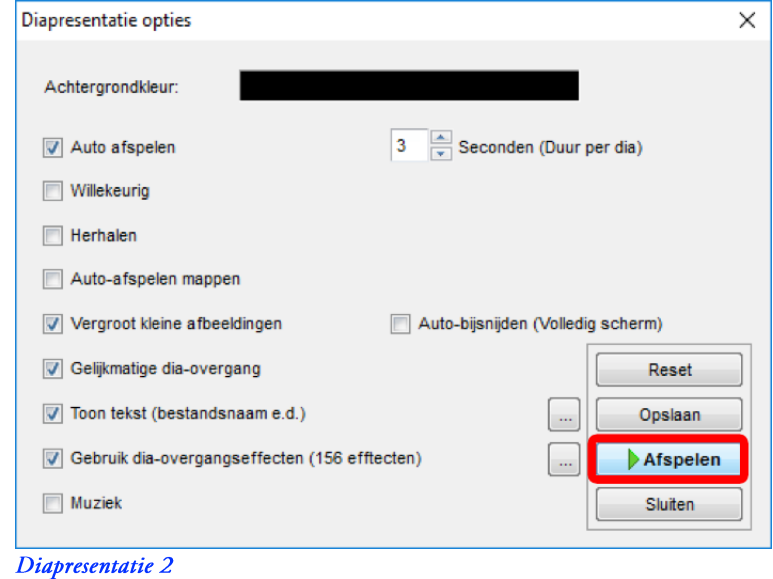

## m. Wijzigen afmetingen afbeelding

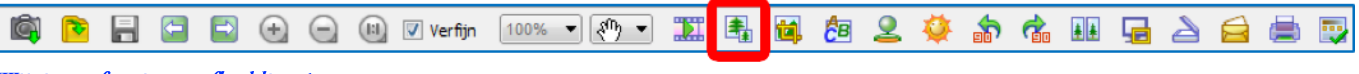

#### Wijzigen afmetingen afbeelding 1

- Met deze functie kunt u de afmetingen van een foto wijzigen  $\blacksquare$ 
	- Normaal hoeft u de afmetingen van een foto niet te wijzigen
	- Maar heel soms kan het verstandig zijn om de afmetingen kleiner te maken
- Voordat u deze functie gebruikt, moet u eerst eventueel een map maken waarin u de kleinere foto's opslaat Maar u gebruikt de map Verwerkt
- Voordat u deze functie gebruikt, moet u eerst een foto kiezen (zie Een foto kiezen op pagina 7)
	- U kiest de foto 002 in Origineel
- Als u nu op het functie-icoon klikt, ziet u het venster rechts
- U klikt op de keuzebol voor Procent 1.
- 2. U klikt op de bladerknop voor Procent
- 3. U klikt in het menu op 50%
- 4. Als u klaar bent, klikt u op de knop OK
	- Uw foto is nog maar 50% x 50% = 25% van het origineel
	- Uw wijzigingen zijn nog niet opgeslagen

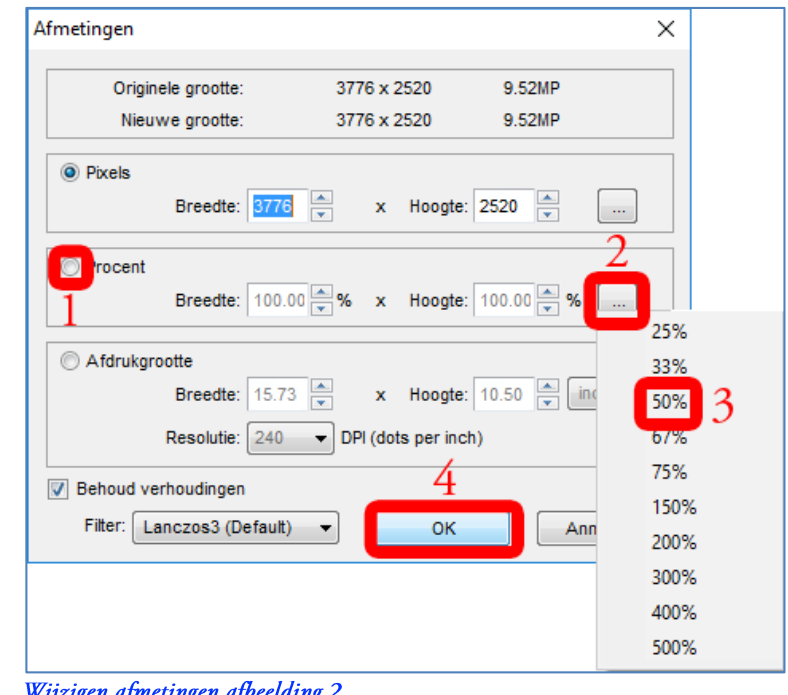

## **Opslaan van een gewijzigde afbeelding**

- E Het venster rechts verschijnt als u in het Mappenvenster op de map Verwerkt klikt
- U klikt op de knop La
- $\blacksquare$ U ziet het venster rechts
- 1. Achter Objectnaam ziet u het nummer van de foto
- 2. U klikt op de knop Opslaan
	- De foto wordt opgeslagen in de map Verwerkt -

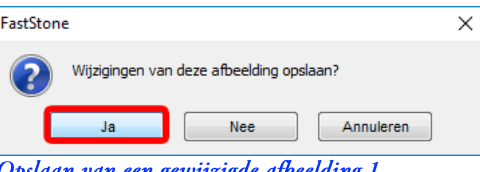

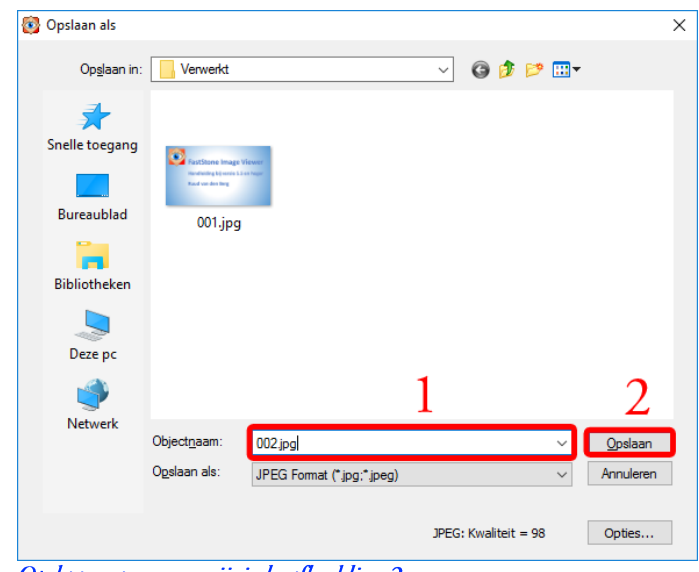

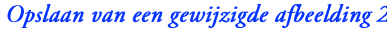

# n. Bijsnijden

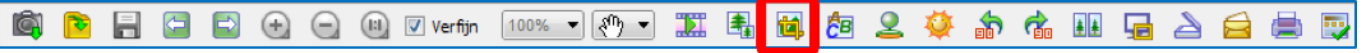

### Bijsnijden 1

- Soms wordt een foto mooier als er een stuk wordt uitgesneden (bijsnijden kan niet heb ik altijd geleerd)
- Voordat u deze functie gebruikt, moet u eerst een foto kiezen (zie Een foto kiezen op pagina 7)
	- U kiest foto 003 in Origineel
- Als u nu op het functie-icoon klikt, ziet u het volgende venster

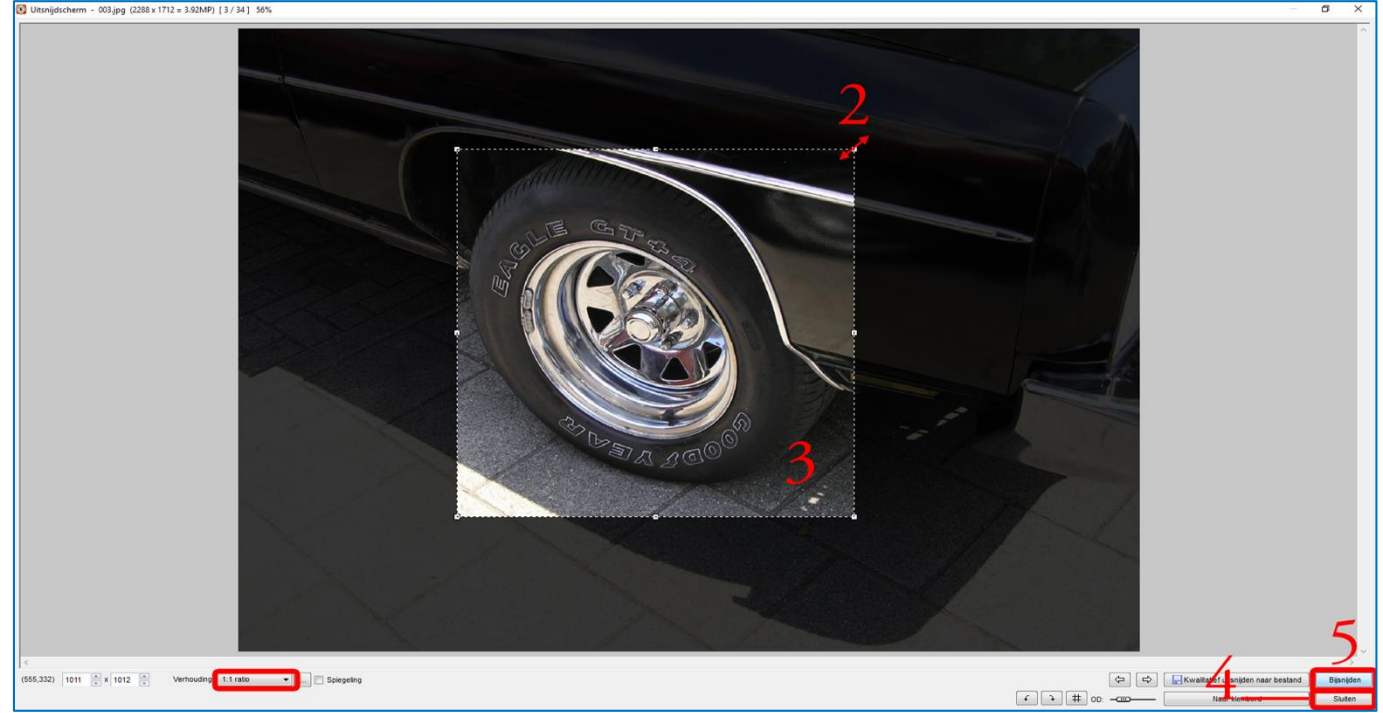

### Bijsnijden 2

- 1. U klikt op de knop achter Verhouding en u krijgt een menu
	- Er zijn te veel formaten en verhoudingen mogelijk om allemaal te behandelen
	- Verhouding Lasso: u kunt de foto tot een willekeurig formaat bijsnijden
	- Verhouding Ratio (1:1, 3:2, 4:3 of 16:9): u kunt de foto in vaste verhoudingen bijsnijden
	- Kies voor deze uitsnijding Lasso
- Als u de cursur over de witte puntjes beweegt, verandert de cursor in een tweepuntige pijl  $2.$ Er zijn acht witte puntjes die u allemaal kunt bewegen
- Houdt uw linkermuisknop ingedrukt en verander het uitsnijdvak van grootte tot u tevreden bent  $3.$
- U klikt op de knop Bijsnijden 4.
	- U heeft de foto nu uitgesneden
- U slaat de wijzigingen op (zie Opslaan van een gewijzigde afbeelding op pagina 32)
	- Als 003 in Verwerkt

# o. Tekenscherm

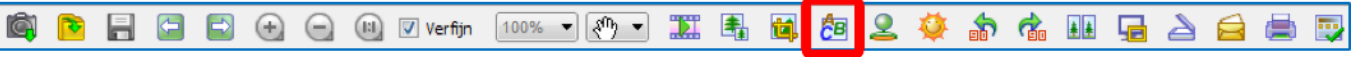

### Tekenscherm 1

- Met deze functie kunt u op de foto tekenen
- Voordat u deze functie gebruikt, moet u eerst een foto kiezen (zie Een foto kiezen op pagina 7)
	- U kiest foto 004 in Origineel
- Als u nu op het functie-icoon klikt, ziet u het volgende venster

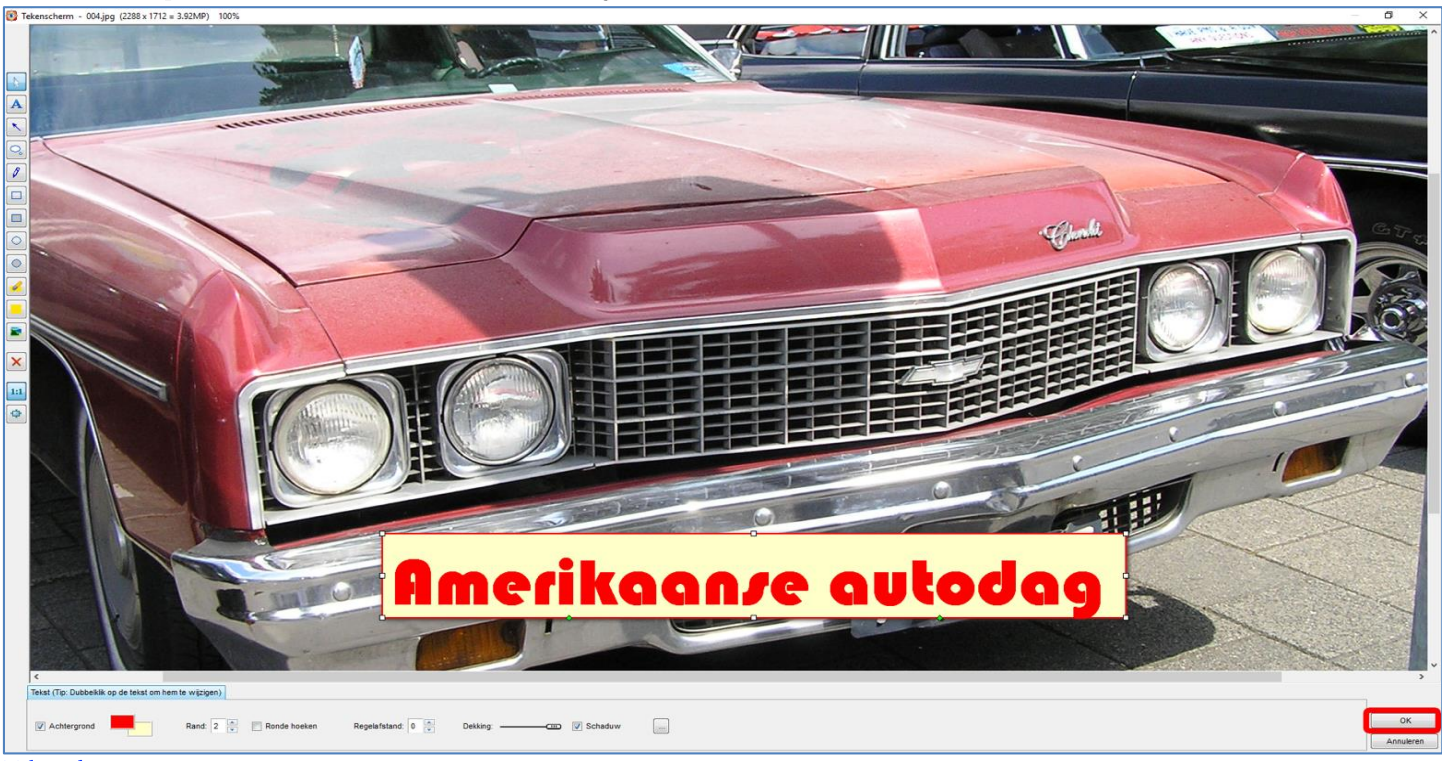

Tekenscherm 2

- Op het Tekenscherm staan wat gereedschappen om de foto te versieren, die ik verder niet behandel
- Probeert u de tekst "Amerikaanse autodag" op de foto te plaatsen
- Als u klaar bent, klikt u op de knop OK
- U slaat de wijzigingen op (zie Opslaan van een gewijzigde afbeelding op pagina 32) Als 004 in Verwerkt

#### Kloon en retoucheer p.

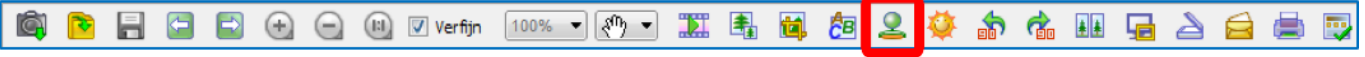

Kloon en retoucheer 1

- Met deze functie kunt u storende delen van een foto verwijderen
	- Voordat u deze functie gebruikt, moet u eerst een foto kiezen (zie Een foto kiezen op pagina 7)
		- U kiest foto 005 in Origineel
- Als u nu op het functie-icoon klikt, ziet u het volgende venster

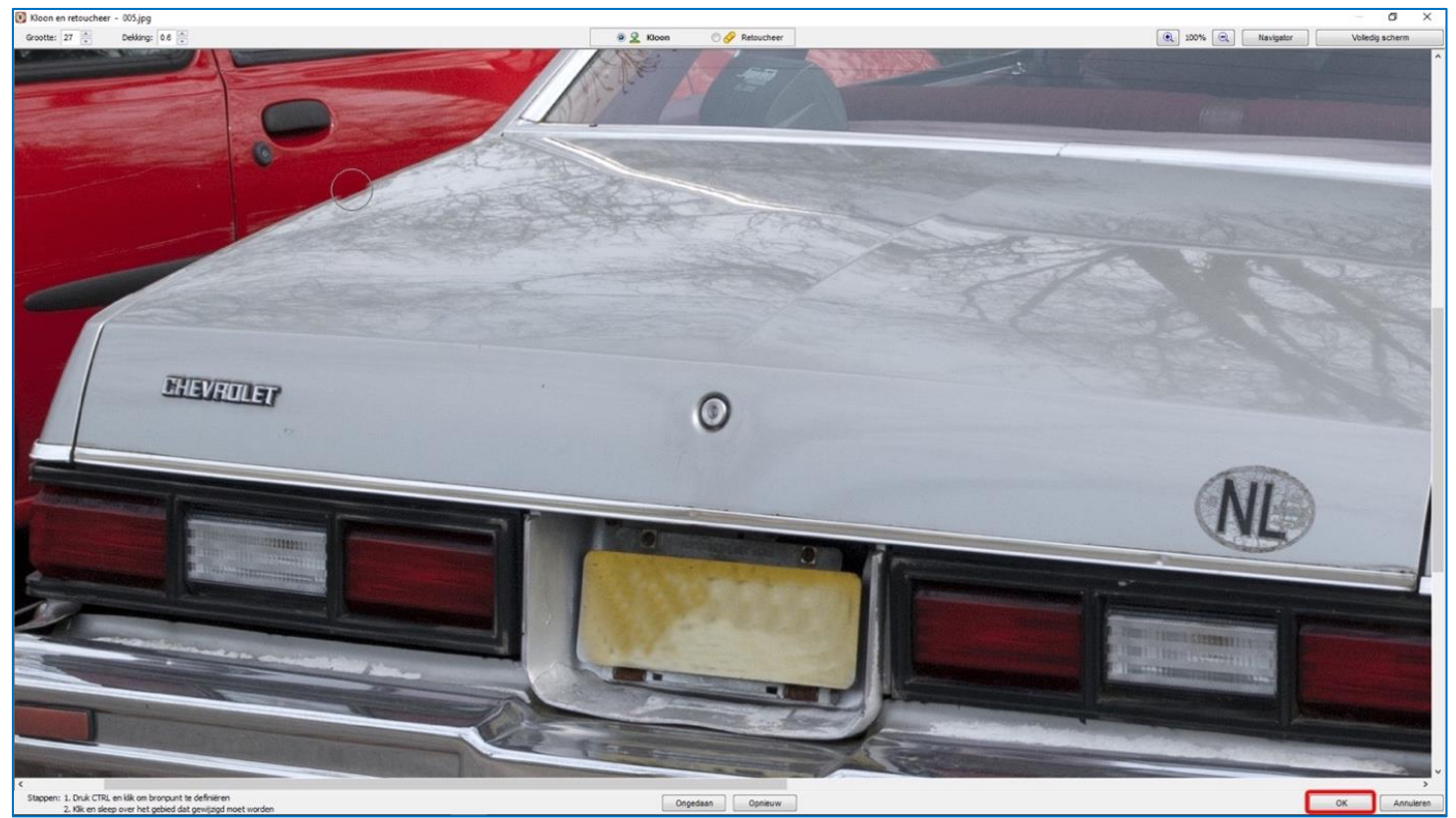

Kloon en retoucheer 2

- Bovenin links kun je de grootte en de dekking van de kloon of retoucheer stempel aanpassen
- Bovenin midden kun je kiezen voor klonen of retoucheren
- Bovenin rechts staan enkele navigeerhulpmiddelen

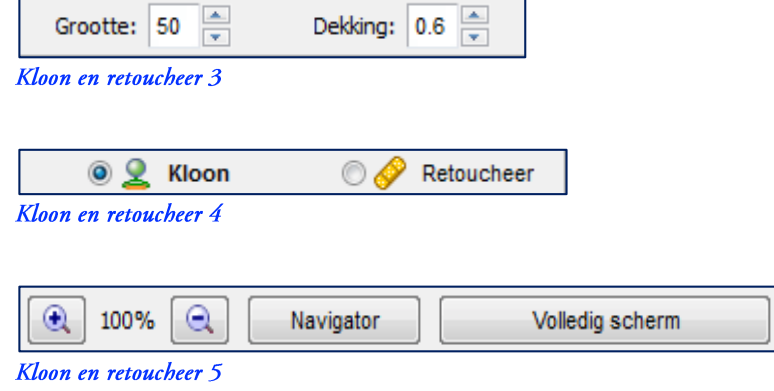

 $\overline{\phantom{a}}$ 

- Het principe is simpel, de praktijk minder:
	- U kiest de optie Kloon
	- U kiest de juiste Grootte en Dekking (begin met kleine Grootte en maak hem langzaam groter)
	- U zet de cursor op een plek die geschikt is om te "klonen", d.w.z. te kopiëren binnen de foto
	- U kiest de goede kloonplek door de Ctrl-toets ingedrukt te houden en dan de linkermuisknop kort in te drukken
	- U zet daarna de cursor op de plek die u wilt verwijderen; de klooncirkel met inhoud beweegt mee
	- U klikt op de linkermuisknop om de klooncirkel te plakken; herhaal dit totdat het storende gedeelte verdwenen is
- Probeert u het nummerbord "leeg" te klonen
- Als u klaar bent, klikt u op de knop OK
- U slaat de wijzigingen op (zie Opslaan van een gewijzigde afbeelding op pagina 32) Als 005 in Verwerkt
- **Aanpassen belichting** q.

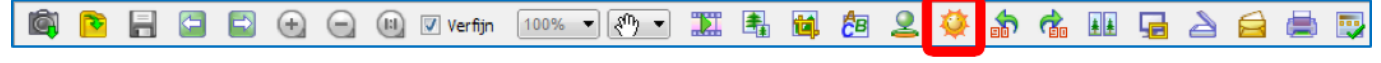

#### Aanpassen belichting 1

- Met deze functie kunt u de belichting, het contrast en de verzadiging van een foto aanpassen
	- Voordat u deze functie gebruikt, moet u eerst een foto kiezen (zie Een foto kiezen op pagina 7)

### U kiest foto 006 in Origineel

Als u nu op het functie-icoon klikt, ziet u het volgende scherm

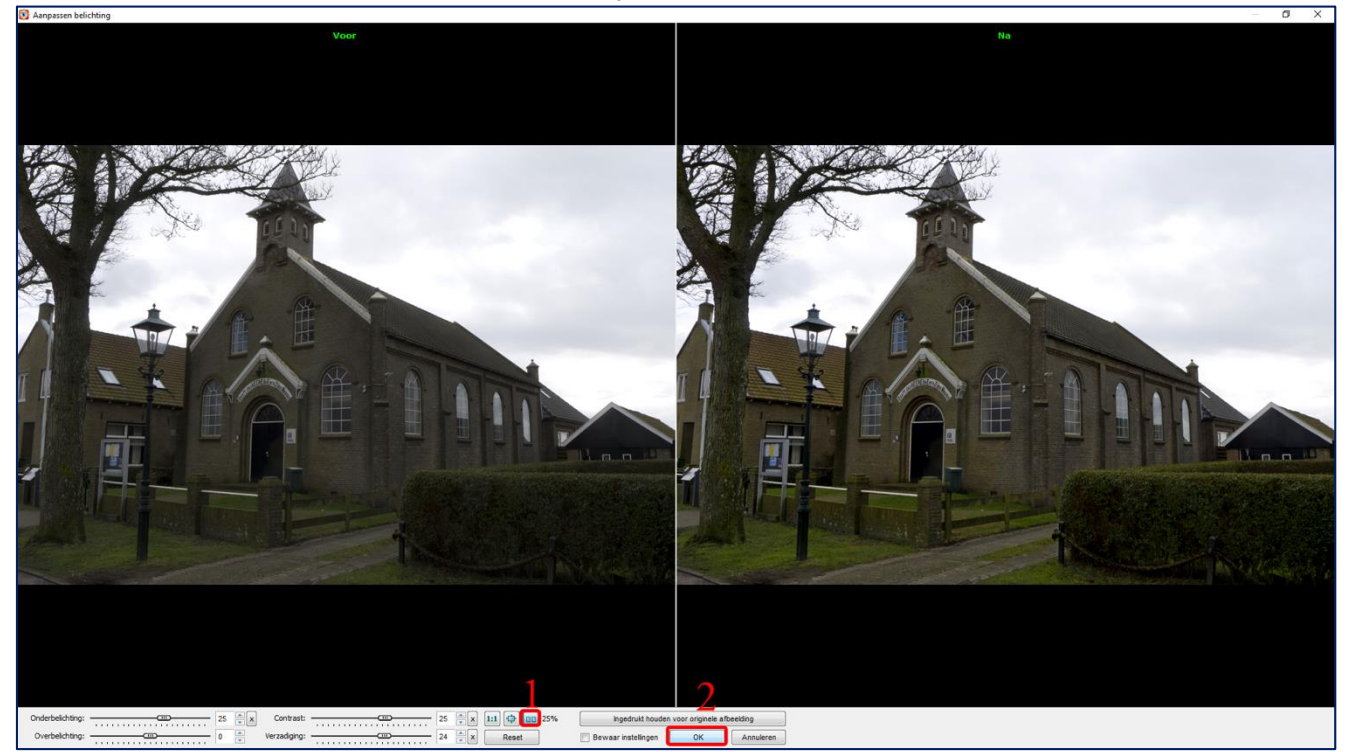

Aanpassen belichting 2

bewerken

Onderaan links staan twee schuiven waarmee je Onder- en Overbelichting kunt bewerken

Daarnaast twee schuiven waarmee je het Contrast (verschil tussen licht en donker) en de Verzadiging (meer of minder kleur) kunt

- $\frac{1}{x}$  x Onderbelichting Overbelichting:  $\begin{tabular}{l|c|c|c} \hline \quad \quad & \quad \quad & \quad \quad & \quad \quad & \quad \quad \\ \hline \quad \quad & \quad \quad & \quad \quad & \quad \quad & \quad \quad \\ \hline \quad \quad & \quad \quad & \quad \quad & \quad \quad & \quad \quad \\ \hline \end{tabular}$  $\frac{4}{7}$ 0
- **Aanpassen belichting 3**

| Contrast:    | ш<br>.<br>.                    | 58 |  |
|--------------|--------------------------------|----|--|
| Verzadiging: | ும<br>___<br>.<br>$\mathbf{1}$ |    |  |

**Aanpassen belichting 4** 

- U ziet de ongewijzigde foto en de gewijzigde foto naast elkaar als u klikt op het icoon 1.
- Ik schuif ter verbetering vaak Onderbelichting, Contrast en Verzadiging iets naar rechts
- × Probeert U de foto te verbeteren
- Als u klaar bent klikt u op de knop OK  $2.$
- U slaat de wijzigingen op (zie Opslaan van een gewijzigde afbeelding op pagina 32) × Als 006 in Verwerkt

#### Rotatie links en opslaan r.

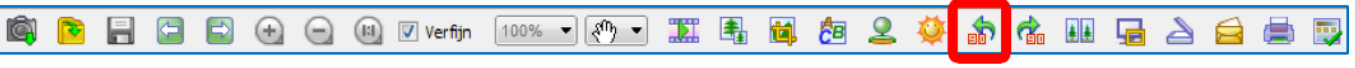

#### Rotatie links en opslaan 1

- Met deze functie kunt u een foto wijzigen die rechtsom gedraaid is
- Voordat u deze functie gebruikt, maakt u eerst een kopie (omdat deze functie het origineel verandert)
	- U kopieert foto 007 in Origineel (zie Een foto kopiëren op pagina 8)
	- U plakt foto 007 in Verwerkt (zie Een foto plakken op pagina 8)
- Voordat u deze functie gebruikt, moet u eerst een foto kiezen (zie Een foto kiezen op pagina 7)
	- U kiest foto 007 in Verwerkt
- Als u nu op het functie-icoon klikt, ziet u het venster rechts
- U klikt op de knop OK
	- Foto 007 in Verwerkt wordt linksom gedraaid

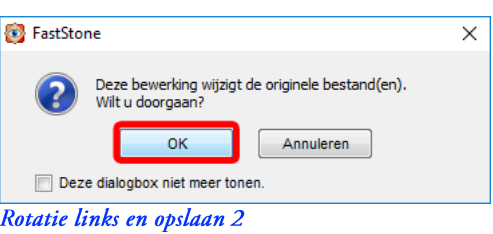

#### Rotatie rechts en opslaan  $S_{\star}$

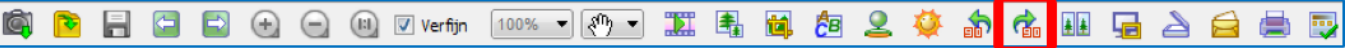

### Rotatie rechts en opslaan 1

- Met deze functie kunt u een foto wijzigen die linksom gedraaid is
	- Voordat u deze functie gebruikt, maakt u eerst een kopie (omdat deze functie het origineel verandert)
		- U kopieert foto 008 in Origineel (zie Een foto kopiëren op pagina 8)
			- U plakt foto 008 in Verwerkt (zie Een foto plakken op pagina 8)
- Voordat u deze functie gebruikt, moet u eerst een foto kiezen (zie Een foto kiezen op pagina 7)
	- U kiest foto 008 in Verwerkt
- Als u nu op het functie-icoon klikt, ziet u het venster rechts
- U klikt op de knop OK
	- Foto 008 in Verwerkt wordt rechtsom gedraaid

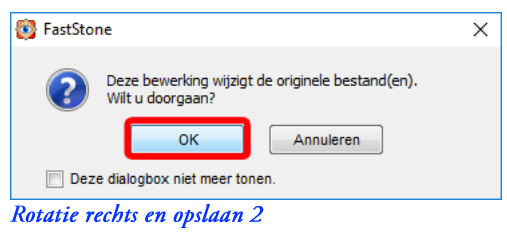

#### Vergelijk geselecteerde afbeeldingen t.

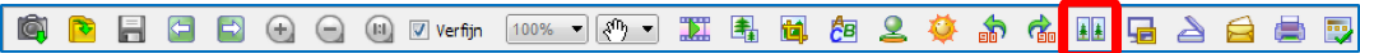

### Vergelijk geselecteerde afbeeldingen 1

- Met deze functie kunt u twee of meer foto's in dezelfde map vergelijken
- U gaat originele foto's 003 en 006 met bewerkte foto's 003 en 006 vergelijken
	- Kopieer foto 003 (omdat de originele foto in een andere map staat dan de bewerkte)
		- U kopieert foto 003 in Origineel (zie Een foto kopiëren op pagina 8)
		- U plakt foto 003 in Verwerkt (zie Een foto plakken op pagina 8)
- U ziet het volgende scherm U klikt op de knop Herbenoemen
- Nu is dus
	- Foto 003 in Origineel gekopieerd  $\rightarrow$
	- Foto 003\_2 in Verwerkt
- Kopieer op dezelfde manier foto 006
- Voordat u deze functie gebruikt, moet u eerst een of meer foto's kiezen (zie Een foto kiezen op pagina 7 en volgend)
	- U kiest foto 003, 003\_2, 006 en 006\_2 in Verwerkt

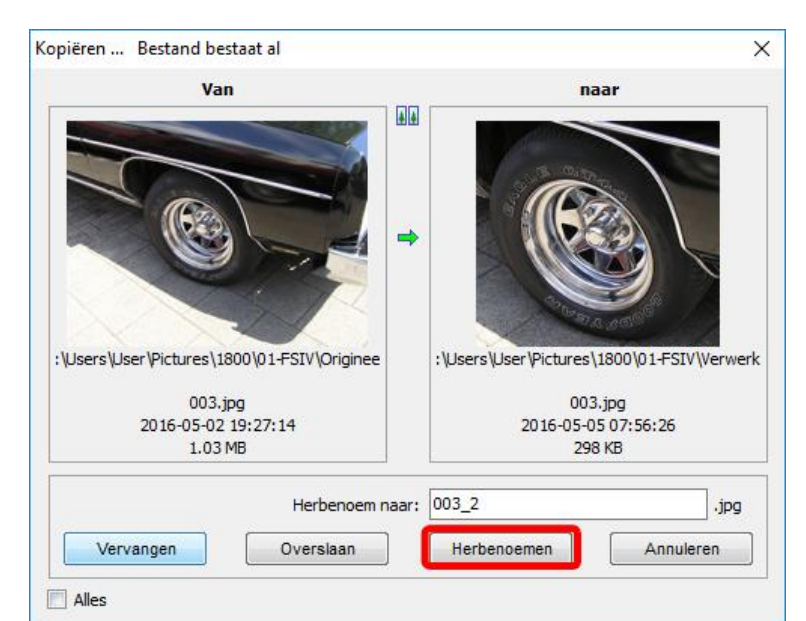

Vergelijk geselecteerde afbeeldingen 2

### Als u nu op het functie-icoon klikt, ziet u het volgende scherm

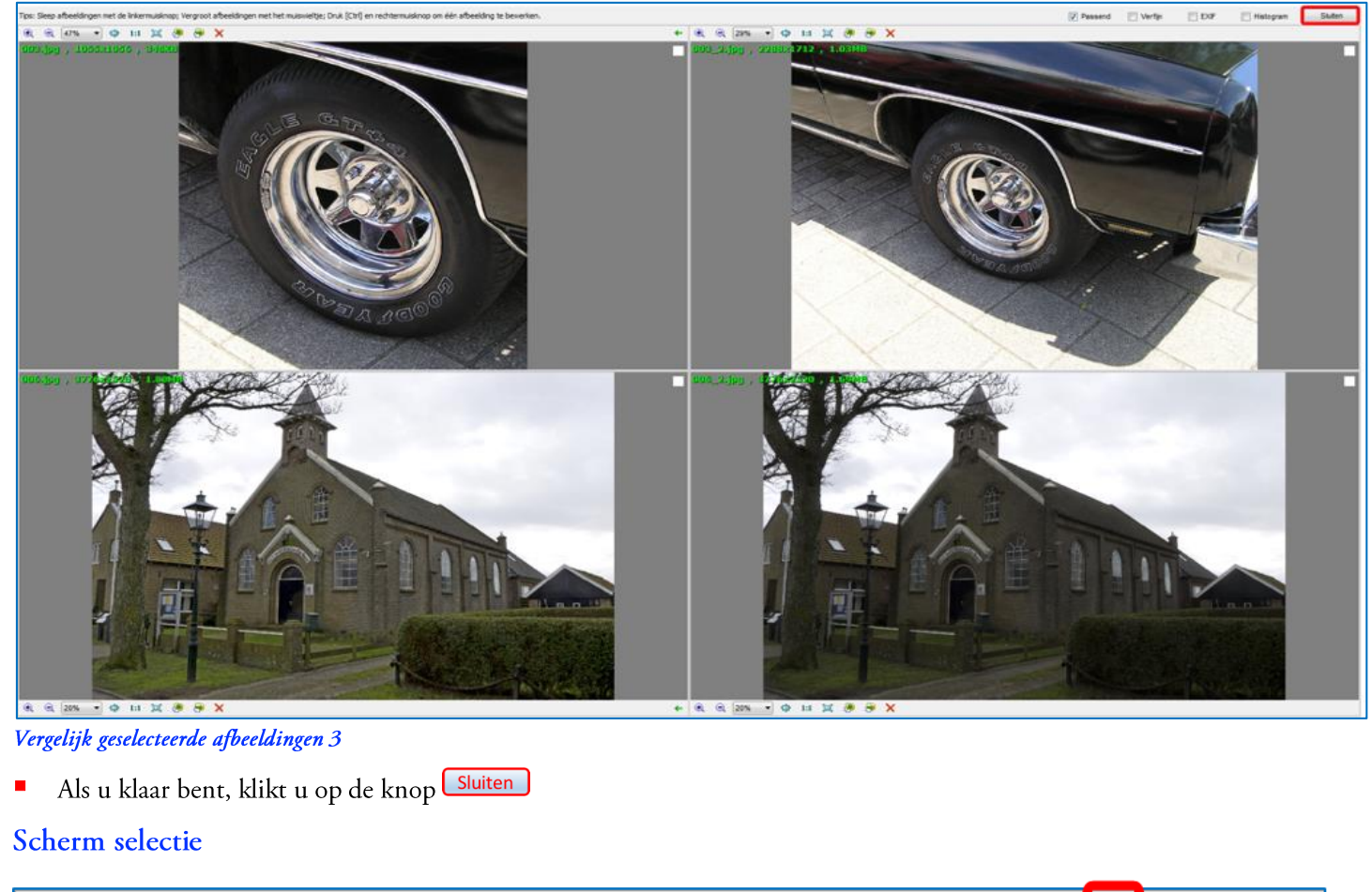

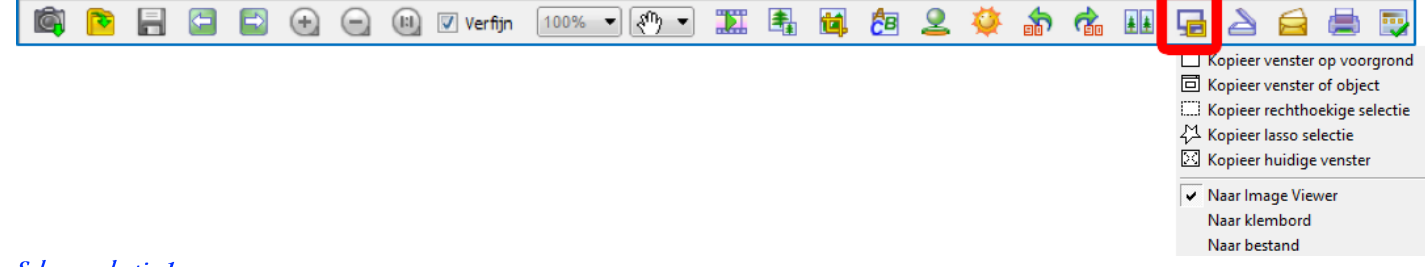

#### Scherm selectie 1

u.

- Met deze functie kunt u instellen wat er met scherm selecties moet gebeuren  $\blacksquare$
- $\blacksquare$ Het selecteren zelf werkt in het Volledig scherm (zie Het Volledige Scherm op pagina 10) Om een selectie te maken moet u de Ctrl-toets ingedrukt houden en met de muis de selectie maken  $\overline{a}$
- Dit is een geavanceerde functie, die ik verder niet beschrijf

# v. Scannen afbeelding

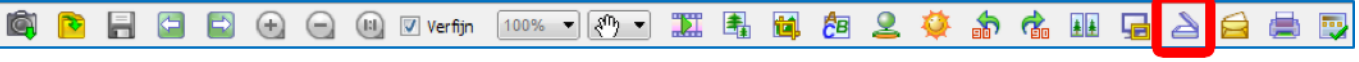

Scannen afbeelding 1

- Met deze functie kunt u, als u een scanner heeft, een afbeelding scannen ×
- Als u nu op het functie-icoon klikt, ziet u het scherm rechts
- U klikt op de knop **Scannen**

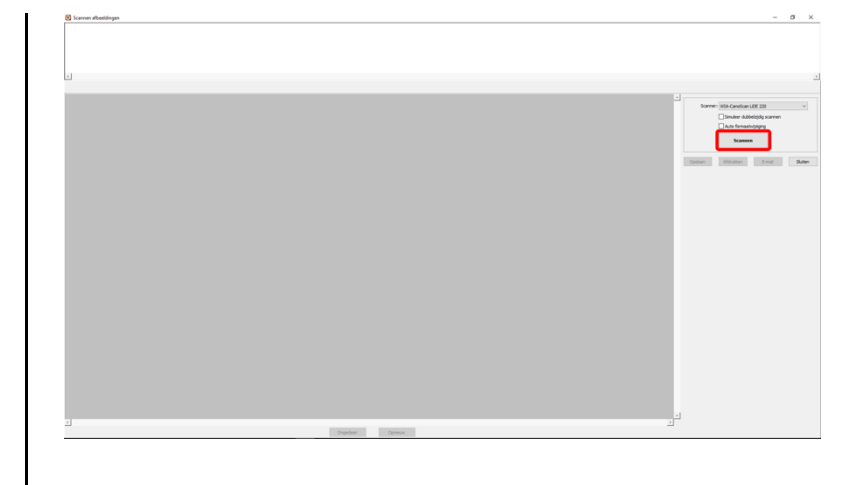

- Het venster rechts opent
- Omdat ik een Canon Lide 220 scanner heb verschijnt het venster Scannen met CanoScan LiDE 220
- U klikt op de keuzeknop Kleurenafbeelding  $1.$
- 2. U klikt eventueel op De kwaliteit van de gescande foto aanpassen (geavanceerd)
- 3. U klikt op de knop **Scannen**

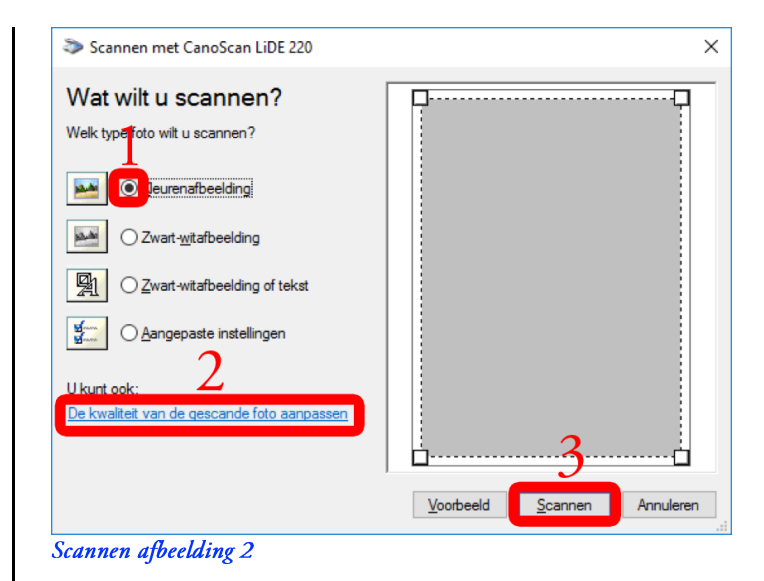

- U ziet het venster rechts
	- Dit venster sluit automatisch

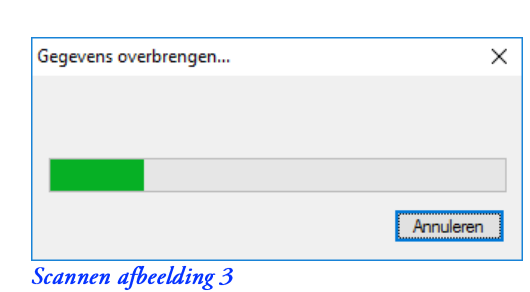

U ziet de gescande foto in het venster

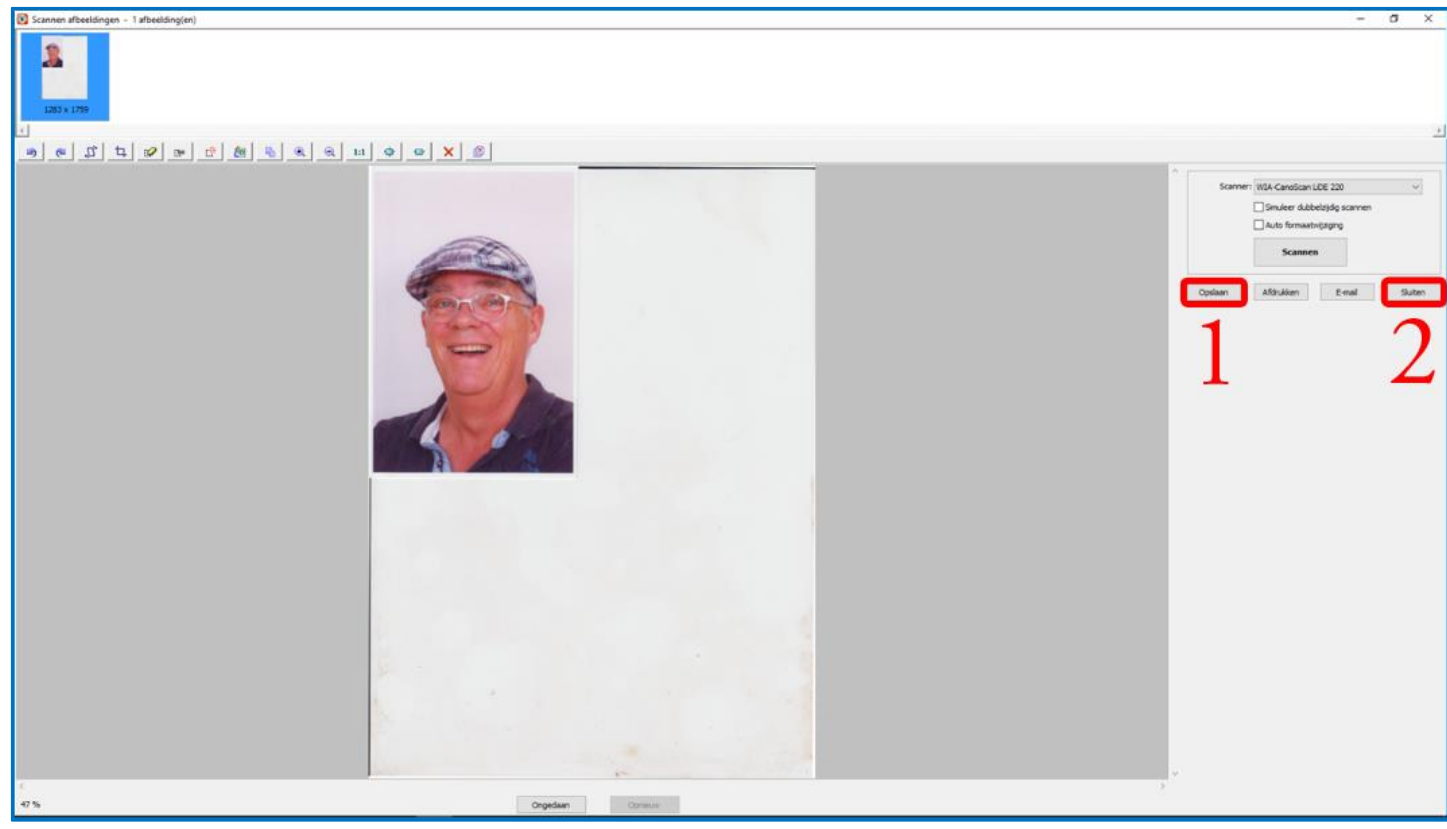

### **Scannen** afbeelding 4

- 1. U klikt op de knop Opslaan
- U ziet het venster rechts  $\blacksquare$
- U houdt de Naam leeg 1.
- 2. U kiest als beginteller 35 (er staan op uw computer nu al 34 foto's in Origineel)
- U klikt op de knop Bladeren  $3.$
- U bladert naar de map Origineel 4.
- 5. U klikt op de knop OK

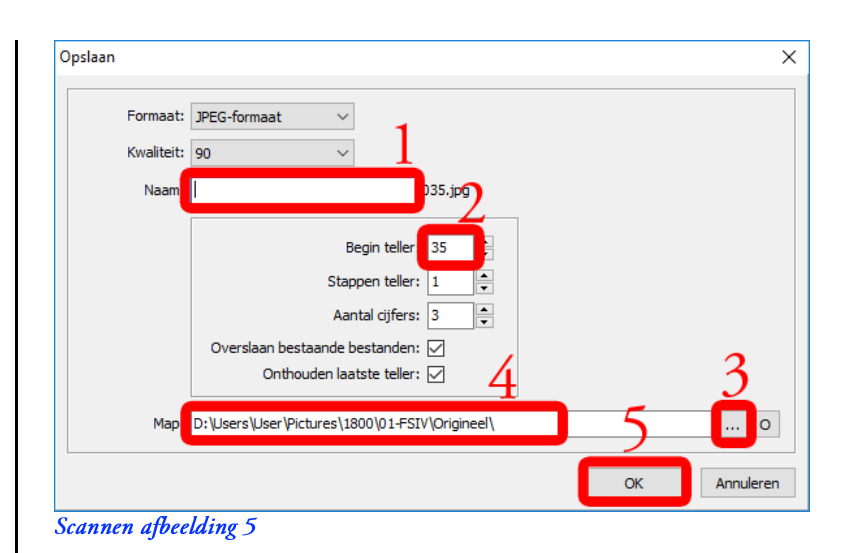

- U ziet het venster rechts
- U klikt op de knop OK

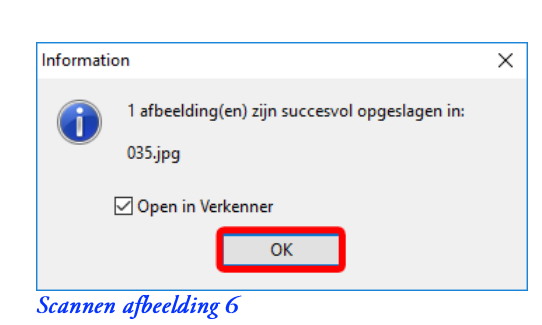

- U bent weer bij het venster Scannen afbeelding 4 ×
- U klikt op de knop Sluiten  $\overline{2}$ .
- U snijdt tot slot de foto uit (zie Bijsnijden op pagina 33) tot 035 in Verwerkt  $\blacksquare$

# w. E-mail gekozen afbeeldingen

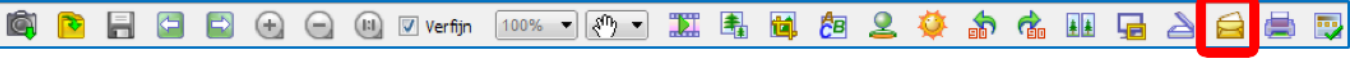

### E-mail gekozen afbeeldingen 1

- U gebruikt deze functie om een of meer foto's te e-mailen
- Voordat u deze functie gebruikt, moet u eerst een foto kiezen (zie Een foto kiezen op pagina 7)
	- U kiest foto 035 in Verwerkt
- Als u nu op het functie-icoon klikt, ziet u het venster rechts
- U klikt op de knop Versturen email 1.

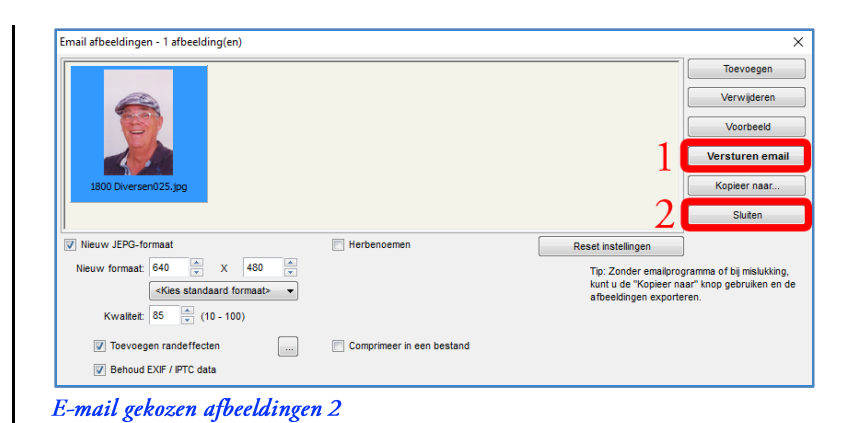

- U ziet het venster rechts
- U klikt de knop OK

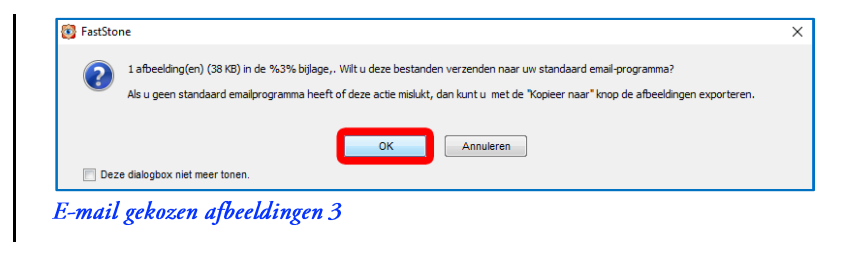

- U ziet het venster van uw standaard emailprogramma
	- Als u geen standaard e-mailprogramma heeft ingesteld, krijgt u een foutmelding
- Op mijn computer is Microsoft Outlook het standaard programma. Vul de gegevens in die u gewend bent
- Ik klik op de knop Verzenden
	- De e-mail wordt verzonden

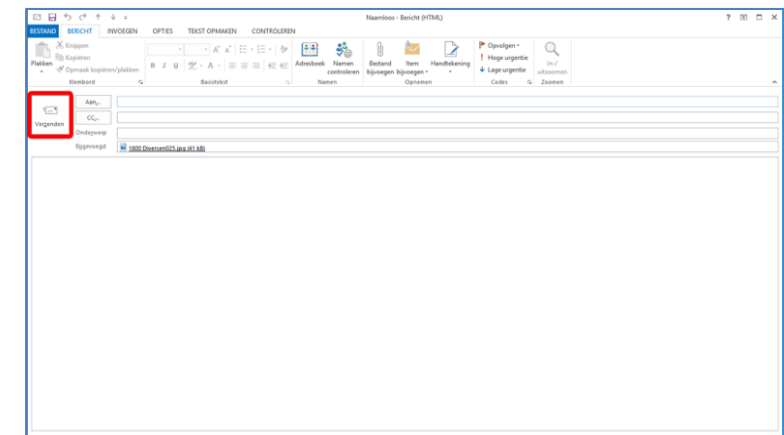

E-mail gekozen afbeeldingen 4

- U bent weer bij het venster E-mail gekozen afbeeldingen 2
- U klikt op de knop Sluiten 2.

# x. Afdrukken gekozen afbeeldingen

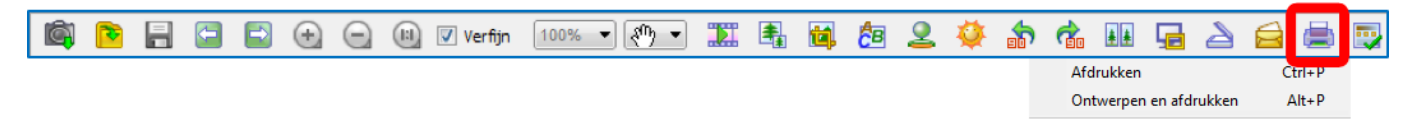

### Afdrukken gekozen afbeeldingen 1

- U gebruikt deze functie om een of meer foto's af te drukken, maar ik raad AH, Blokker, Hema, et cetera aan  $\blacksquare$
- Voordat u deze functie gebruikt, moet u eerst een of meer foto's kiezen (zie Een foto kiezen op pagina 7)en volgend)
	- U kiest 035 in Verwerkt  $\overline{a}$
- Als u nu op het functie-icoon klikt en op Afdrukken klikt, ziet u het venster rechts
- U klikt op de knop **Afdrukken** 
	- U drukt de gekozen afbeeldingen af

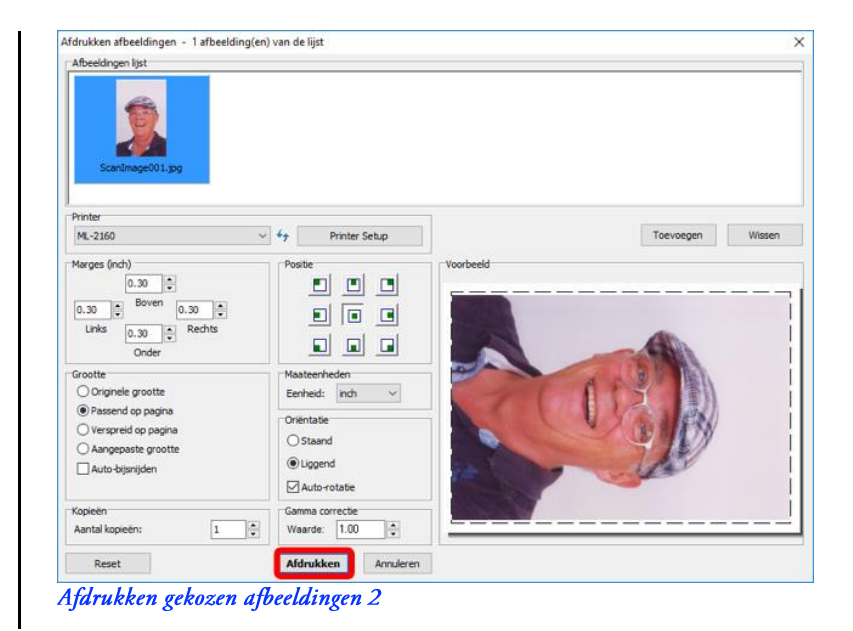

Als u nu op het functie-icoon klikt en op Ontwerpen en Afdrukken klikt, ziet u het venster rechts

- U kunt de foto "opleuken" met allerlei ontwerpen p
- U drukt de foto af met de knop **Afdrukken**  $\mathbf{1}$ .
- Als u klaar bent, klikt u op de knop Sluiten  $2.$

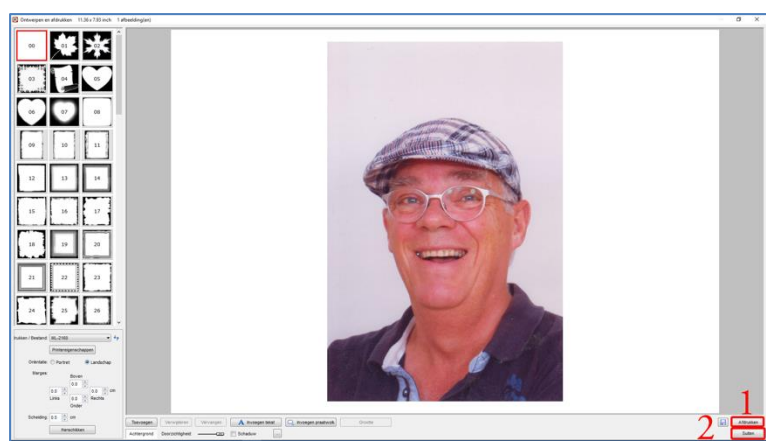

Afdrukken gekozen afbeeldingen 3

# y. Instellingen

#### ○ 2 12 Verfin 100% 7 (1) 7 面 围 固 起 全 美 お宿田宿さき G  $\Rightarrow$ 昌  $\bigcirc$ **R** G Instellingen 1

- Als u nu op het functie-icoon klikt, ziet u het п venster rechts
- 1. Bovenaan het venster staan tabbladen voor verschillende instellingen
- 2. Met de knop Reset kunt u de instelling van een tabblad weer naar de standaard terugzetten
- 3. Als u klaar bent, klikt u op de knop OK

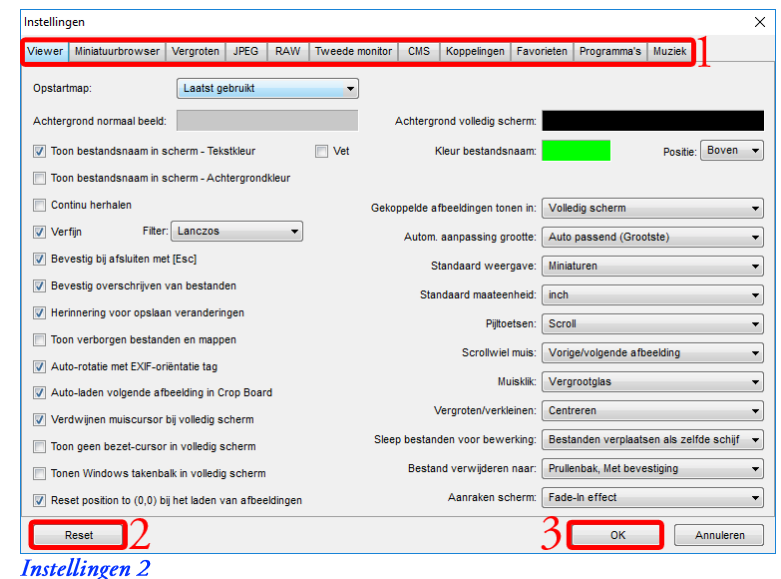

 $\blacksquare$ Ik behandel alleen de tabbladen Viewer, Miniatuurbrowser en Programma's

### **Viewer**

- $\blacksquare$ Elke keer als u FastStone start, zal het programma automatisch de laatst bezochte map uit het Mappenvenster als Startmap kiezen
- $\blacksquare$ U ziet de inhoud van die map in het Miniaturenvenster.
- $\blacksquare$ Als u bijvoorbeeld de map 2009 als laatste map koos voordat u FastStone sloot, dan zal FastStone de volgende keer bij het opstarten de map 2009 kiezen
- $\blacksquare$ Ik laat FastStone het liefst altijd openen met de map Afbeeldingen
- 1. U klikt op het tabblad Viewer als dat nodig is
- U klikt op de knop achter Opstartmap en  $2.$ kiest Aangepast
- U klikt op de knop <mark>''''</mark>  $3.$
- U ziet het venster rechts  $\blacksquare$
- Kies in dit venster de map Afbeeldingen (zie 1. Een map kiezen op pagina 5)
- U klikt op de knop OK  $2.$ 
	- De Startpagina is nu ingesteld op de map - Afbeeldingen
- Als u een andere Startmap wilt hebben, doe deze п paragraaf dan nog een keer
- . U bent weer terug bij venster Viewer 1
- U klikt op de knop CK 4.

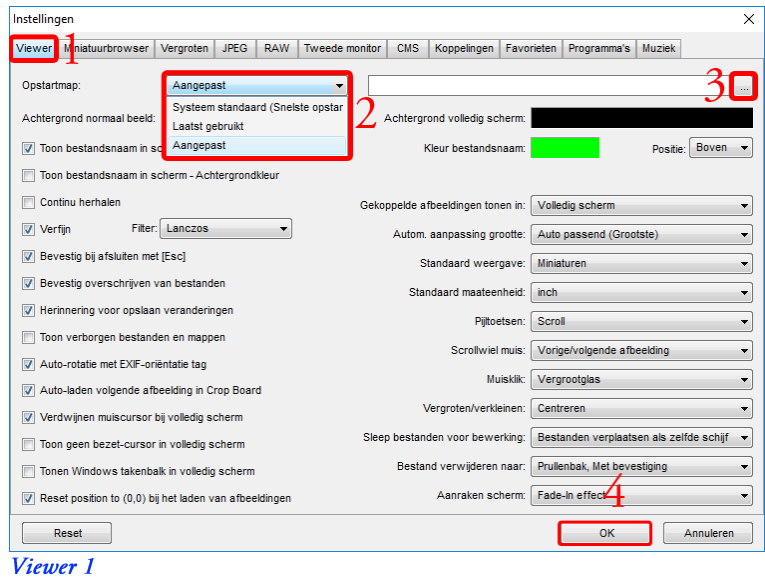

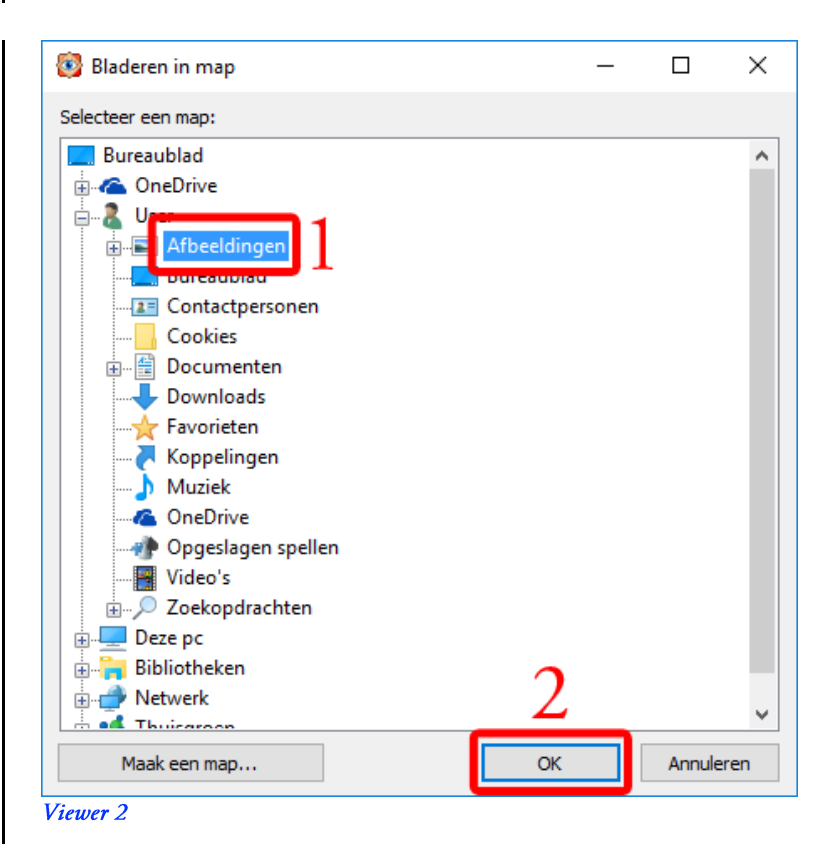

- E U gaat de instelling testen
	- Kies een andere map dan de map Afbeeldingen, bijvoorbeeld Bureaublad
	- De inhoud van map Bureaublad ziet u in het Miniaturenvenster -
	- **Stop** FastStone -
	- Start FastStone weer en kijk of uw instelling onthouden is:
	- Is de map Afbeeldingen in het Mappenvenster gekozen? -
	- Ziet u de inhoud van Afbeeldingen in het Miniaturenvenster? -

### **Miniatuurbrowser**

- 1. U klikt op het tabblad Miniatuurbrowser
- 2. Met een klik op de knop  $\Box$  aan het einde van het vak Miniatuurgrootte verschijnt een keuzemenu
- 3. Klik bijvoorbeeld op 160 x 120
- 4. U klikt op de knop OK

Instellingen  $\times$ Viewer Miniatuurbrowser ve groten | JPEG | RAW | Tweede monitor | CMS | Koppelingen | Favorieten | Programma's | Muziek | Locatie: C:\Users\User\AppData\Roaming\FastStone\FSIV\  $\Box$ V Gebruik miniatuurdatabase Mi urweergave  $\overline{2}$ Miniatuurgrootte: 160 x 120 E  $60 \times 45$ Miniatuurrand:  $80 \times 60$ Achtergrond:  $120 \times 90$  $\overline{3}$ 20 x 90<br>estandsnaam: 160 x 120 Kleur info 260 x 195 eur selectie: .<br>Klaur eleenindingtia andsnaam **Ischaptip:** Label toestaan V **Example** Sample.jpg in browser: 4 Miniaturen  $\overline{\phantom{0}}$ ideo: Uitgesneden afbeelding  $\overline{\phantom{0}}$ Achtergrond Accentueren: (Kies kleurenschema)  $\overline{\phantom{a}}$  $Reset$ Annuleren Miniatuurbrowser 1

- U ziet het venster rechts .
- U klikt op de knop Ja E
- U ziet het venster rechts ×
- $\blacksquare$ Dit venster sluit automatisch wanneer het database-bestand is aangepast
- E U wijzigt de Miniatuurgrootte opnieuw als hij niet bevalt

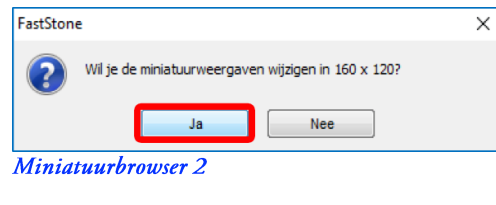

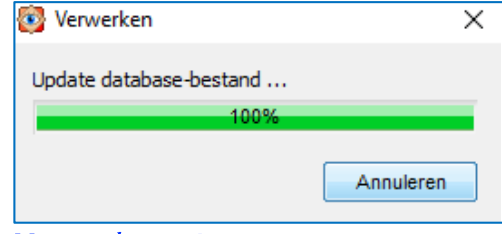

Miniatuurbrowser 3

### Programma's

- Met deze functie kunt u vanuit FastStone een ander programma opstarten
	- Hiermee kunt u andere fotobewerkings- $\overline{a}$ programma's, bijvoorbeeld Paint, toevoegen
- Als u nu op het functie-icoon klikt, ziet u het venster rechts
- U klikt op de knop Toevoegen 1.

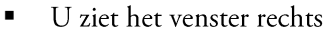

- Navigeer naar *mspaint* in map System32 in 1. map Windows in C:
- U klikt op de knop Openen  $2.$

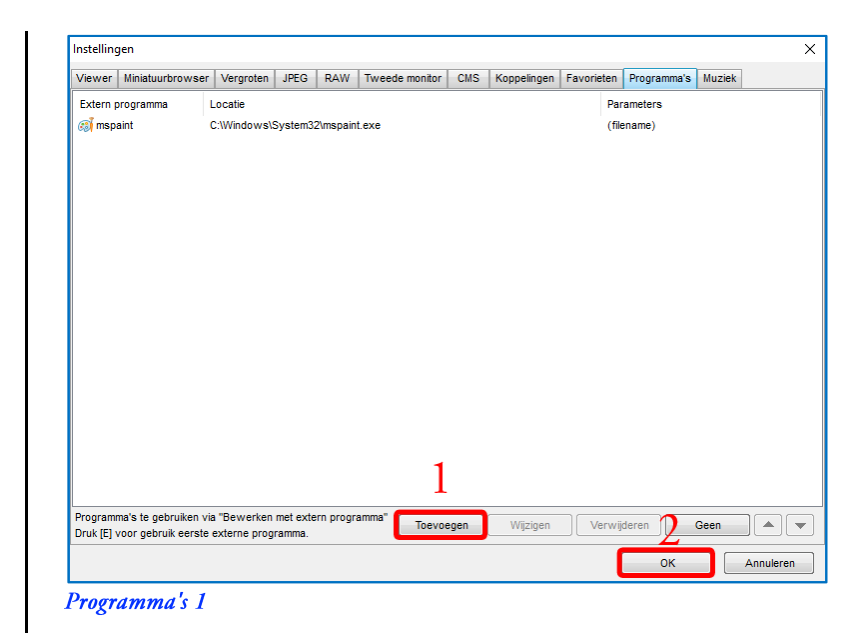

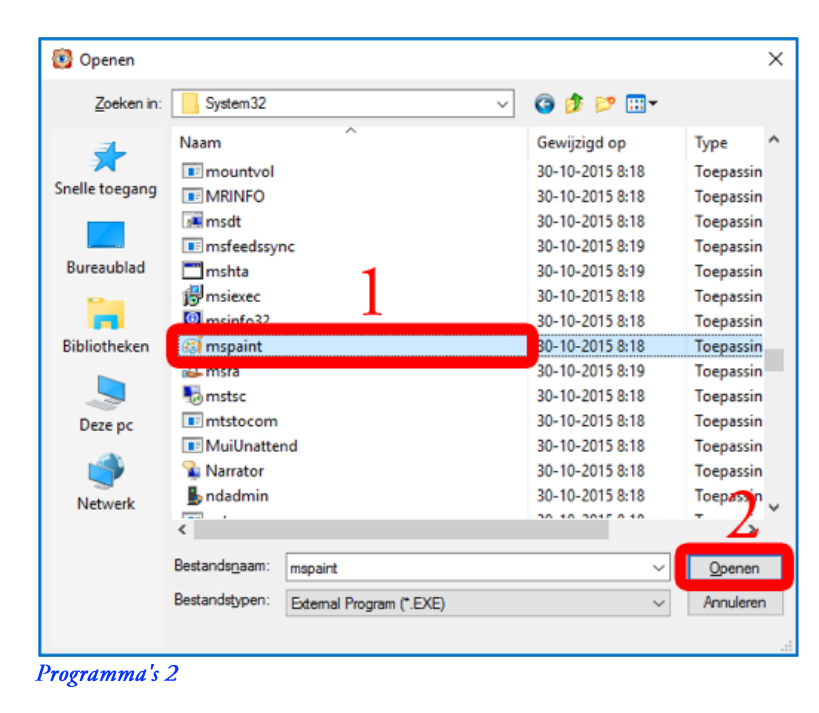

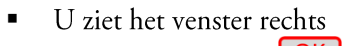

- U klikt op de knop OK
- U ziet dan weer het venster Programma's 1 п
- $\overline{2}$ . Als u klaar bent, klikt u op de knop OK
	- Aan de menu-functie Bewerken (zie Bewerken op pagina 48) is Bewerken met extern programma: mspaint toegevoegd
	- U kunt daarmee Paint direct opstarten

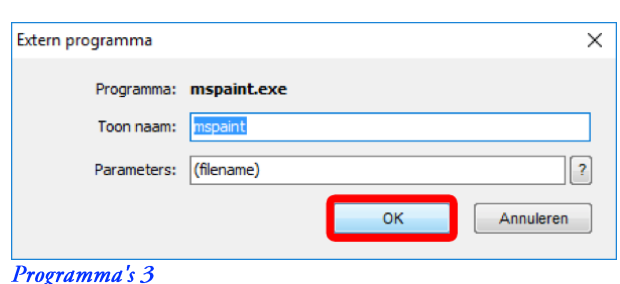

# 7. De Menubalk

 $\blacksquare$ Bovenaan het Startvenster staat de volgende Menubalk

Bestand Bewerken Kleuren Effecten Beeld Label Favorieten Ontwerpen Extra Instellingen Help De Menubalk 1

- $\blacksquare$ Dit hoofdstuk bevat alleen verwijzingen naar andere delen van deze handleiding
	- Als een functie op de Menubalk al behandeld is, ziet u een verwijzing naar een eerder behandelde functie op de  $\overline{a}$ Gereedschapsbalk (zie De Gereedschapsbalk op pagina 11) of de Besturingsbalk (zie De Besturingsbalk op pagina 22)
	- Als een functie op de Menubalk nog niet behandeld is, ziet u een verwijzing naar Nieuwe functies op de Menubalk (zie  $\overline{a}$ Nieuwe functies op de Menubalk op pagina 53)
- a. Bestand

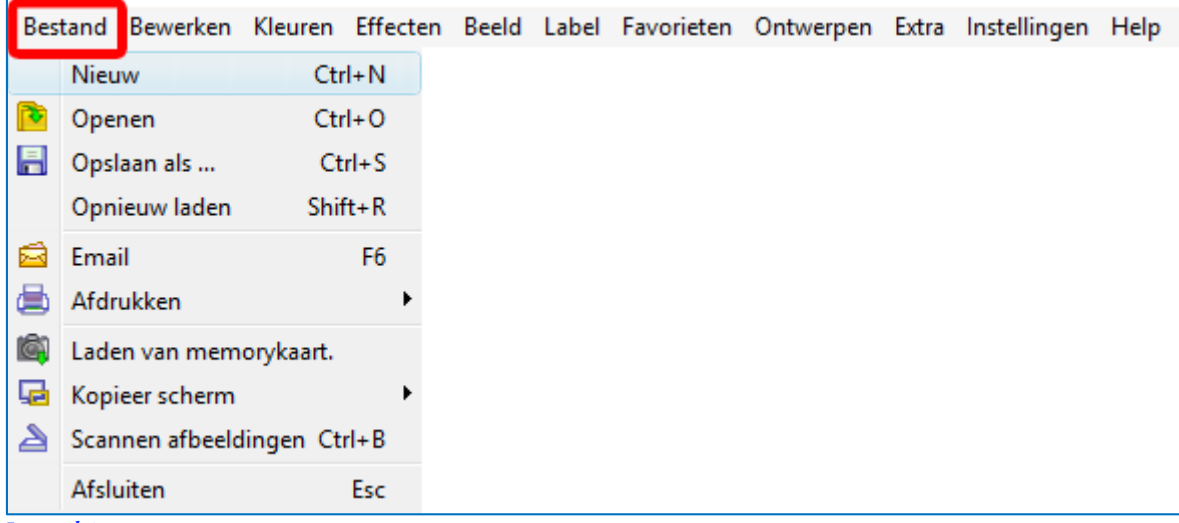

**Bestand 1** 

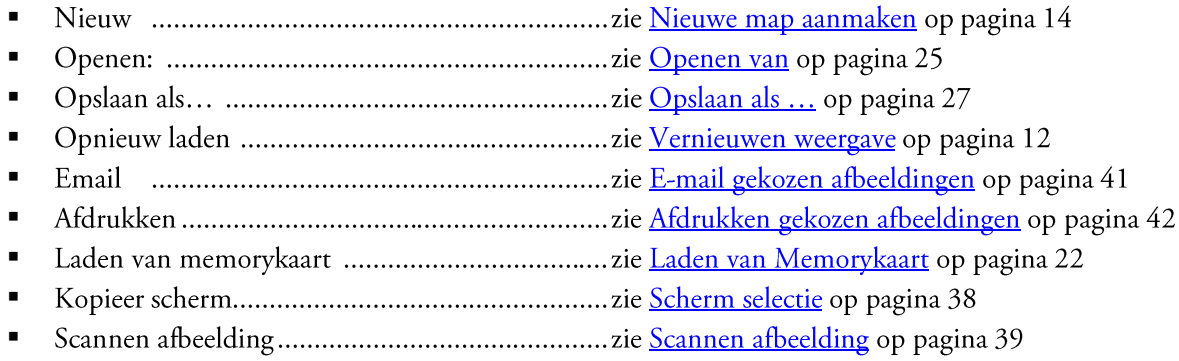

# b. Bewerken

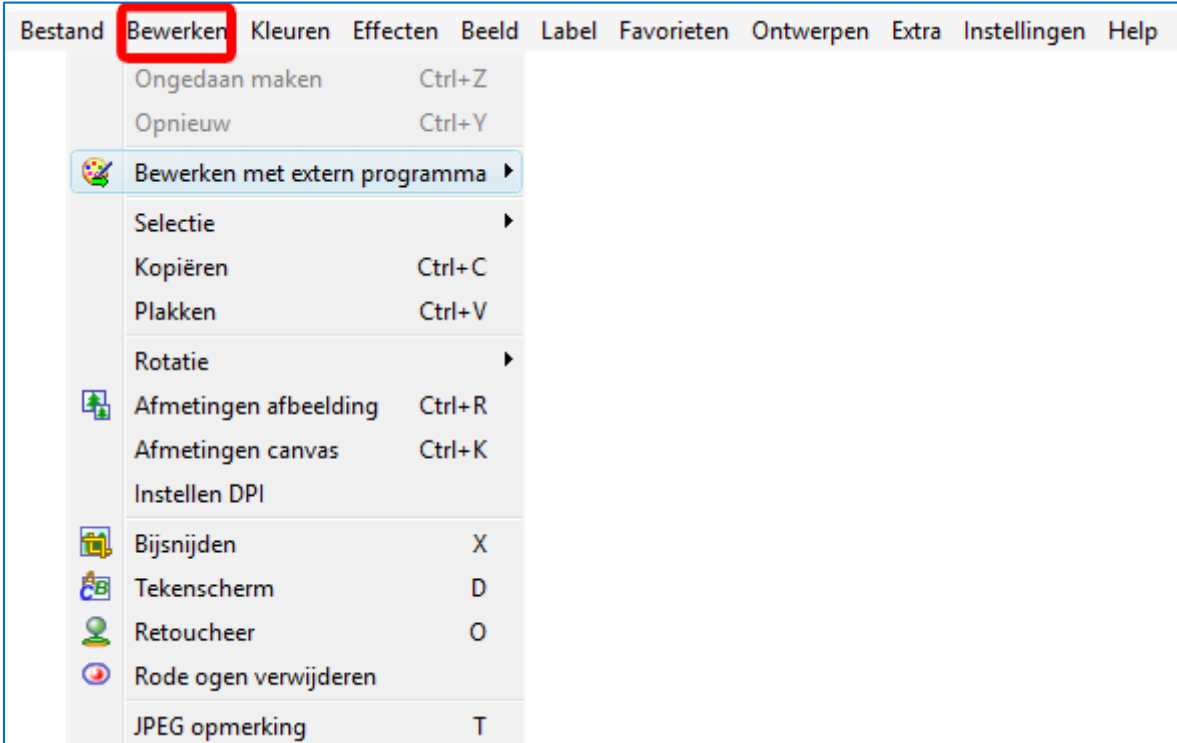

Bewerken 1

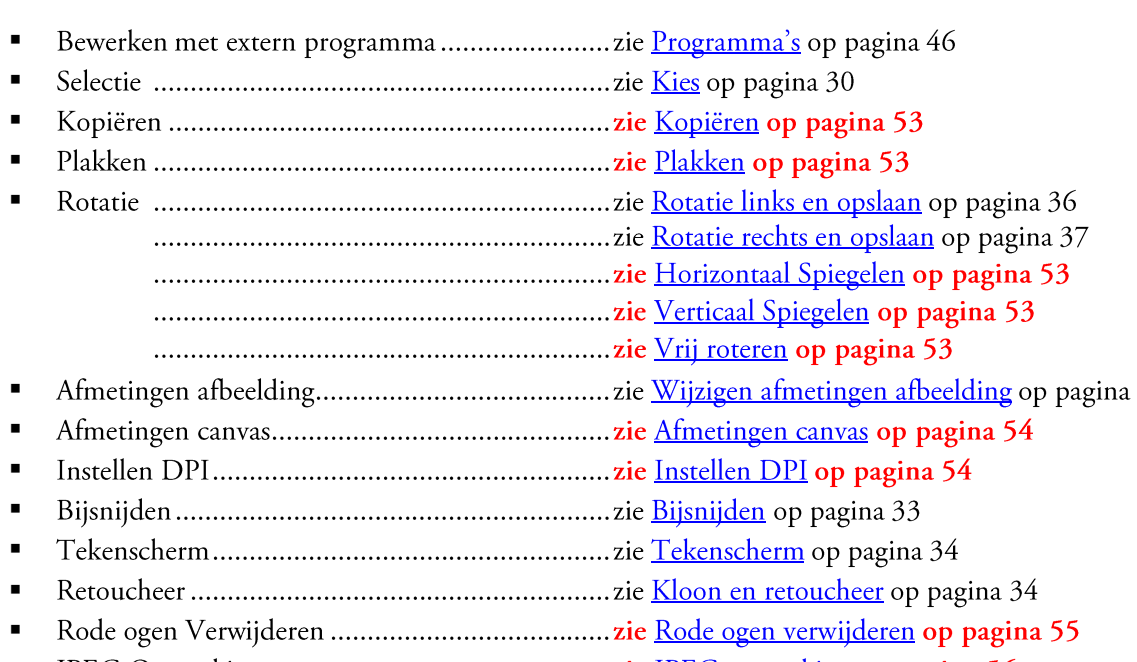

 $\blacksquare$ 

## c. Kleuren

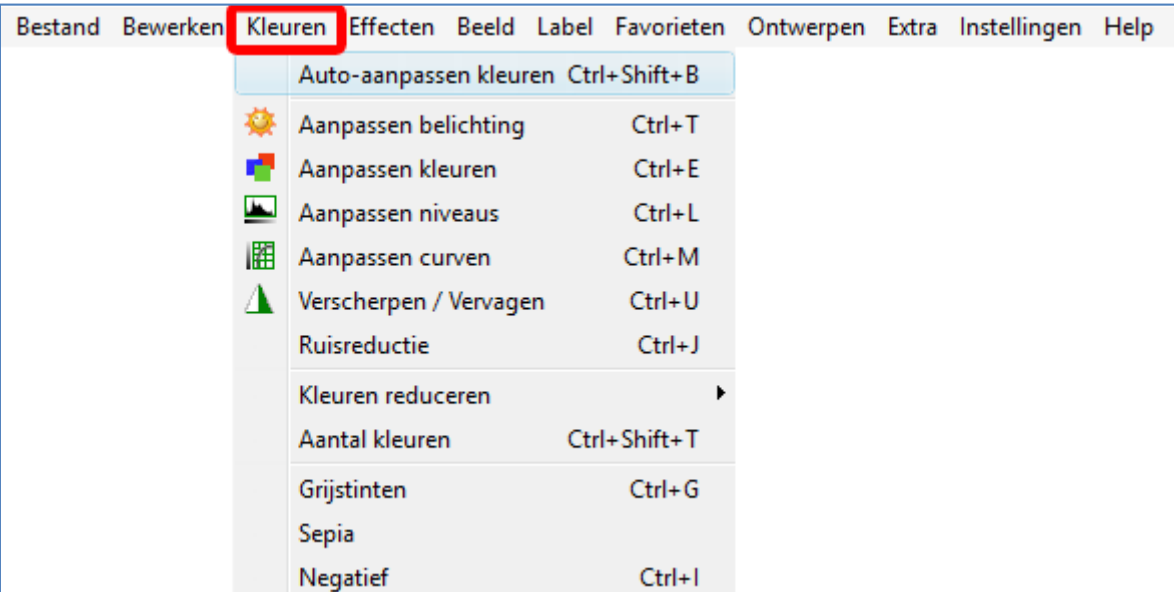

#### Kleuren 1

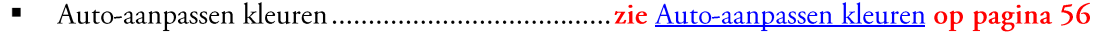

- $\blacksquare$
- 
- 
- $\blacksquare$
- $\blacksquare$
- 
- $\blacksquare$
- 
- 
- Sepia
- 

### d. Effecten

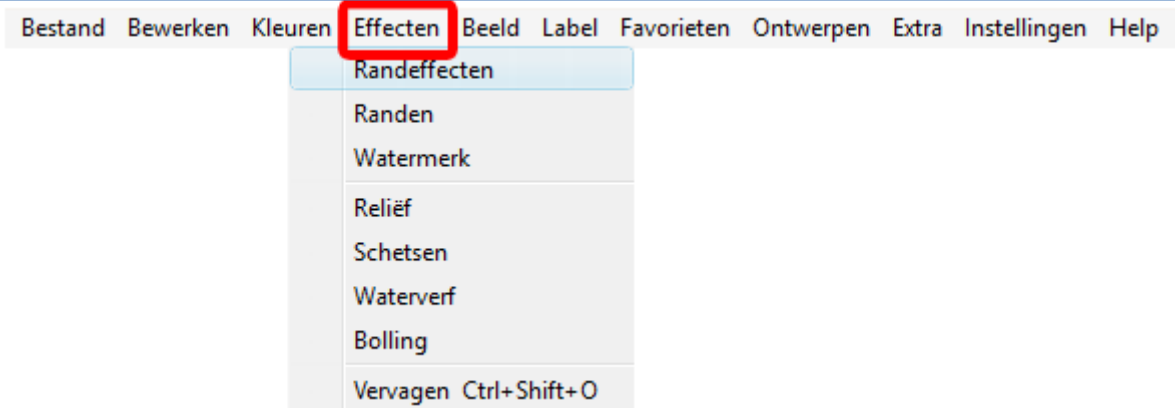

#### Effecten 1

## e. Beeld

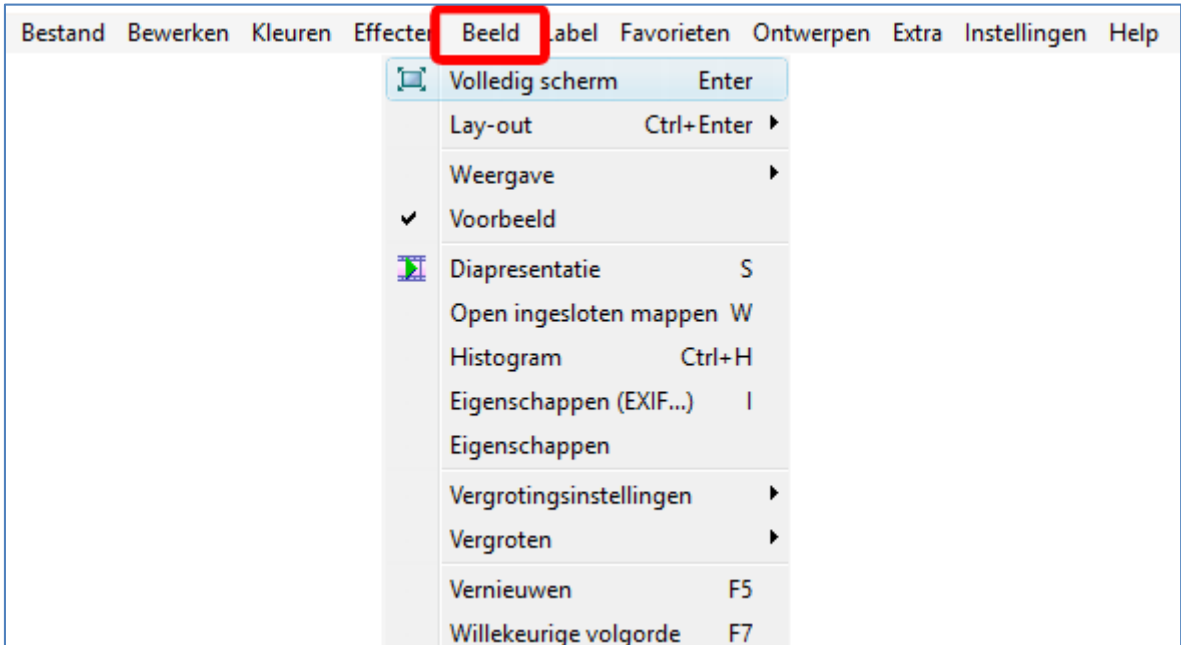

### **Beeld 1**

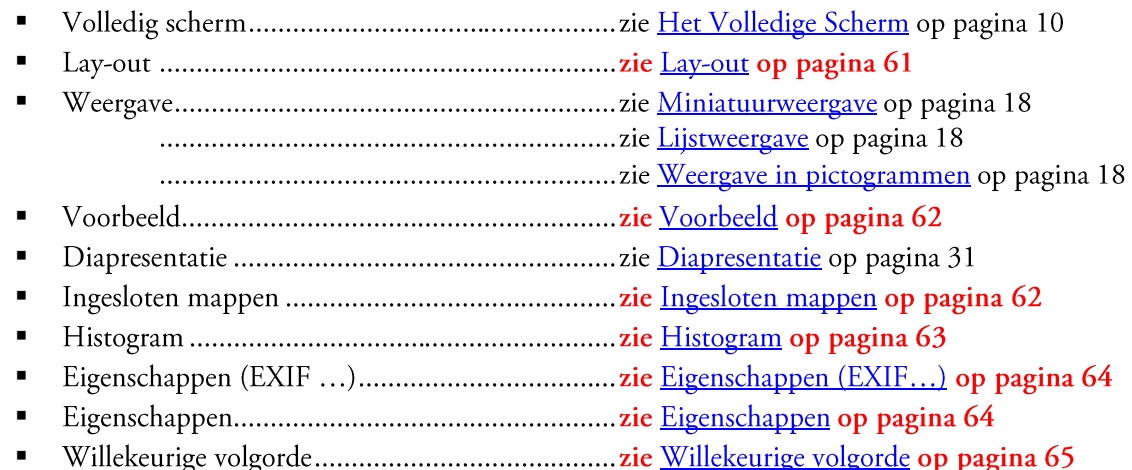

# f. Label (menu)

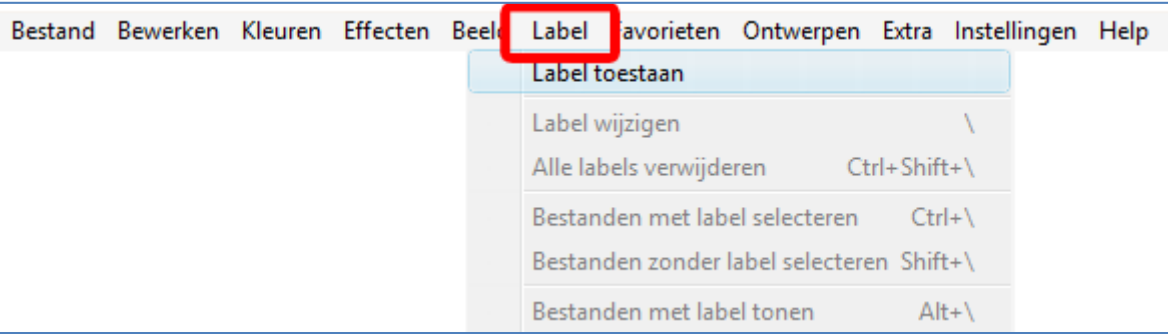

#### Label (menu) 1

- Deze functie biedt de mogelijkheden om foto's te labelen, te voorzien van een "vinkje"  $\blacksquare$
- Voordat u deze functie gebruikt, moet u een map gekozen hebben (zie Een map kiezen op pagina 5)  $\blacksquare$
- Als u deze functie voor het eerst gebruikt, moet u Label toestaan kiezen ×
- $\blacksquare$ Label

#### Favorieten (menu)  $g<sub>1</sub>$

 $\blacksquare$ 

# h. Ontwerpen

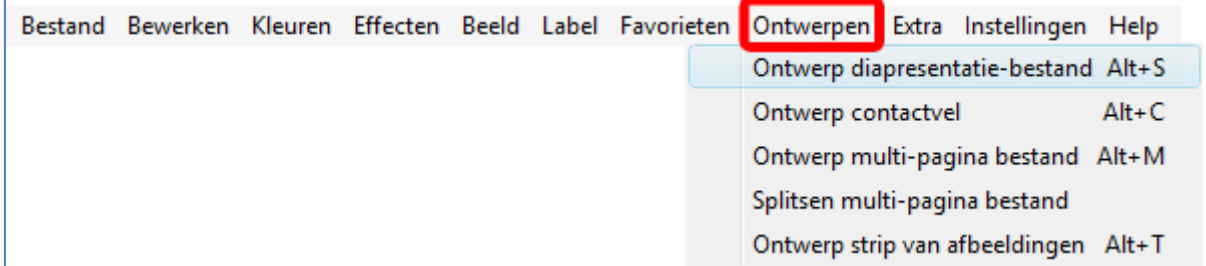

Ontwerpen 1

- $\blacksquare$ Ontwerp diapresentatie-bestand ...........................zie Ontwerp diapresentatie-bestand op pagina 65
- 
- Ontwerp multi-pagina bestand.............................zie Ontwerp multi-pagina bestand op pagina 69
- 
- 

#### Extra i.

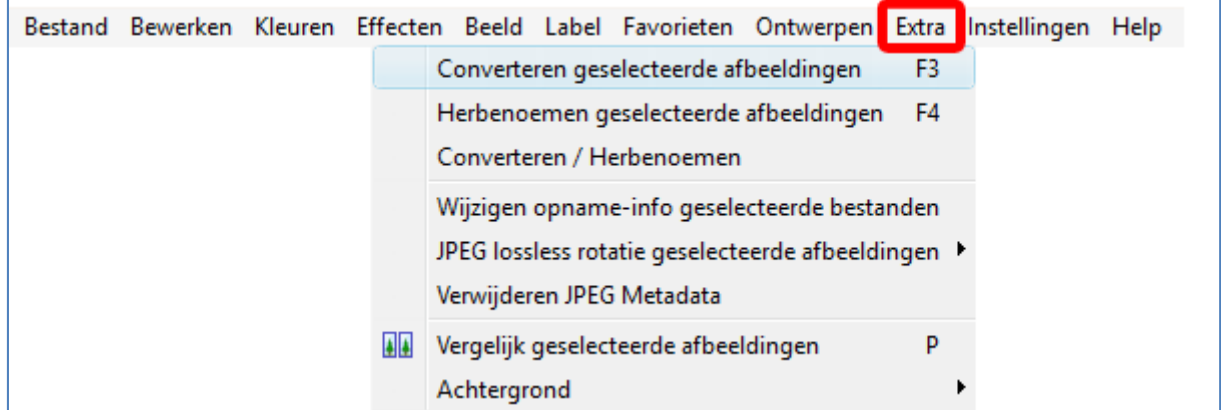

#### Extra 1

- Converteren gekozen afbeeldingen........................ zie Converteren gekozen afbeeldingen op pagina 72  $\blacksquare$
- Herbenoemen gekozen afbeeldingen..................... zie Herbenoemen gekozen afbeeldingen op pagina 72
- 
- 
- - -
		-
- 
- 
- Vergelijk gekozen afbeeldingen............................zie Vergelijk geselecteerde afbeeldingen op pagina 37
- 

# j. Instellingen (menu)

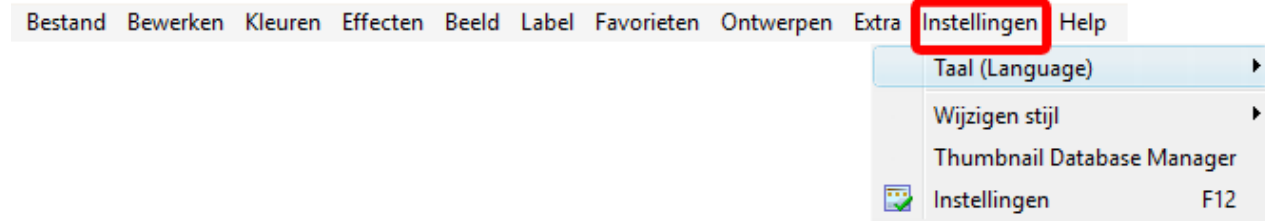

### Instellingen (Menu) 1

- Taal, Wijzigen stijl en Thumbnail Database Manager behandel ik niet  $\blacksquare$
- $\blacksquare$

# k. Help

De help-functies behandel ik niet  $\blacksquare$ 

# 8. Nieuwe functies op de Menubalk

## a. Kopiëren

- U kopieert hiermee een foto
- Ik raad u Een foto kopiëren op pagina 8 aan U kiest foto 009 in Origineel

# b. Plakken

- U moet eerst een foto gekopieerd hebben, voordat u deze functie moet gebruikt (zie hierboven)  $\blacksquare$
- Ik raad u de functie Een foto plakken op pagina 8 aan
	- U plakt foto 009 in Verwerkt

#### **Horizontaal Spiegelen**  $C_{\bullet}$

- U spiegelt hiermee een foto horizontaal
	- Voordat u deze functie gebruikt, moet u eerst een foto kiezen (zie Een foto kiezen op pagina 7) U kiest foto 010 in Origineel
- U slaat de wijzigingen op (zie Opslaan van een gewijzigde afbeelding op pagina 32) Als 010 in Verwerkt

# d. Verticaal Spiegelen

- U spiegelt hiermee een foto verticaal
- Voordat u deze functie gebruikt, moet u eerst een foto kiezen (zie Een foto kiezen op pagina 7) U kiest foto 011 in Origineel
- U slaat de wijzigingen op (zie Opslaan van een gewijzigde afbeelding op pagina 32) Als 011 in Verwerkt

#### Vrij roteren e.

- U kunt met deze functie uw foto "vrij" roteren, dus niet alleen met -90°, 90°,180°, maar met elke hoek
- Voordat u deze functie gebruikt, moet u eerst een foto kiezen (zie Een foto kiezen op pagina 7)
	- U kiest foto 012 in Origineel
- Als u nu op het functie-icoon klikt, ziet u het venster rechts
- U kunt de foto vrij roteren maar ook met -90°, 90° of 180° roteren of Horizontaal of Verticaal spiegelen
- U kunt de foto roteren door de schuif naar links  $1.$ of rechts te doen
- Als u klaar bent klikt u op de knop OK 2.

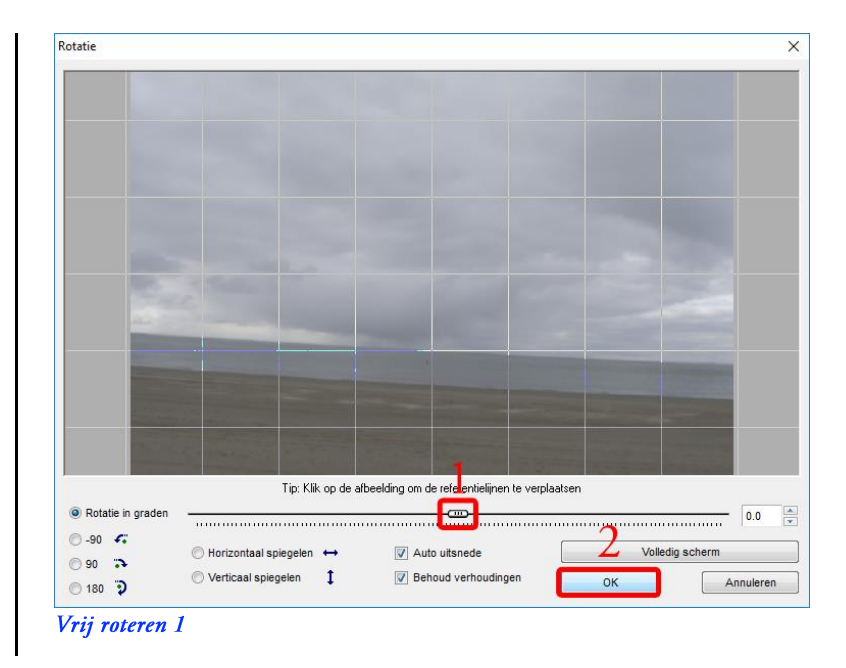

- U slaat de wijzigingen op (zie Opslaan van een gewijzigde afbeelding op pagina 32)
	- Als 012 in Verwerkt

# f. Afmetingen canvas

- Met deze functie kunt u de afmetingen van het canvas, als het ware een papier waarop uw foto geplakt is, veranderen
- Voordat u deze functie gebruikt, moet u eerst een foto kiezen (zie Een foto kiezen op pagina 7)U kiest foto 013 in Origineel
- Als u nu op het functie-icoon klikt, ziet u het venster rechts
- 1. U stelt de grootte van het papier in Vul in Breedte 3200 en Hoogte 2464
- U stelt de plaats van de foto op het papier in  $2.$ Klik op het icoontje
- 3. Als u klaar bent, klikt u op de knop OK

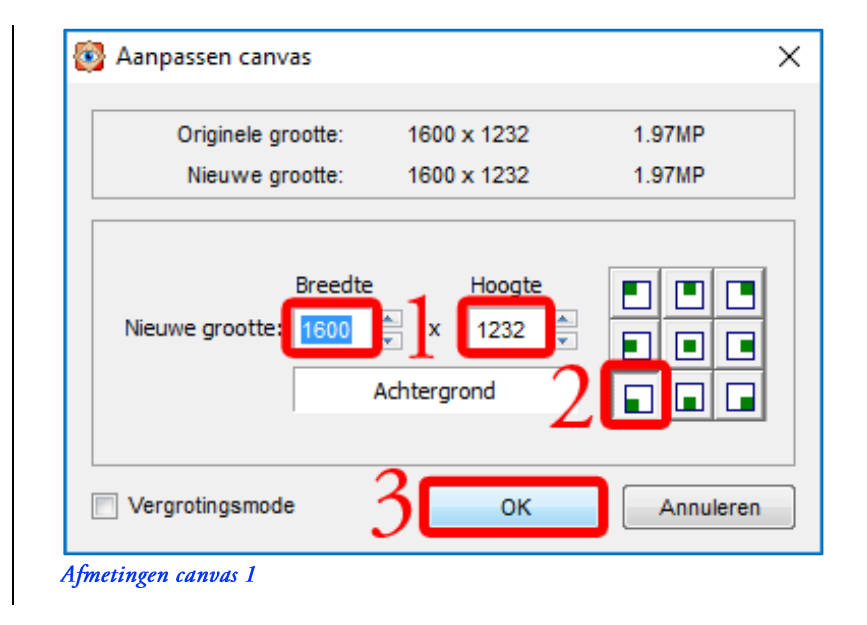

- U slaat de wijzigingen op (zie Opslaan van een gewijzigde afbeelding op pagina 32)
	- Als 013 in Verwerkt

#### **Instellen DPI** g.

- Met deze functie kunt u het aantal Dots Per Inch voor afdrukken instellen  $\blacksquare$
- Е Als u op de functie-icoon klikt, ziet u het venster rechts
- Hoe hoger de DPI-waarde hoe meer detail, maar  $\blacksquare$ u kunt geen detail toevoegen door de DPI-waarde te verhogen; alleen detail wegnemen door de DPIwaarde te verlagen. 300 DPI is drukkwaliteit, foto's hebben vaak een lagere DPI
- U gebruikt deze functie normaliter niet
- Als u klaar bent, klikt u op de knop OK

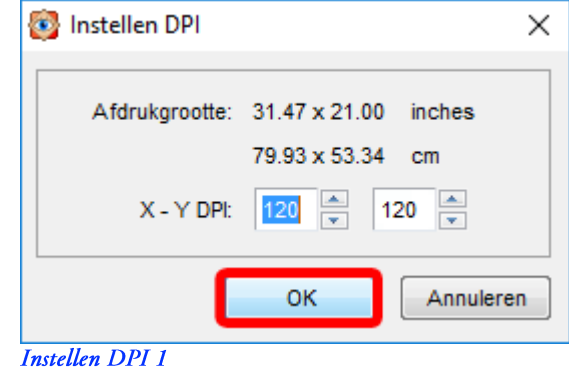

# h. Rode ogen verwijderen

- Met deze functie kunt u rode ogen uit een foto verwijderen die soms bij flitsen ontstaan, in werkelijkheid is dit weerkaatsing van licht op het netvlies door de pupil
- Voordat u deze functie gebruikt, moet u eerst een foto kiezen (zie Een foto kiezen op pagina 7) U kiest foto 014 in Origineel

Als u nu op het functie-icoon klikt, ziet u het volgende venster

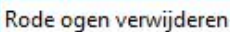

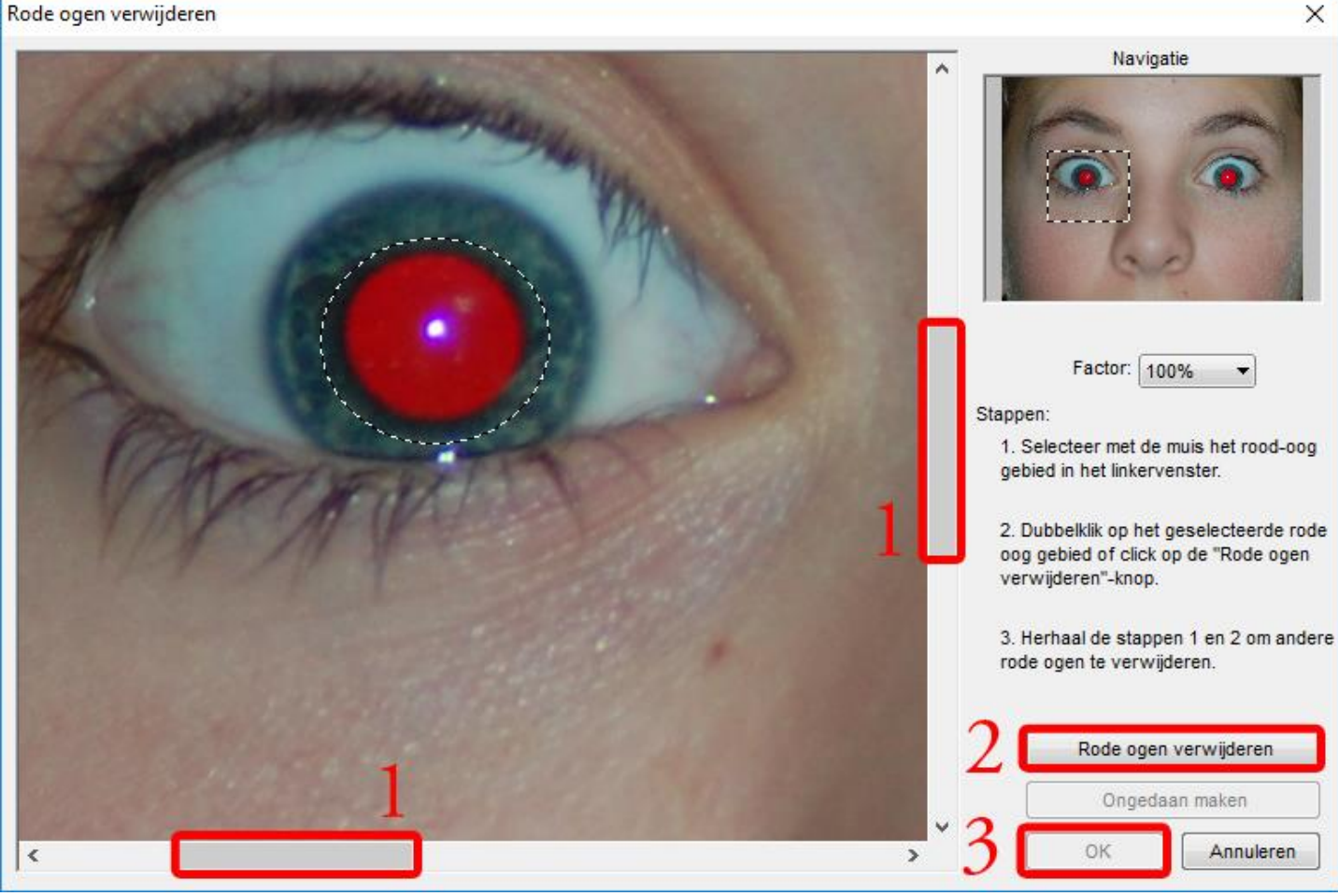

Rode ogen verwijderen 1

- U ziet het stuk binnen de stippellijntjes van de kleine foto rechts vergroot aan de linkerkant
- Als u de schuifbalken schuift, verschuift u de stippellijntjes  $\mathbf{1}$
- Zoek het linkse rode oog
- Е Plaats de cursor iets linksboven het rode oog, u ziet een kruis
- Houdt nu de linkermuisknop ingedrukt en beweeg de muis iets naar rechtsonder
- F Er ontstaat een groeiende cirkel tijdens het bewegen van de muis
- U kunt de muis loslaten als het rode oog helemaal binnen de cirkel valt п
- Klik dan op de knop ERode ogen verwijderen  $\overline{2}$
- Verwijder eventueel ook het andere rode oog
- Als u klaar bent, klikt u op dc knop OK  $3.$
- U slaat de wijzigingen op (zie Opslaan van een gewijzigde afbeelding op pagina 32)
	- Als 014 in Verwerkt

# i. JPEG opmerking

- Met deze functie kunt U aan een foto in JPEG-formaat (zie Appendix b foto formaten) een opmerking koppelen, die niet zichtbaar is als u de foto normaal bekijkt
- Omdat deze functie meteen de foto wijzigt, maakt u eerst een kopie
	- U kopieert foto 015 in Origineel (zie Een foto kopiëren op pagina 8)
	- U plakt foto 015 in Verwerkt (zie Een foto plakken op pagina 8)
- Voordat u deze functie gebruikt, moet u eerst een foto kiezen (zie Een foto kiezen op pagina 7)
	- U kiest foto 015 in Verwerkt
- Als u nu op het functie-icoon klikt, ziet u het venster rechts
- 1. U ziet de opmerking die aan de foto is gekoppeld U wijzigt de opmerking
- 2. Als u klaar bent, klikt u op de knop Sluiten
	- De JPEG opmerking is meteen opgeslagen

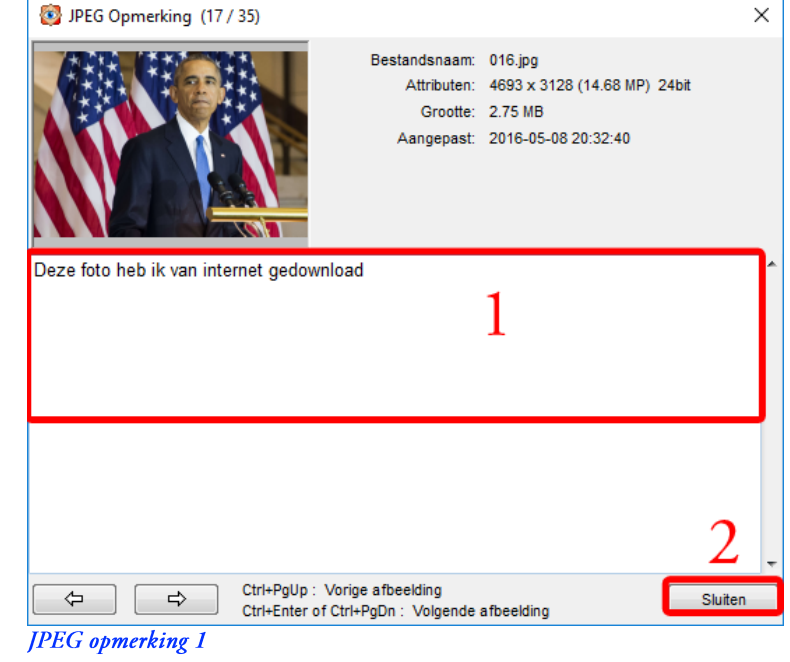

#### j. Auto-aanpassen kleuren

- Met deze functie kunt u afwijkende kleuren automatisch aanpassen
- Voordat u deze functie gebruikt, moet u eerst een foto kiezen (zie Een foto kiezen op pagina 7)
	- U kiest foto 016 in Origineel
- U slaat de wijzigingen op (zie Opslaan van een gewijzigde afbeelding op pagina 32)
	- Als 016 in Verwerkt

# k. Aanpassen niveaus

- Met deze functie kunt u het kleurniveau aanpassen
- Voordat u deze functie gebruikt, moet u eerst een foto kiezen (zie Een foto kiezen op pagina 7) U kiest foto 017 in Origineel
- Als u nu op het functie-icoon klikt, ziet u het volgende venster

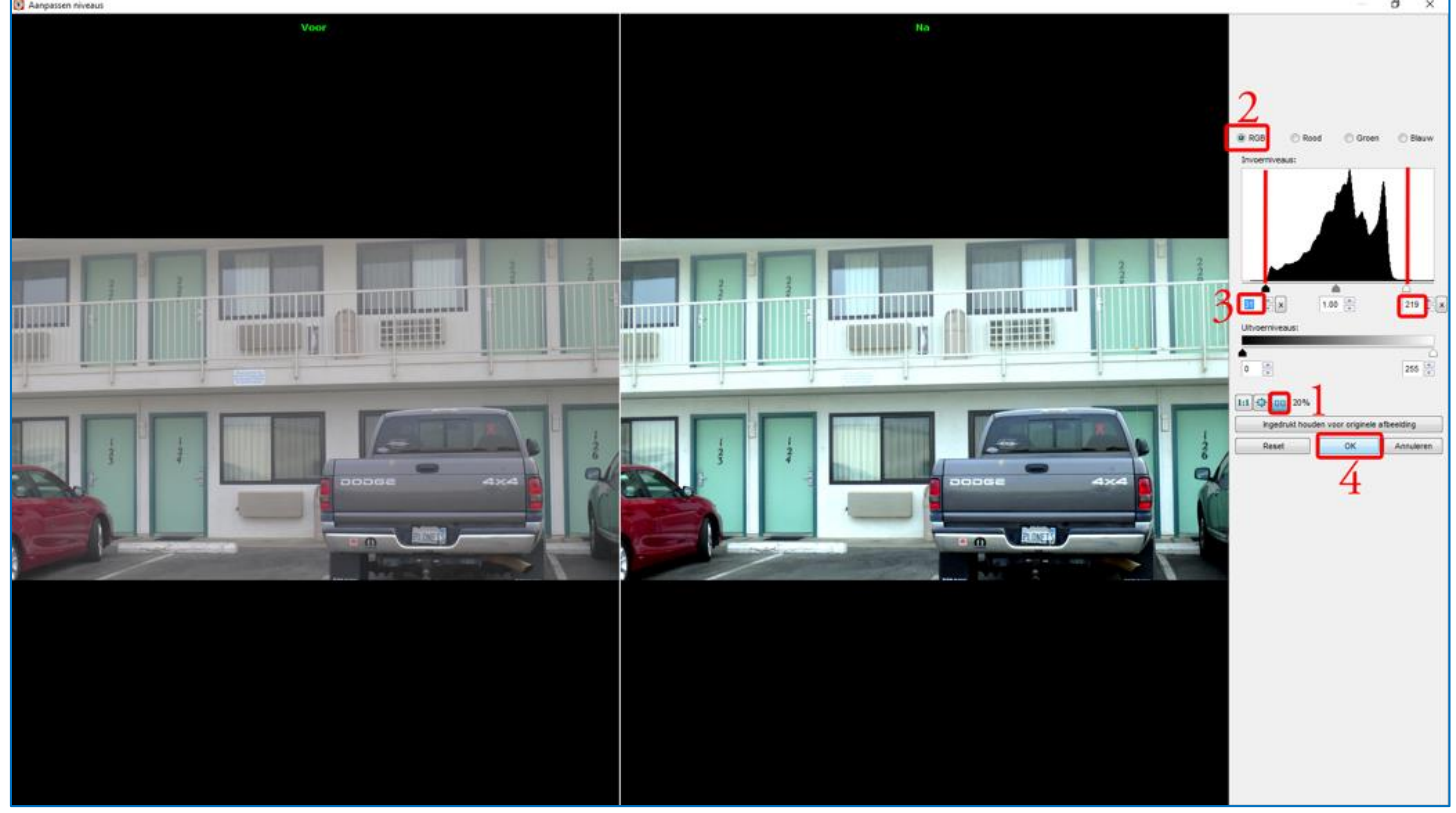

Aanpassen niveaus 1

- Een (te) korte uitleg  $\blacksquare$
- U laat Onbewerkt en Bewerkt naast elkaar zien 1.
- U kiest RGB (=Rood, Groen, Blauw)  $2.$
- 3. U schuift de schuifjes en kijkt of het resultaat bevalt
- Als u klaar bent, klikt u op de knop OK 4.
- U slaat de gewijzigde foto op (zie Opslaan van een gewijzigde afbeelding op pagina 32) ×
	- Als 017 in Verwerkt  $\mathbf{r}$

# l. Aanpassen curven

- Met deze functie kunt u de curven aanpassen
- Voordat u deze functie gebruikt, moet u eerst een foto kiezen (zie Een foto kiezen op pagina 7) U kiest foto 018 in Origineel
- Als u nu op het functie-icoon klikt, ziet u het volgende venster

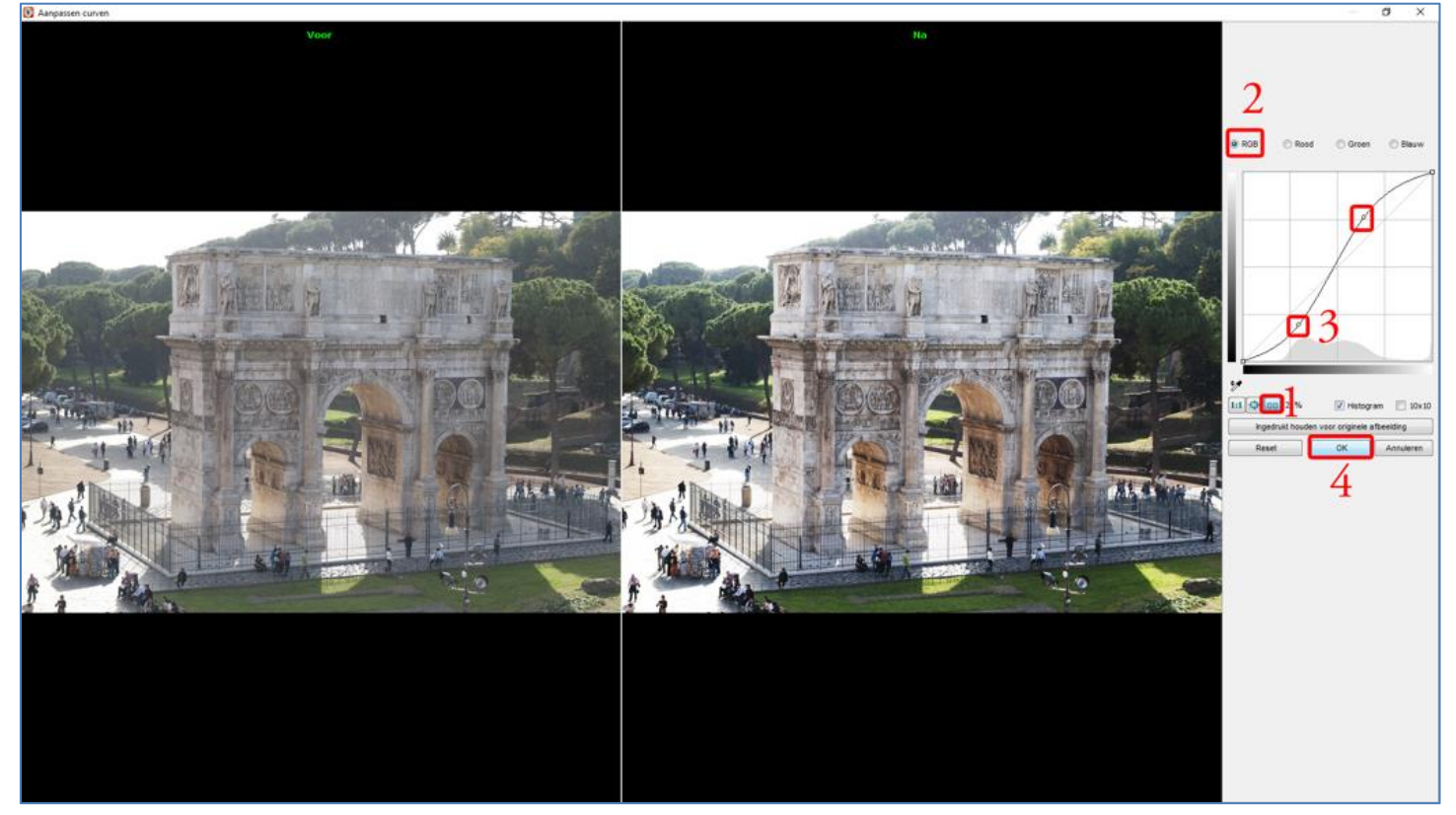

- $\blacksquare$ Een (te) korte uitleg
- $\overline{1}$ . U laat Onbewerkt en Bewerkt naast elkaar zien
- $\overline{2}$ . U kiest RGB (=Rood, Groen, Blauw)
- $3.$ U klikt op een punt op de curve en verplaatst dat omhoog of omlaag en kijkt of het resultaat bevalt Als u het eerste punt gaat wijzigen, is de curve een rechte lijn  $\overline{a}$ 
	- U past minstens twee punten op de curve aan
- Als u klaar bent, klikt u op de knop OK 4.
- U slaat de wijzigingen op (zie Opslaan van een gewijzigde afbeelding op pagina 32) F
	- Als 018 in Verwerkt

# m. Verscherpen / Vervagen

- Met deze functie kunt u een foto scherper of vager maken
- Voordat u deze functie gebruikt, moet u eerst een foto kiezen (zie Een foto kiezen op pagina 7) U kiest foto 019 in Origineel
- Als u nu op het functie-icoon klikt, ziet u het volgende venster

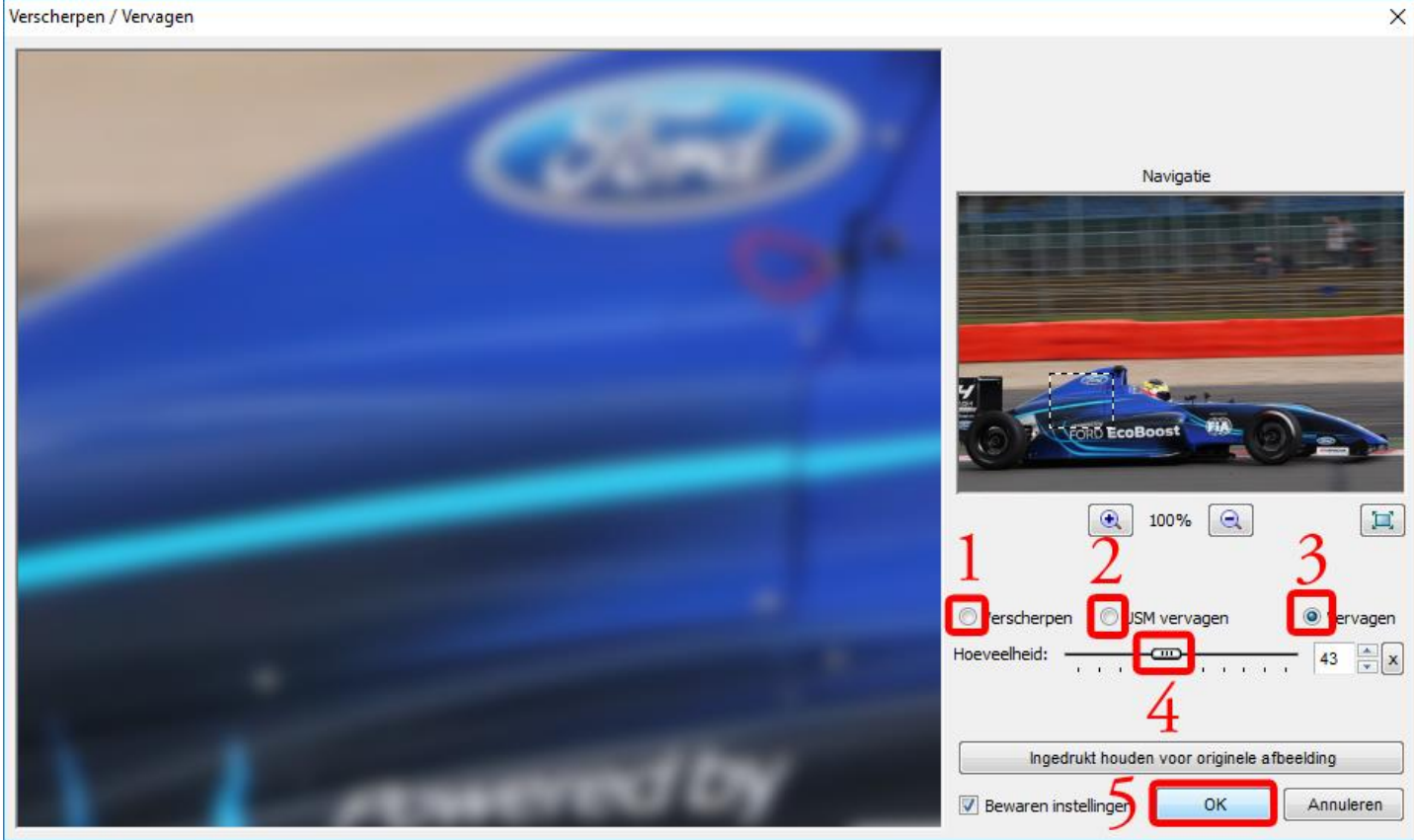

#### Verscherpen / vervagen 1

- $\blacksquare$ In de kleine foto ziet u een gestippeld kader, dit kader ziet u links vergroot
	- Als u de cursor binnen dit kader zet, ziet u een vierpuntige pijl  $\overline{a}$
	- Als u de *linkermuisknop ingedrukt houdt*, kunt u het kader met uw muis verplaatsen
- Met de keuzeknop Verscherpen verscherpt u de foto 1.
- Met de keuzeknop USM vervagen vervaagt u de foto  $2.$
- $3.$ Met de keuzeknop Vervagen vervaagt u de foto ook
- Als u kiest voor USM vervagen kunt u de straal van het vervagen instellen 4.
- 5. Met de schuif achter Hoeveelheid kunt u de sterkte van het effect instellen
- $\blacksquare$ U vervaagt de foto enigszins
- Als u klaar bent, klikt u op de knop OK 6.
- U slaat de wijzigingen op (zie Opslaan van een gewijzigde afbeelding op pagina 32) E
	- Als 019 in Verwerkt

# n. Ruisreductie

- Met deze functie kunt u de ruis op foto's, die bijvoorbeeld in donkere situaties gemaakt zijn, verminderen
- Voordat u deze functie gebruikt, moet u eerst een foto kiezen (zie Een foto kiezen op pagina 7) U kiest foto 020 in Origineel
- Als u nu op het functie-icoon klikt, ziet u het volgende venster

### Ruisreductie

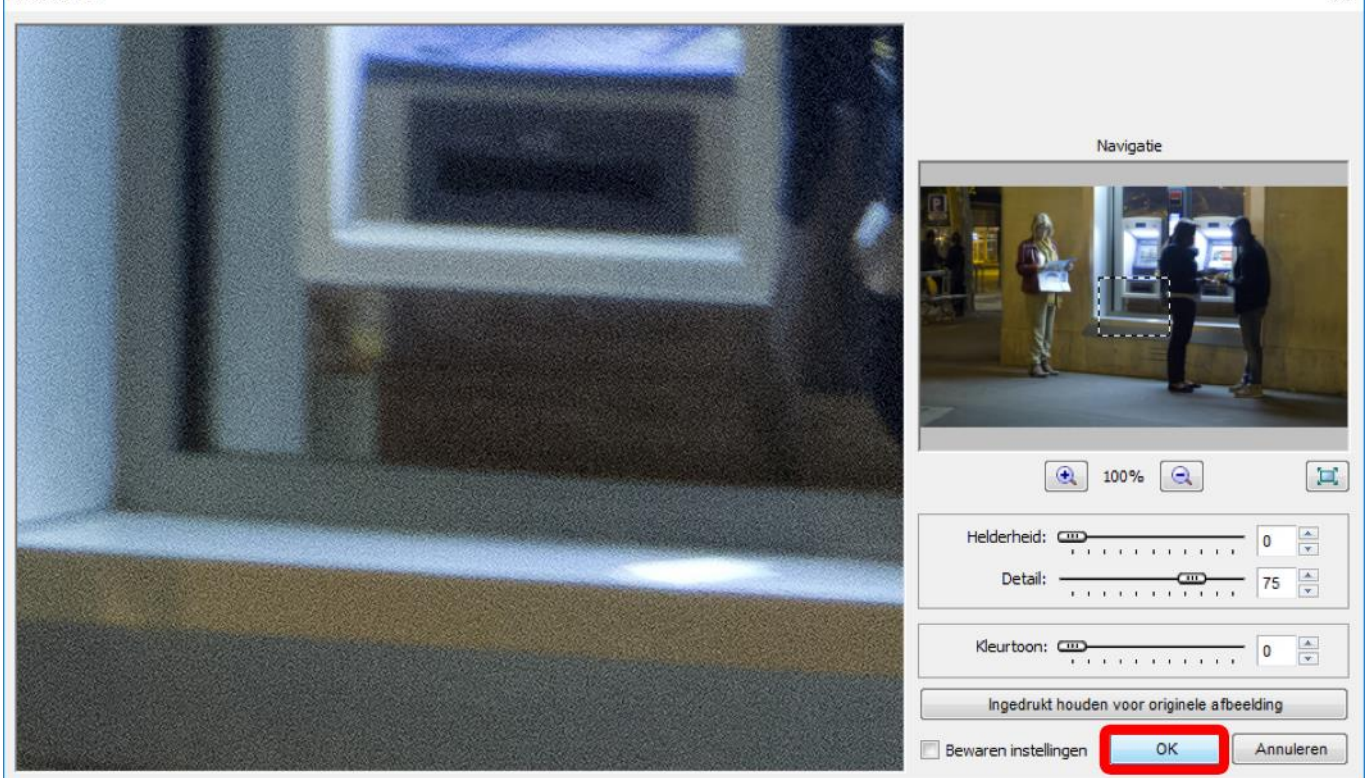

 $\overline{\mathsf{x}}$ 

### Ruisreductie 1

- Dit is een geavanceerde functie die ik niet verder uitleg  $\blacksquare$
- Als u klaar bent, klikt u op de knop OK
- U slaat de wijzigingen op (zie Opslaan van een gewijzigde afbeelding op pagina 32) Als 020 in Verwerkt

#### Kleuren reduceren  $\mathbf{o}$ .

- Met deze functie kunt u het aantal kleuren in een foto verminderen
- Voordat u deze functie gebruikt, moet u eerst een foto kiezen (zie Een foto kiezen op pagina 7) U kiest foto 021 in Origineel
- Dit is een geavanceerde functie die ik verder niet uitleg
	- U probeert het effect uit met een reductie naar 2 kleuren
- U slaat de wijzigingen op (zie Opslaan van een gewijzigde afbeelding op pagina 32)

# p. Aantal kleuren

- Deze functie laat het aantal verschillende kleuren in een foto zien
- Voordat u deze functie gebruikt, moet u eerst een foto kiezen ((zie Een foto kiezen op pagina 7) U kiest foto 021 in Origineel
- Als u nu op het functie-icoon klikt, ziet u het venster rechts
- Als u klaar bent, klikt u op de knop OK
	- Kijk nu naar het aantal kleuren in foto 021 in Verwerkt

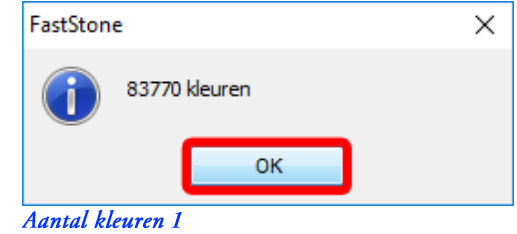

# q. Grijstinten

- Deze functie maakt een zwart-wit foto van een foto
- Voordat u deze functie gebruikt, moet u eerst een foto kiezen (zie Een foto kiezen op pagina 7) U kiest foto 022 in Origineel
- De functie spreekt verder voor zich
	- U slaat de wijzigingen op (zie Opslaan van een gewijzigde afbeelding op pagina 32) Als 022 in Verwerkt

#### Sepia  $r_{\star}$

- Deze functie maakt een "ouderwetse" sepiakleurige zwart-wit foto van een foto
- Voordat u deze functie gebruikt, moet u eerst een foto kiezen (zie Een foto kiezen op pagina 7) U kiest foto 023 in Origineel
	- De functie spreekt verder voor zich
- U slaat de wijzigingen op (zie Opslaan van een gewijzigde afbeelding op pagina 32)
	- Als 023 in Verwerkt

#### Negatief  $S_{\bullet}$

- $\blacksquare$ Deze functie maakt een negatief van een foto
	- Voordat u deze functie gebruikt, moet u eerst een foto kiezen (zie Een foto kiezen op pagina 7) U kiest foto 024 in Origineel
- De functie spreekt verder voor zich
- U slaat de wijzigingen op (zie Opslaan van een gewijzigde afbeelding op pagina 32) Als 024 in Verwerkt  $\overline{a}$

#### Effecten t.

- Met deze foto kunnen effecten, die hierboven genoemd worden, op een foto worden aangebracht
- $\blacksquare$ Voordat u deze functie gebruikt, moet u eerst een foto kiezen (zie Een foto kiezen op pagina 7)
- Deze functie spreekt voor zich, ik leg hem niet uit
- U slaat de wijzigingen op (zie Opslaan van een gewijzigde afbeelding op pagina 32)  $\blacksquare$

## u. Lay-out

- Hiermee kunt u de indeling van het Startvenster veranderen  $\blacksquare$ 
	- Afbeeldingsvenster links (standaard)
	- Afbeeldingsvenster rechts
	- Afbeeldingsvenster groot
- Ik raad u de standaard lay-out aan

#### Voorbeeld v.

Met deze functie kunt u het Voorbeeldvenster in- en uitschakelen  $\blacksquare$ 

## w. Ingesloten mappen

- Met deze functie ziet u een standaard Windows venster met de gekozen map ×
- Voordat u deze functie gebruikt, moet eerst een map gekozen hebben (zie Een map kiezen op pagina 5) Ė
	- U kiest de map Origineel  $\overline{a}$
- Als u nu op het functie-icoon klikt, ziet u het E volgende venster
- Als u klaar bent, klikt u op de knop **X** п

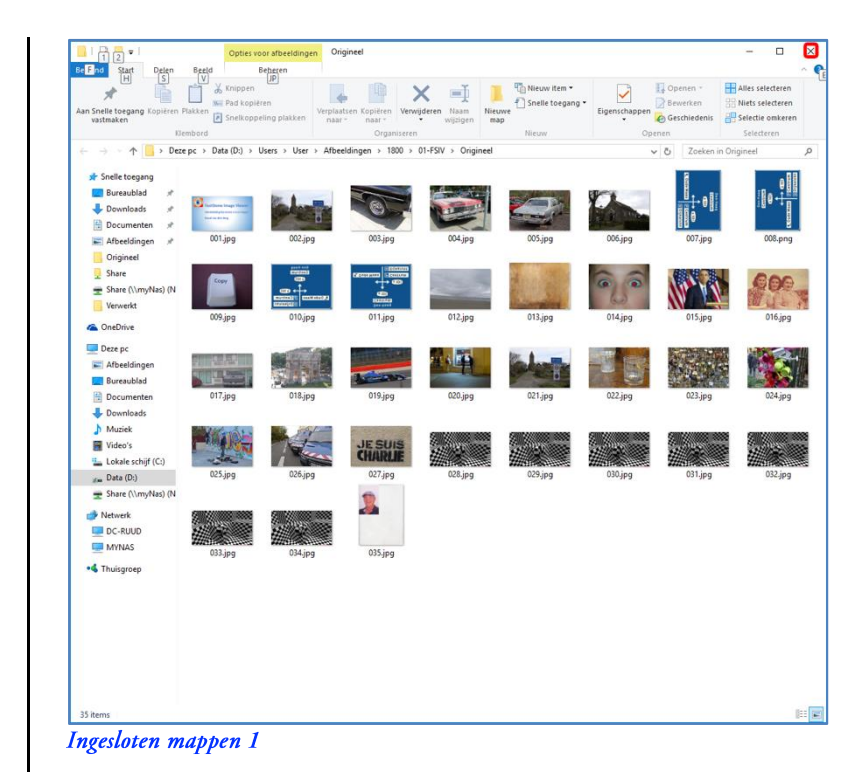

# x. Histogram

- Met deze functie ziet u het histogram van een foto, een hulpmiddel om te zien of de foto goed belicht is
- Voordat u deze functie gebruikt, moet u eerst een foto kiezen (zie Een foto kiezen op pagina 7)
	- U kiest foto 025 in Origineel  $\overline{a}$
- Als u nu op het functie-icoon klikt, ziet u het E venster rechts
- Als u klaar bent, klikt u op de knop Sluiten

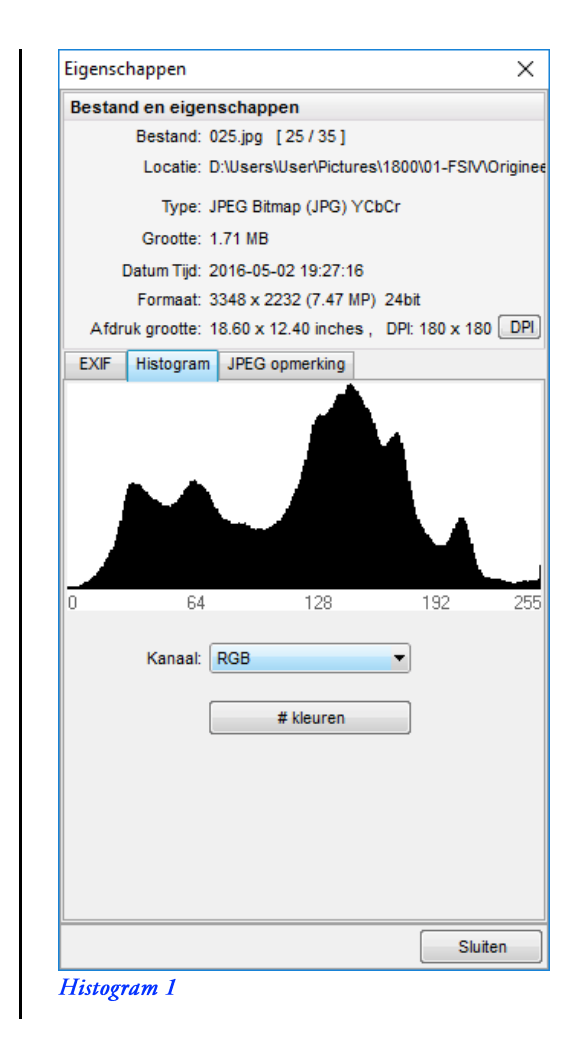

Uitleg gaat hier te ver, maar hier zijn twee voorbeelden van "verkeerde" histogrammen Onderbelicht

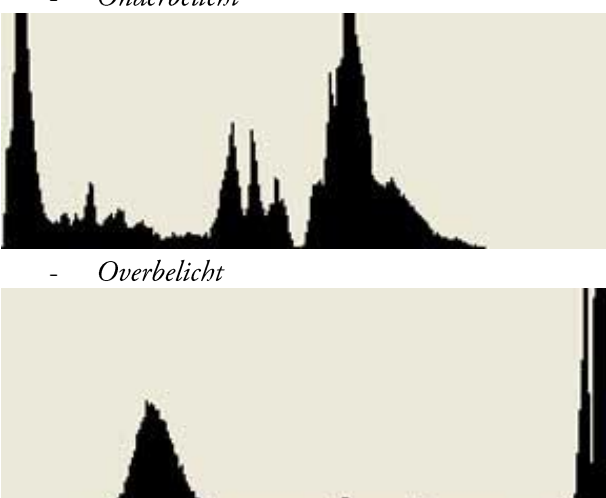

# y. Eigenschappen (EXIF...)

- Met deze functie ziet u EXIF-informatie (Exchangeable Image File Format; uitgebreide informatie) over de foto
- Voordat u deze functie gebruikt, moet u eerst een foto kiezen (zie Een foto kiezen op pagina 7)
	- U kiest foto 026 in Origineel  $\overline{a}$
- Als u op het fucntie-icoon klikt, verschijnt het × venster rechts
- Als u klaar bent, klikt u op de knop Sluiten ×

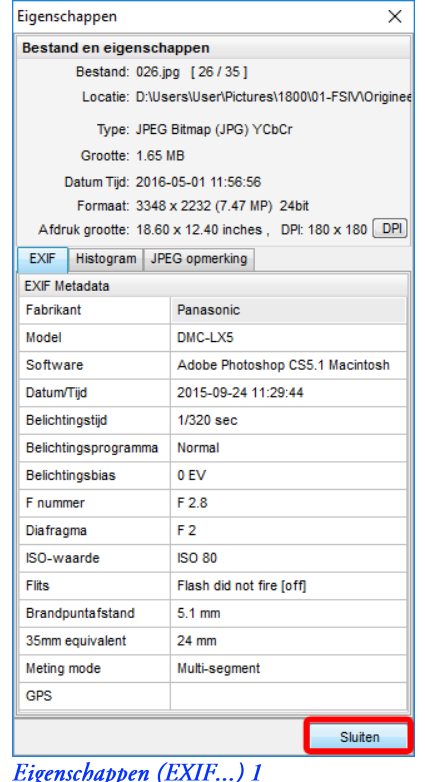

#### Eigenschappen Z.

- Met deze functie ziet u Windows-informatie van een foto
- Voordat u deze functie gebruikt, moet u eerst een foto kiezen (zie Een foto kiezen op pagina 7) п U kiest foto 027 in Origineel  $\frac{1}{\sqrt{2}}$
- Als u nu op het functie-icoon klikt, ziet u het venster rechts
- Als u klaar bent, klikt u op de knop OK  $\blacksquare$

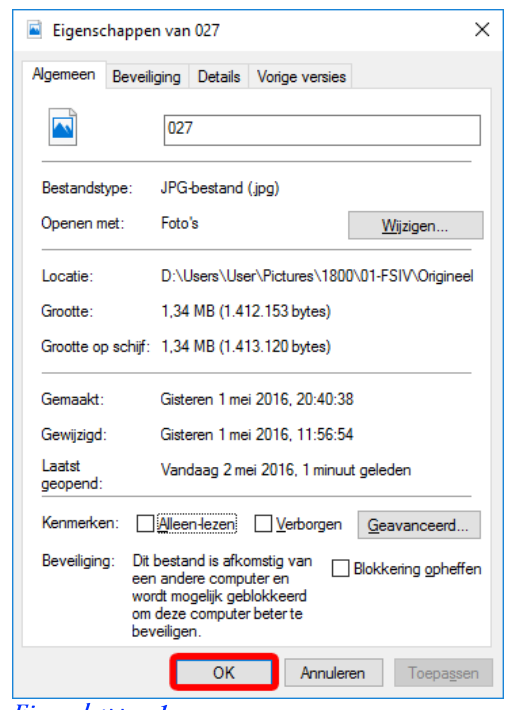

Eigenschappen 1

# aa. Willekeurige volgorde

- Deze functie laat de inhoud van het Miniaturenvenster in willekeurige volgorde zien
- Voordat u deze functie gebruikt, moet u een map kiezen (zie Een map kiezen op pagina 5) U kiest de map Verwerkt
- Voor de normale volgorde: zie Vernieuwen weergave op pagina 12 ×

# bb. Label

Als u deze functie uitvoert nadat u op Label toestaan heeft geklikt, zijn alle label-functies geactiveerd

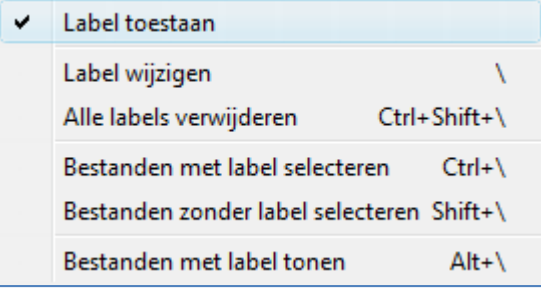

### Label 1

- Iedere miniatuur in het Miniaturenvenster heeft een extra label-vakje gekregen
- U kunt een miniatuur labelen door met cursor op een vakje te zetten en met de linkermuisknop te klikken ř. Het label-vakje wordt dan rood
- En "ontlabelen" door nog een keer dezelfde miniatuur te labelen . Het rood van het label-vakje gaat weer weg  $\overline{a}$
- Ik heb enkele foto's in een map gekozen (zie Enkele willekeurige foto's kiezen op pagina 8)
- Wanneer ik deze functie uitvoer en Bestanden met label tonen kies, krijg ik onderstaand Miniaturenvenster Met het label-vakje op de Gereedschapsbalk ziet u hetzelfde

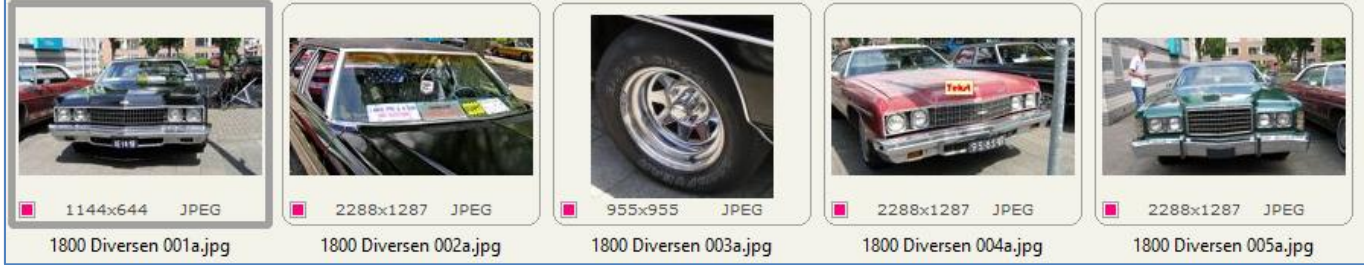

Label<sub>2</sub>

- U ziet alleen de gelabelde foto's
- De andere keuzes in het labelmenu behandel ik niet

# cc. Ontwerp diapresentatie-bestand

- $\blacksquare$ Deze functie maakt een diapresentatie-programma
- $\blacksquare$ Dit programma kunt u op een andere Windows computer afspelen
- Voordat u deze functie gebruikt, moet u al een of meer foto's gekozen hebbe(zie Een foto kiezen op pagina 7 en verder)  $\blacksquare$ U kiest alle foto's in de map Verwerkt (zie Alle foto's kiezen op pagina 8)  $\mathbb{L}^{\mathbb{N}}$ 
	- In die map zit al uw werk tot nu toe  $\overline{a}$
- Als u nu op het functie-icoon klikt, ziet u het volgende venster r.

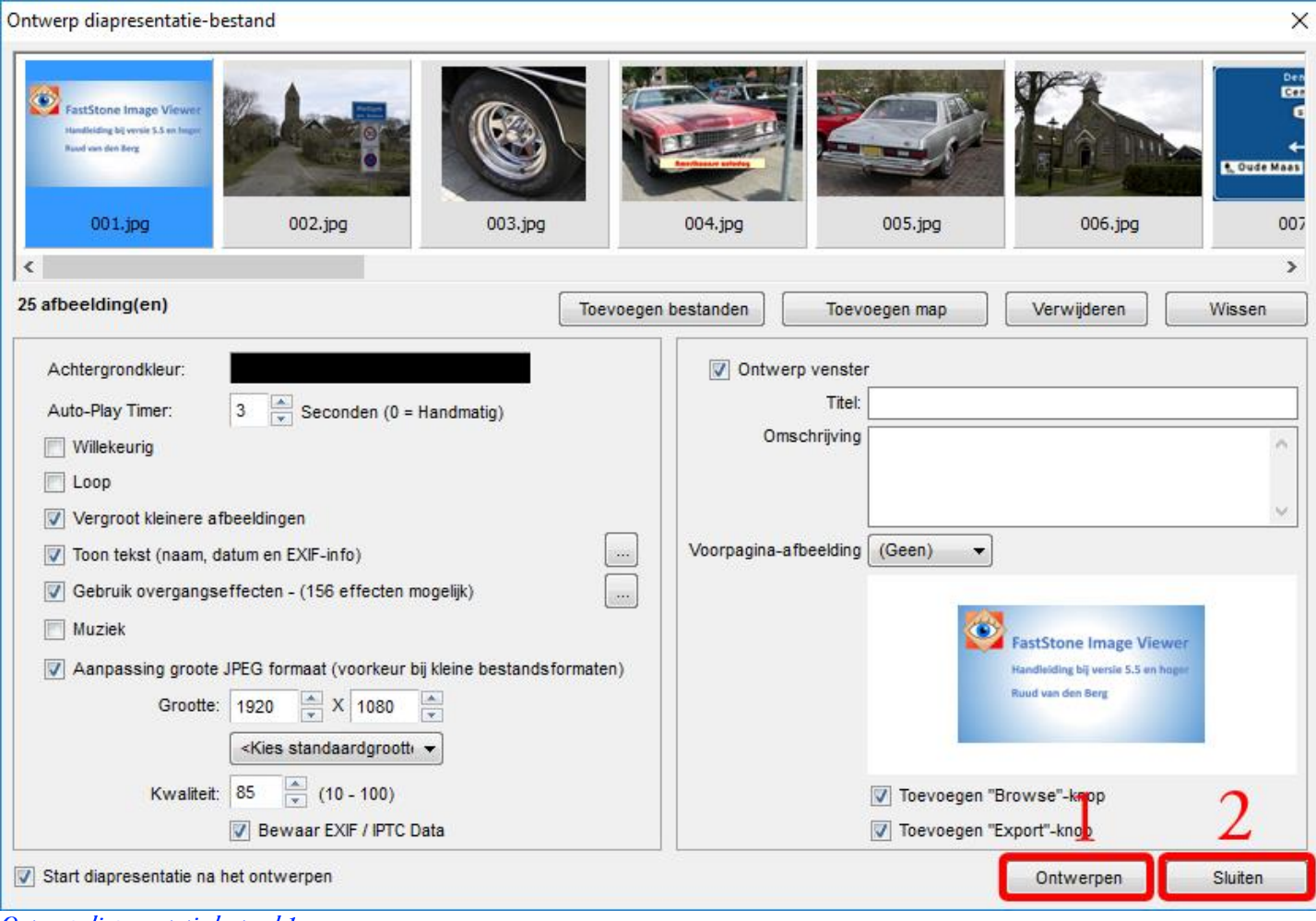

Ontwerp diapresentatie-bestand 1

- Probeer de verschillende opties uit
- 1. Als u klaar bent, klikt u op de knop Contwerpen
- U ziet dan het venster rechts
- U klikt op het bureaublad Daar slaat u de Diapresentatie op
- 2. U geeft de Diapresentatie een bestandsnaam Diapresentatie is een prima naam
- 3. U klikt op de knop Opslaan

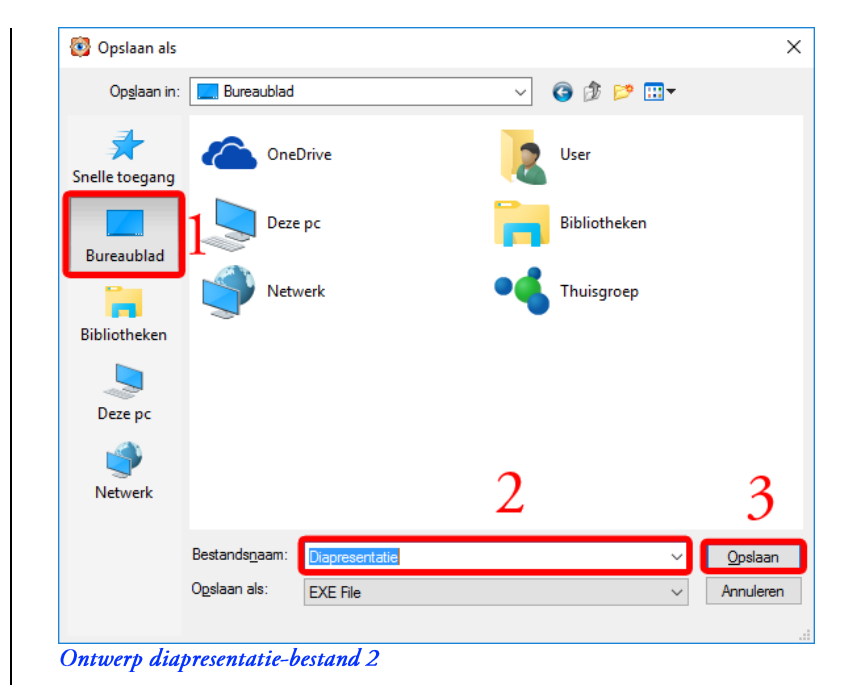

 $\times$ 

U ziet het venster rechts dat automatisch verdwijnt

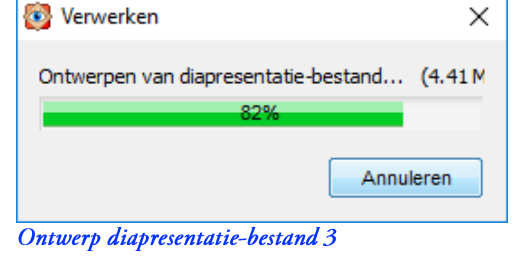

Diapresentatie-bestand is voltooid. (5.30 MB)

Ontwerp diapresentatie-bestand 4

 $OK$ 

- U ziet daarna het venster rechts
- U klikt op de knop OK
- U ziet dan het beginvenster van deze functie
- Als u klaar bent, klik u op de knop Sluiten
- × Mijn virusscanner controleerde het gemaakte programma, maar vond natuurlijk geen virus
- U ziet een FastStone Slide Show venster waarmee u de Diapresentatie kunt afspelen
- Als u klaar bent, klikt u op de knop **X**

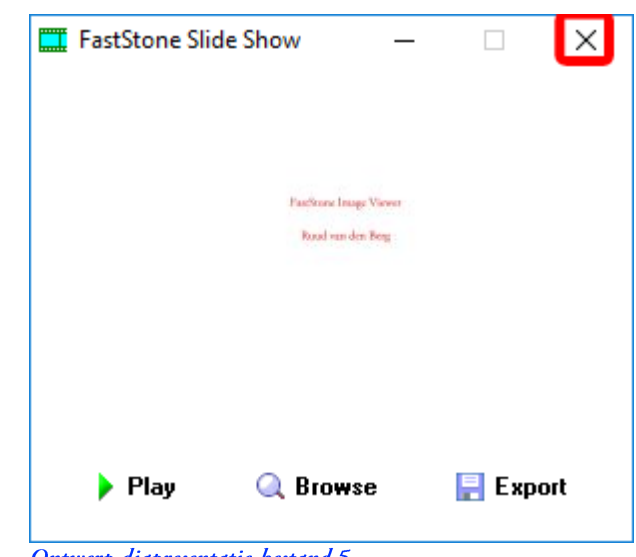

FastStone

a,
## dd. Ontwerp contactvel

- Deze functie maakt een contactvel, een stel foto's in het klein op 1 vel papier  $\blacksquare$
- Voordat u deze functie gebruikt, moet u al een of meer foto's gekozen hebben (zie Een foto kiezen op pagina 7 en verder)
	- U kiest alle foto's in de map Verwerkt  $\frac{1}{2}$
	- In die map zit al uw werk tot nu toe
- Als u nu op het functie-icoon klikt, ziet u het volgende venster

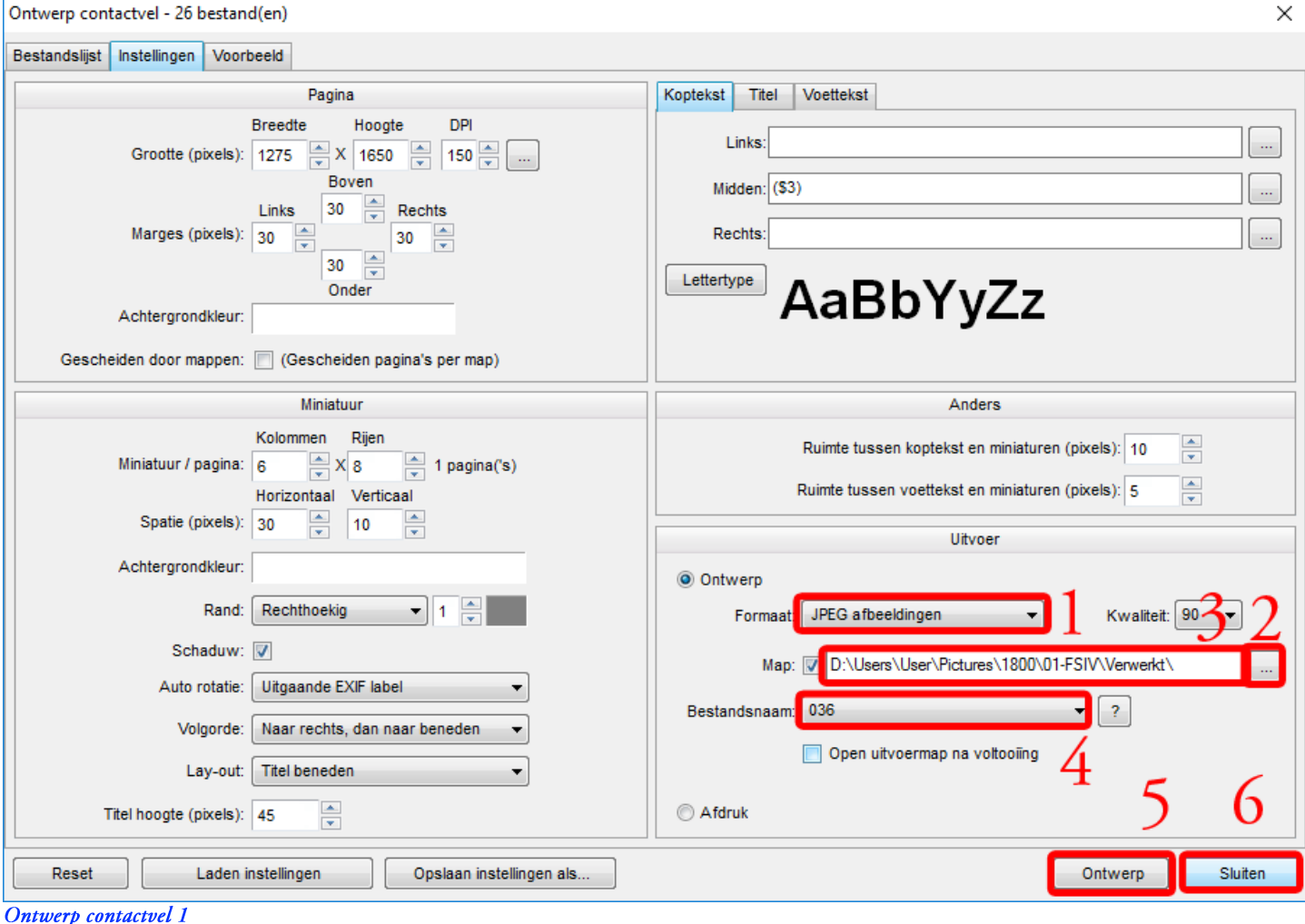

- 1. U kiest als formaat JPEG afbeeldingen
- 2. U klikt op de knop
- 3. U kiest de map Verwerkt
- U kiest bestandsnaam 036 4.
- 5. U klikt op de knop Ontwerp
- U ziet het venster rechts ×
	- Het venster sluit automatisch  $\frac{1}{2}$

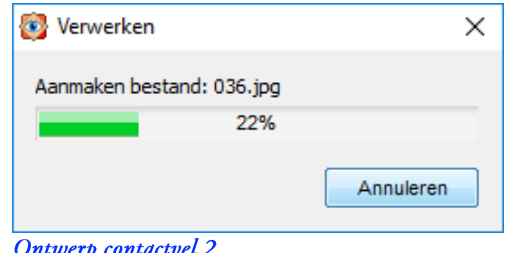

- U ziet dan weer het venster Ontwerp contactvel 1 ×
- <span id="page-72-0"></span>6. U klikt op de knop Sluiten

### ee. Ontwerp multi-pagina bestand

- Deze functie maakt een multi-pagina bestand, waaronder een animated GIF (bewegend figuur)
- Voordat u deze functie gebruikt, moet u al een of meer foto's gekozen hebben (zie Een foto kiezen op pagina 7 en verder) Ĭ. U kiest de foto's 028 t/m 034 in de map Origineel
- Als u nu op het functie-icoon klikt, ziet u het volgende venster

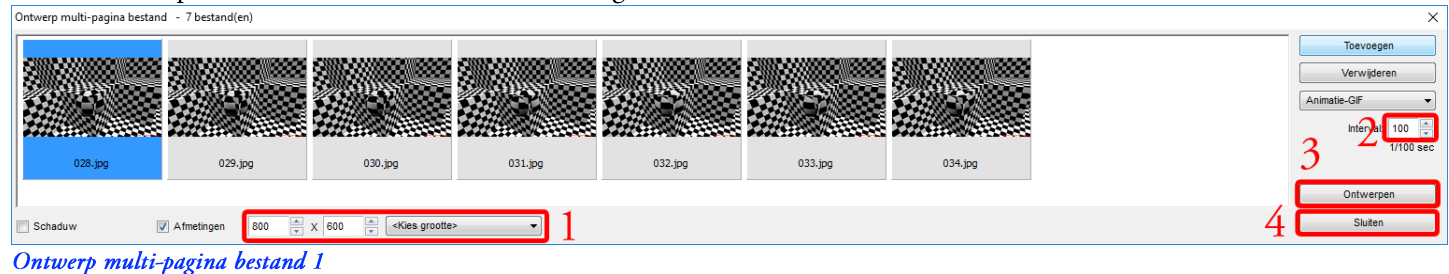

- U kiest (bijvoorbeeld) voor afmetingen van 800 x 600 pixels 1.
- 2. U voert als interval 10/100 sec in
- U klikt op de knop **Ontwerpen** 3.
- U ziet het venster rechts п
- 1. U kiest de map Verwerkt
- $2.$ U geeft het bestand de naam 037
- U klikt op de knop Opslaan  $3.$

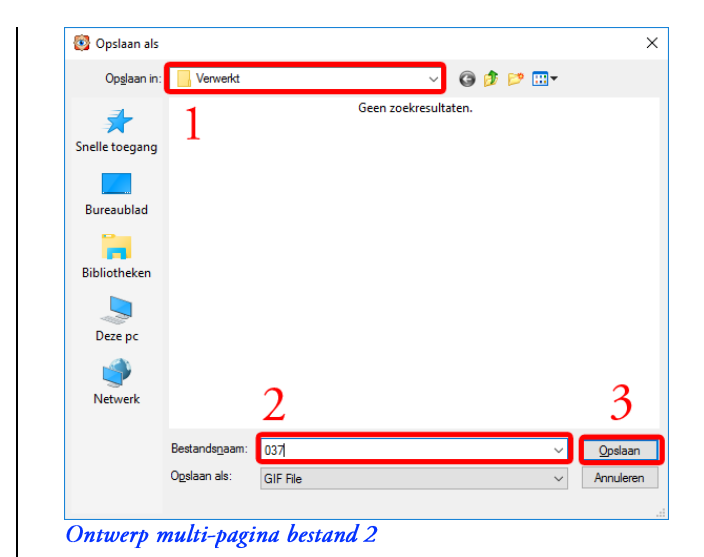

- U ziet het venster rechts
	- Dit venster sluit automatisch  $\overline{a}$

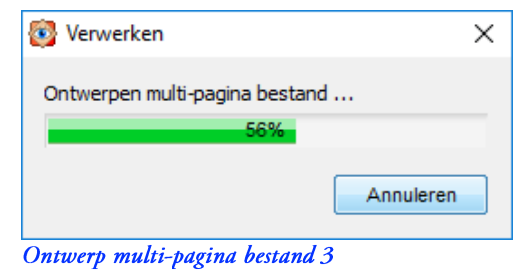

- U ziet nu weer alleen venster Ontwerp multi-pagina bestand 1  $\blacksquare$
- 2. U klikt op de knop Sluiten
- U kiest nu foto 037 in de map Verwerkt  $\blacksquare$ 
	- In het Voorbeeldvenster ziet u een bewegende figuur  $\omega_{\rm{eff}}$

# ff. Splitsen multi-pagina bestand

Deze functie splitst een multi-pagina bestand (zie

- Ontwerp multi-pagina bestand op pagina 69) in losse foto's
- Voordat u deze functie gebruikt, moet u eerst een (multi-pagina) foto kiezen (zie Een foto kiezen op pagina 7) U kiest foto 037 in de map Verwerkt
- Als u nu op het functie-icoon klikt, ziet u het venster rechts
	- U kiest de map Verwerkt
- Als u klaar bent, klikt u op de knop OK

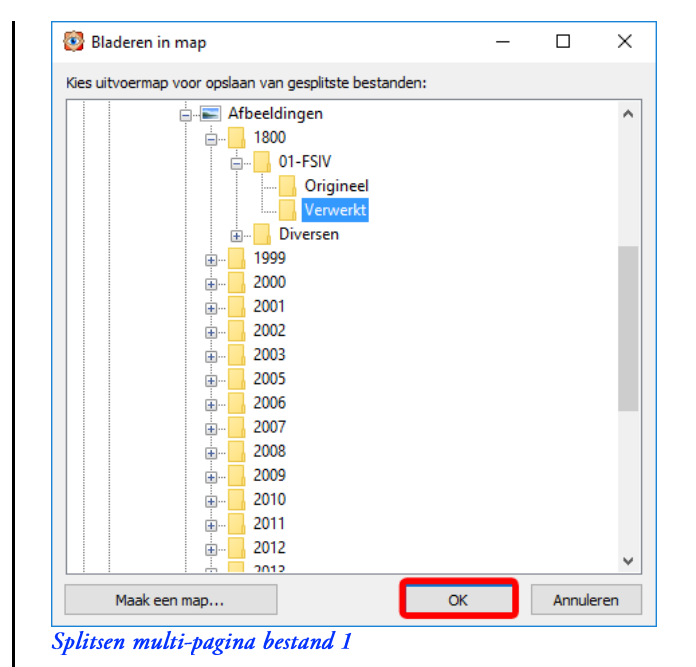

- U ziet het venster rechts
- U klikt op de knop OK

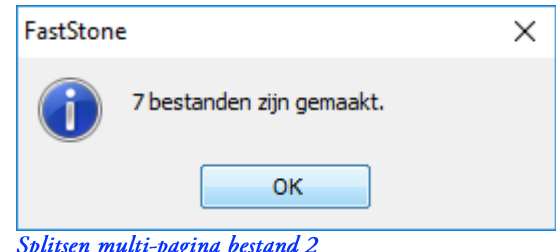

U ziet de bestanden 037\_001.gif t/m 0037\_007.gif in de map Verwerkt

## gg. Ontwerp strip van afbeeldingen

- Deze functie maakt een strip van afbeeldingen  $\blacksquare$
- Voordat u deze functie gebruikt, moet u eerst een foto kiezen (zie Een foto kiezen op pagina 7)
- U kiest foto's 003, 004, 005 en 019 in de map Origineel
- Als u nu op het functie-icoon klikt, ziet u het volgende venster Ontwerp strip van afbeeldinger  $019m$  $\Box$  1.2.3.  $\sqrt{ }$  Afmetingen Hoogte =  $\boxed{600}$ Schaduw Te.

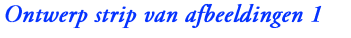

- U start het ontwerpproces met een klik op de knop Ontwerpen 1.
- × Er verschijnt een verwerkingsvenster dat automatisch verdwijnt
- $\blacksquare$ U ziet het venster rechts
- U kiest de map Verwerkt 1.
- $2.$ U kiest als Objectnaam 038
- 3. Als u klaar bent, klikt u op de knop Opslaan

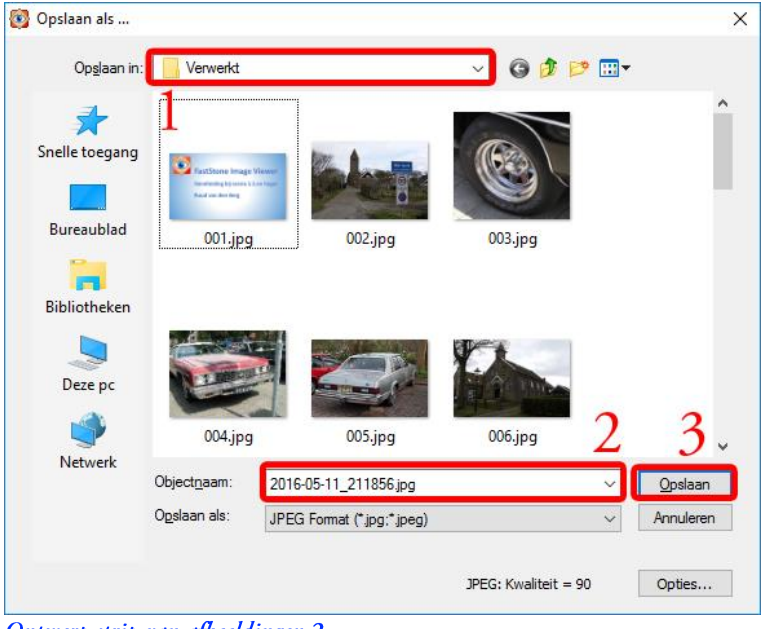

Ontwerp strip van afbeeldingen 2

- U ziet het venster rechts
- U klikt op de knop OK
- U ziet nu weer alleen het venster van het begin × van deze functie
- Als u klaar bent, klikt u op de knop <mark>Sluiten</mark>  $2.$

# hh. Converteren gekozen afbeeldingen

- $\blacksquare$ Deze functie kan foto bestanden converteren (zie appendix b. Bestandstype van foto's)
- $\blacksquare$ Dit is een geavanceerde functie die ik niet behandel

# ii. Herbenoemen gekozen afbeeldingen

- Met deze functie kunt u foto's herbenoemen  $\blacksquare$
- Voordat u deze functie gebruikt, moet u eerst een foto kiezen (zie Een foto kiezen op pagina 7) U kiest alle foto's uit de map Verwerkt (zie Alle foto's kiezen op pagina 8)
- Als u nu op het functie-icoon klikt, ziet u het volgende venster

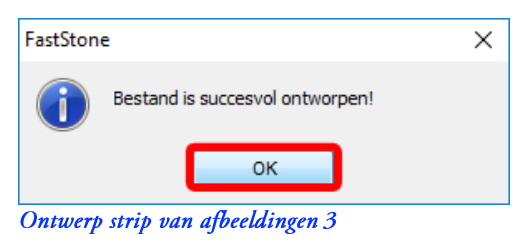

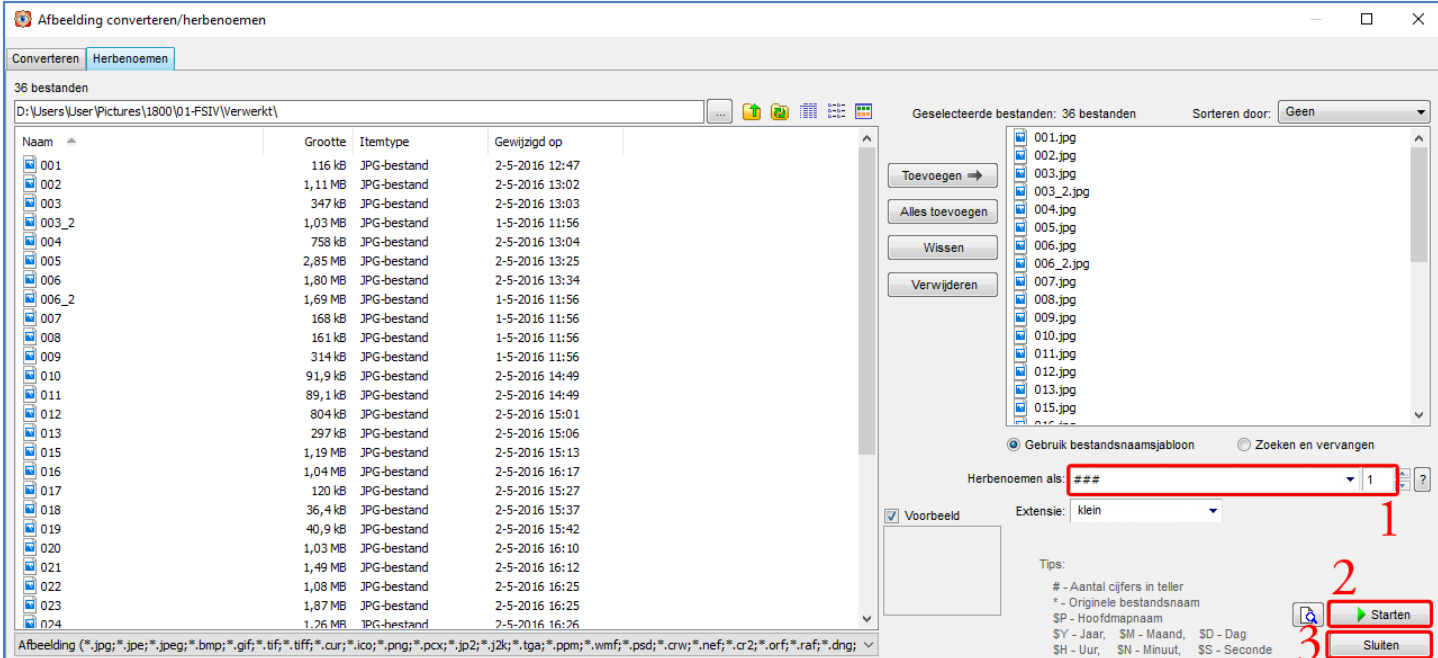

Herbenoemen gekozen afbeeldingen 1

- U ziet in het venster welke bestanden herbenoemd gaan worden  $\blacksquare$
- 2. U vult ### als sjabloon in het vak achter Herbenoemen als in
- Het venster bevat enkele opties die ik niet verder uitleg  $\blacksquare$
- U klikt op de knop Starten  $3.$
- U ziet het venster rechts  $\blacksquare$
- U klikt op de knop La п
	- De bestanden worden hernoemd  $\mathbb{L}$

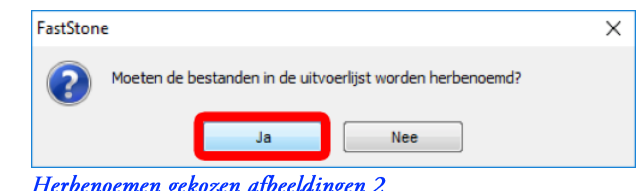

U ziet het volgende venster  $\blacksquare$ 

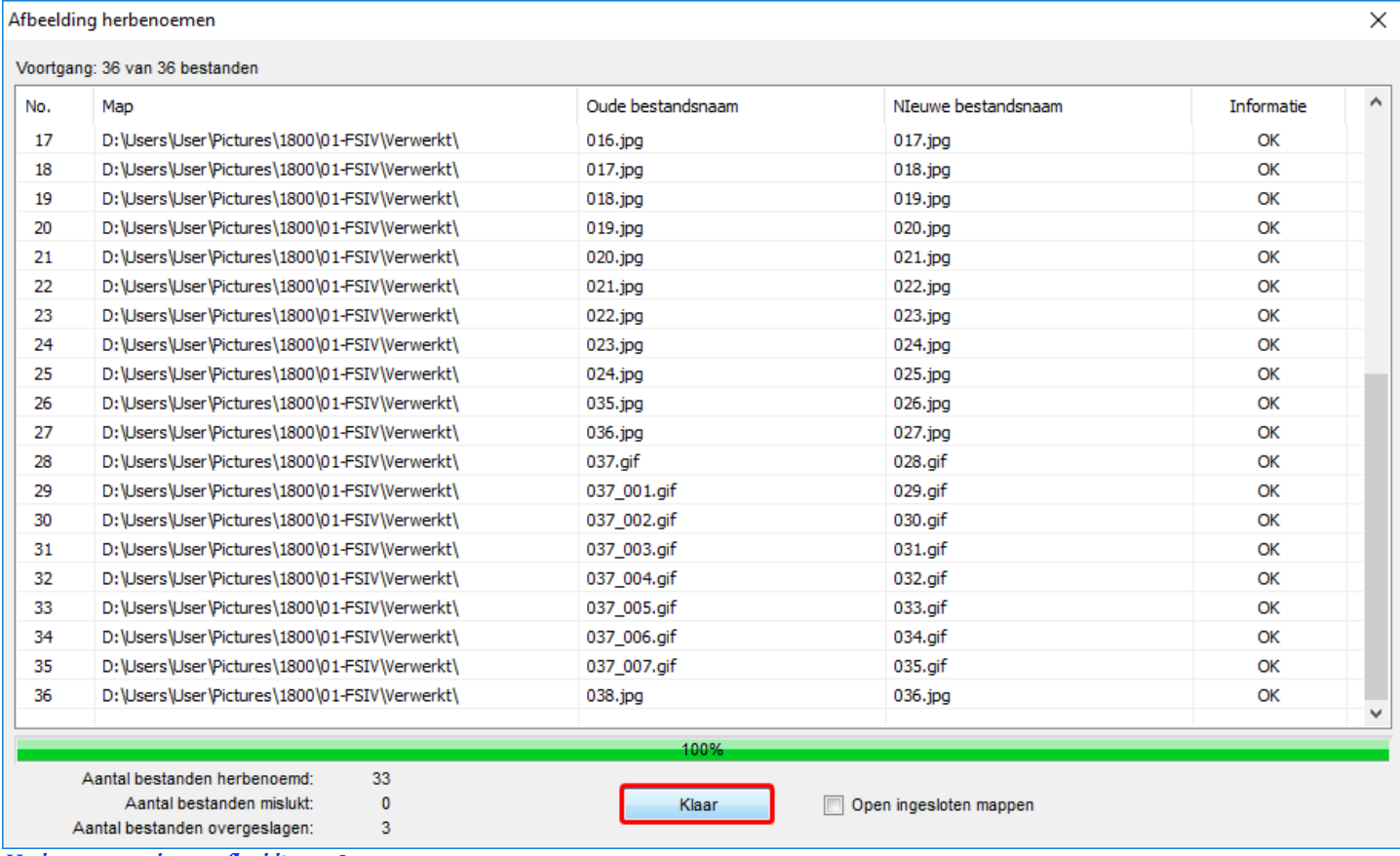

Herbenoemen gekozen afbeeldingen 3

- Als u klaar bent, klikt u op de knop Klaar
- U ziet nu weer alleen het venster van het begin van deze functie  $\blacksquare$
- 4. Als u klaar bent, klikt u op de knop **Sluiten**

### jj. Wijzigen opname-info gekozen afbeeldingen.

- Met deze functie kunt opname informatie wijzigen
- Voordat u deze functie gebruikt, moet u eerst een foto kiezen (zie Een foto kiezen op pagina 7)
- Als u nu op het functie-icoon klikt, ziet u het volgende venster
- Deze functie bevat geavanceerde opties die ik niet verder uitleg
- Als u klaar bent, klikt u op de knop Toepassen op:
- De wijziging is opgeslagen

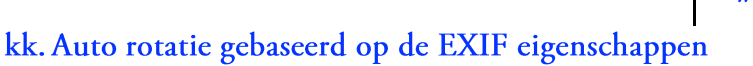

• Deze functie heb ik niet kunnen uitproberen

## ll. Verwijderen JPEG Metadata

- Met deze functie kunt u bepaalde informatie van foto's verwijderen
- Voordat u deze functie gebruikt, moet u eerst een of meer foto kiezen (zie Een foto kiezen op pagina 7 en verder)

Als u nu op het functie-icoon klikt, ziet u het venster rechts

 $[74]$ 

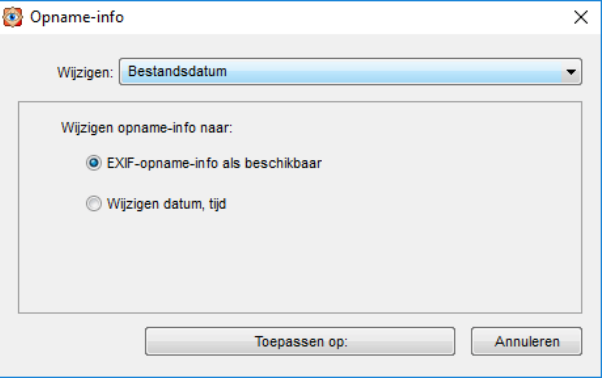

Wijzigen opname-info 1

- 1. U moet een vinkje zetten, dat u de informatie echt wilt verwijderen
- 2. Pas dan kunt u klikken op de knop Toepassen op:
- 3. Als het vinkje uit is, kunt u alleen klikken op Annuleren

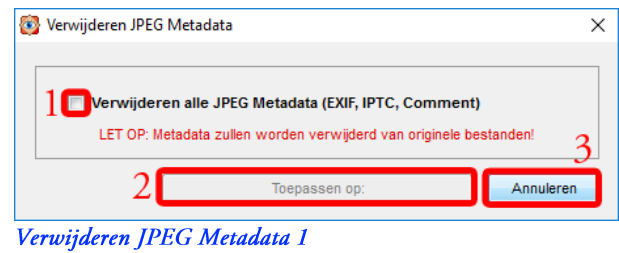

#### Achtergrond mm.

- Met deze functie kunt u de achtergrond van het Windows bureaublad maken, instellen en verwijderen  $\blacksquare$
- Voordat u deze functie gebruikt, moet u eerst een foto kiezen (zie Een foto kiezen op pagina 7)
- U kiest de foto 023 uit de map Verwerkt
- U krijgt een maakvenster als u Maken kiest
	- Hiermee kunt u een achtergrond maken
- U verwijdert de Windows-achtergrond als u Verwijderen kiest
- Als u nu op het functie-icoon en Instellen klikt, ziet u het venster rechts
- U klikt op de knop <a>
<a>
C</a>
Als achtergrond instellen
	- U heeft de gekozen afbeelding ingesteld als Windows achtergrond

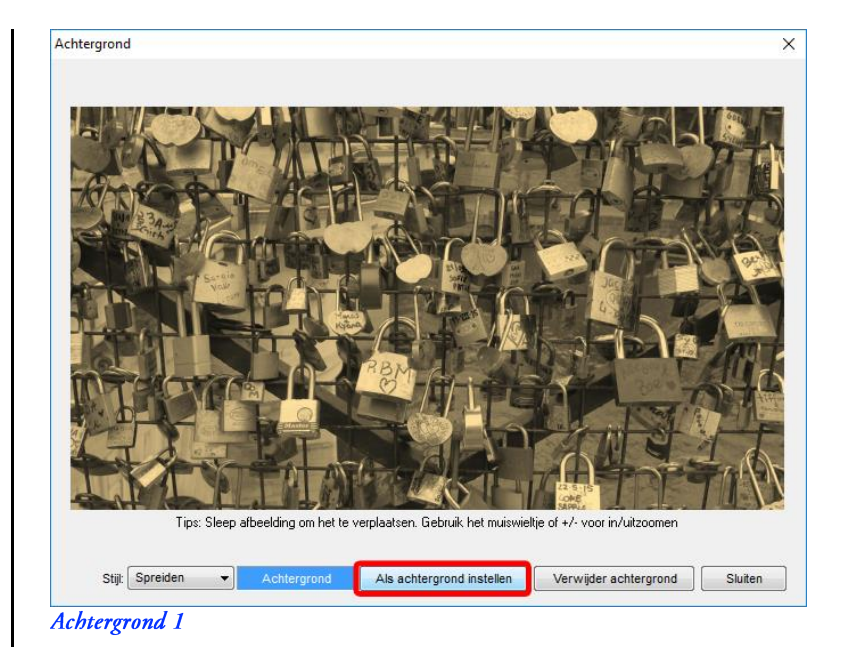

Deze pagina is met opzet leeg  $\blacksquare$ 

# 9. Appendices

### a. Toetsenbordcodes

Ik ben te vergeetachtig om (veel) toetsenbordcodes te onthouden, maar u kunt misschien beter onthouden. Ik heb mijn favoriete toetsenbordcodes aangegeven in het groen.

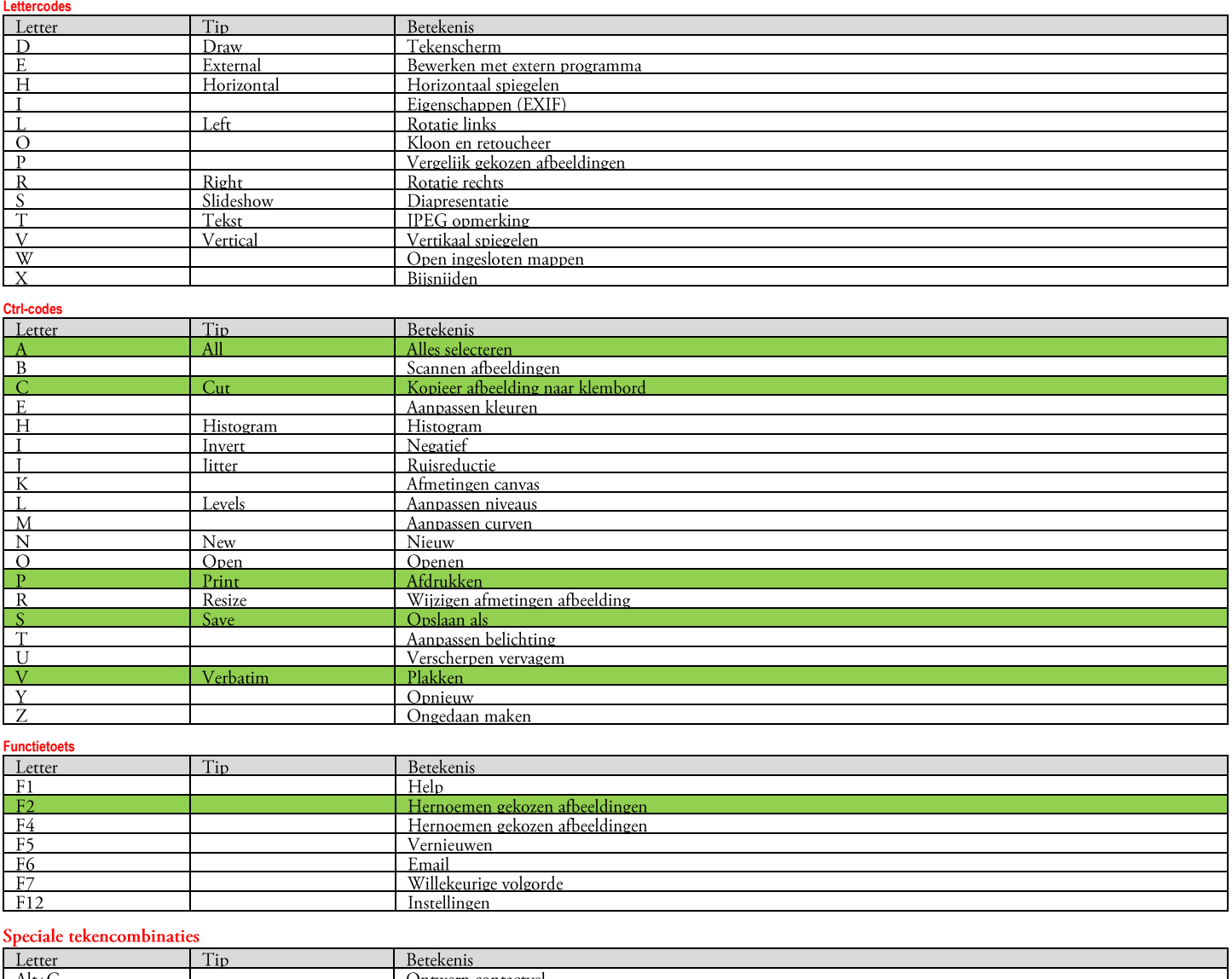

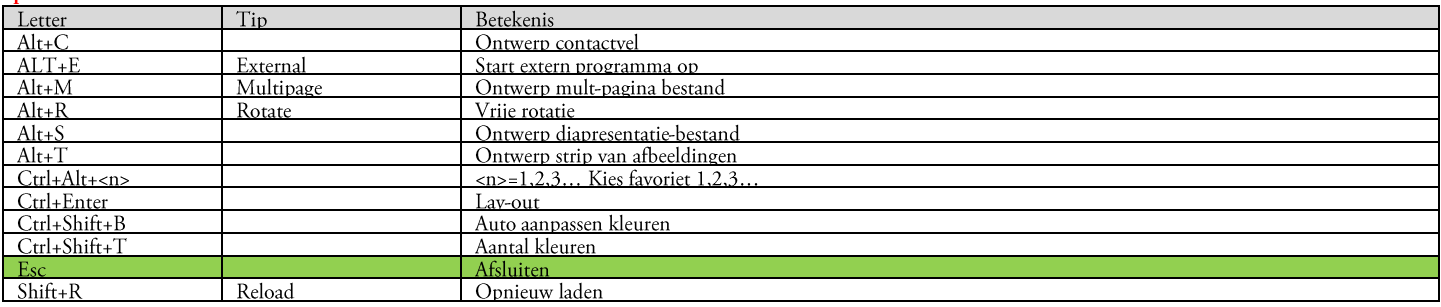

# b. Fotobestandstypes

Een bestandstype is een standaardmethode voor het opslaan van gegevens op een computer, zodat deze door een programma kunnen worden gelezen of weergegeven. Normaal gesproken kunt u aan de laatste drie letters van de bestandsnaam zien om welk bestandstype het gaat. Deze letters worden de bestandsextensie genoemd. Verschillende programma's gebruiken verschillende extensies bij het opslaan van bestanden.

JPEG (.jpg), TIFF (.tif), PNG (.png) en soms bitmap (.bmp) zijn veelgebruikte bestandsindelingen voor afbeeldingen. Bovendien kunnen sommige digitale camera's foto's opslaan in de indeling RAW. Deze indeling is nietgecomprimeerd en hierop zijn geen effecten zoals witbalans of scherper maken toegepast. Er zijn veel typen bestandsindelingen voor RAW-afbeeldingen en deze kunnen per fabrikant verschillend zijn. RAWafbeeldingsbestanden hebben gewoonlijk bestandsindelingen met de hoogste afbeeldingskwaliteit. Deze kunnen worden geopend en bewerkt in veel verschillende fotoprogramma's.

Faststone ondersteunt zeer veel verschilende bestandsformaten. Ik gebruik in deze handleiding alleen JPEG.

# c. Oefenbestanden

- U kunt weer helemaal opnieuw beginnen als u de map 1800 verwijdert (zie Een map verwijderen op pagina 20) en daarna  $\blacksquare$ de oefenbestanden weer opnieuw installeert
- De URL voor de oefenbestanden is: × https://www.dropbox.com/sh/kc9ny2zbuxocvkk/AABy9YFUplfxdRzq9Wuhq5wqa?dl=0
- U plakt deze URL in een browser en krijgt het  $\blacksquare$ volgende venster
	- Ik gebruikte Edge, de browser van Microsoft in  $\mathbf{r}$ Windows 10
- U klikt op het icoon FSIV.zip Het andere icoon (dat eindigt op .pdf) is deze handleiding

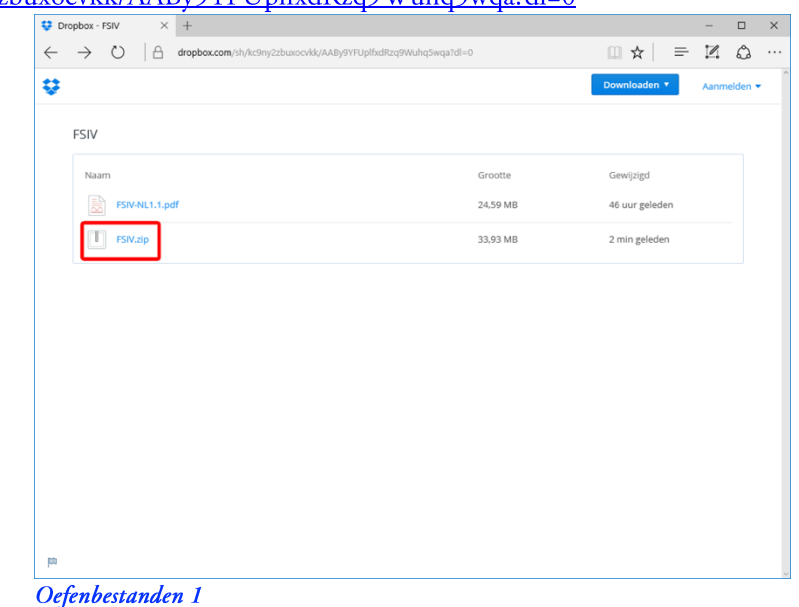

- U ziet het venster rechts
- U klikt op de knop Downloaden

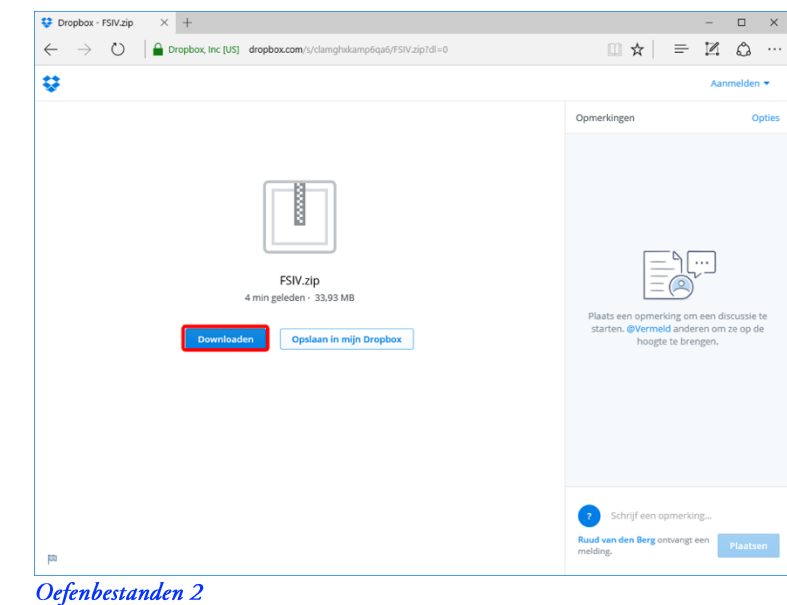

- U ziet het venster rechts
- U klikt op Nee bedankt, ga door met downloaden  $\rightarrow$

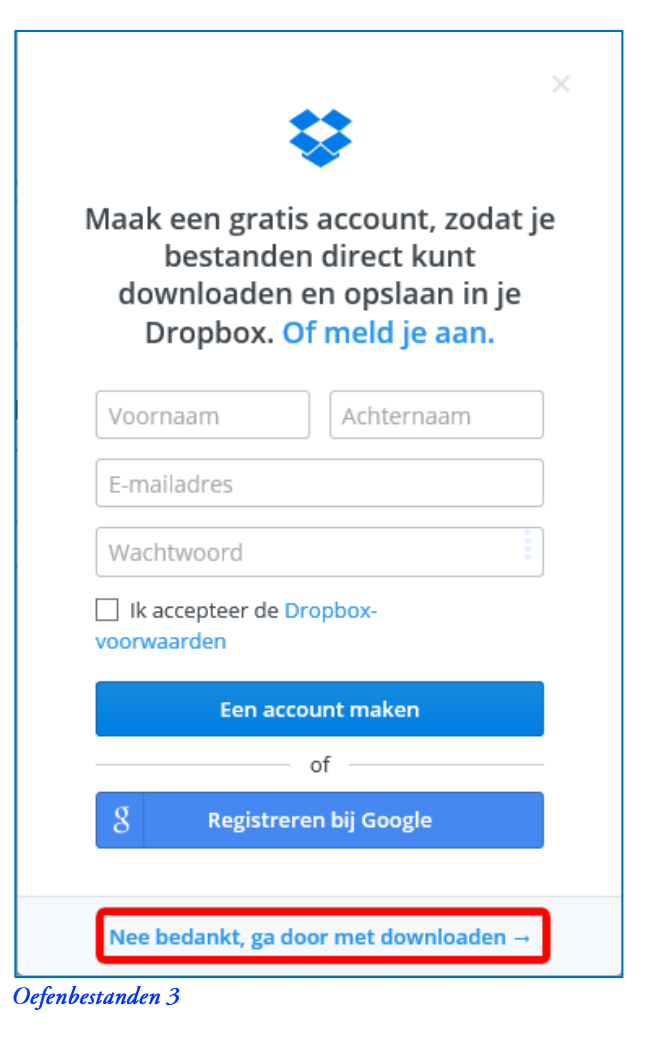

- U ziet het vorige venster weer  $\blacksquare$
- U wacht totdat de download voltooid is
- U klikt op de knop Map openen

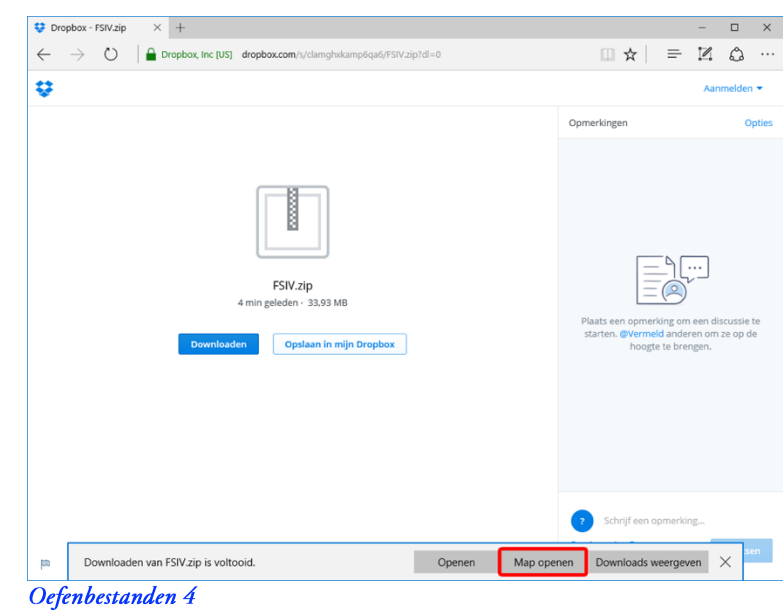

- U ziet het volgende Windows-venster (mogelijk niet zo leeg als op mijn computer)
- U doet een rechtermuisklik op de map FSIV en klikt op Alles uitpakken

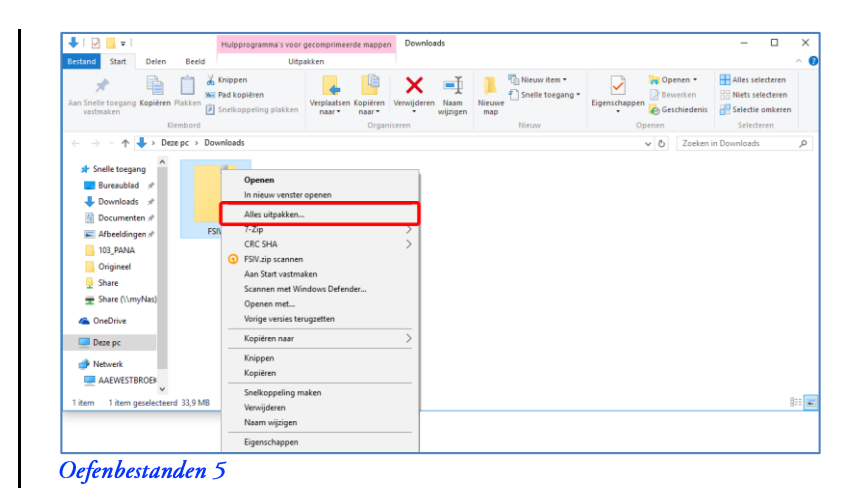

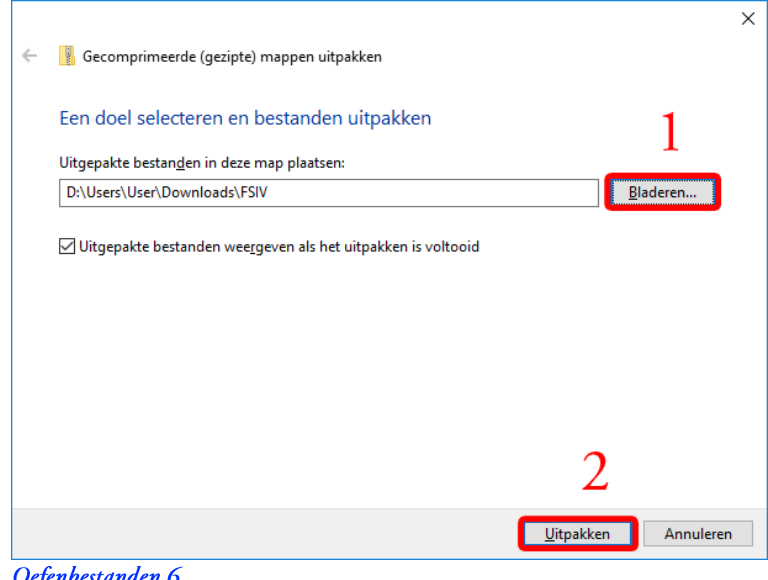

- U ziet het venster rechts j,
- U kiest de map Afbeeldingen 1.

U ziet het venster rechts

U klikt op de knop Bladeren

 $\blacksquare$ 

 $\overline{1}$ .

- U klikt op Map selecteren  $2.$
- U ziet weer alleen het venster hierboven  $\blacksquare$
- U kiest de knop Uitpakken  $\overline{1}$ .

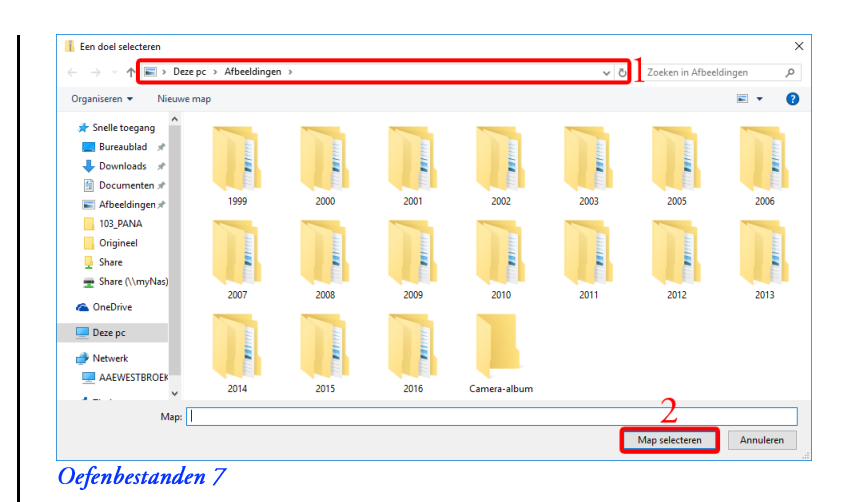

#### $\blacksquare$ U ziet het venster rechts

Dit venster verdwijnt automatisch  $\overline{a}$ 

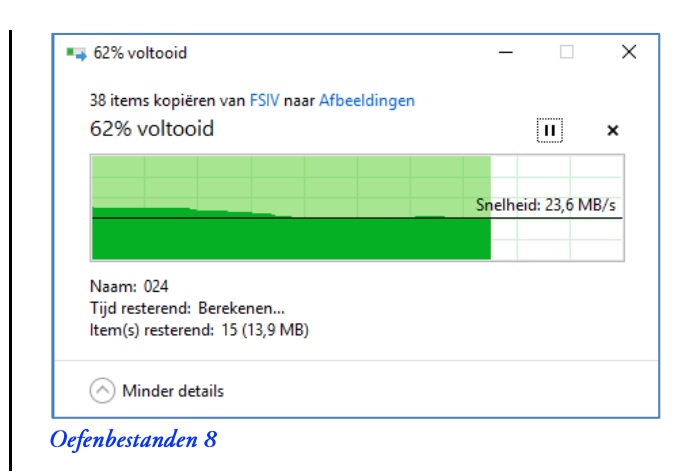

#### U ziet dat de map 1800 (met submap 01-FSIV met submap Bron) aan Afbeeldingen is toegevoegd  $\blacksquare$

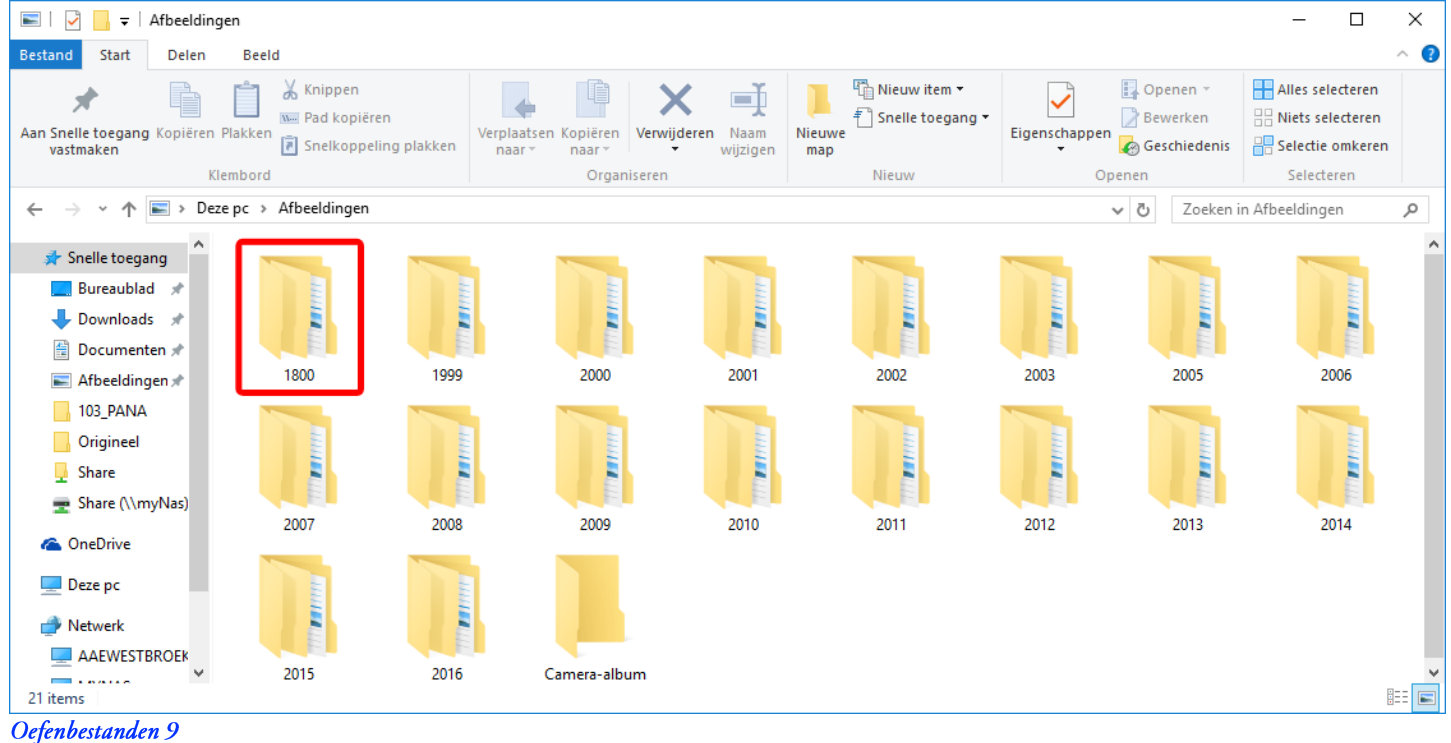

#### × De map Bron (later Origineel) bevat de volgende oefenfoto's

```
001 Openen van
002 Wijzigen afmetingen afbeelding
003 Bijsnijden
004 Tekenscherm
005 Kloon en retoucheer
006 Aanpassen belichting
007 Rotatie links en opslaan
008 Rotatie rechts en opslaan
009 Kopiëren
010 Horizontaal spiegelen
011 Verticaal spiegelen
012 Vrij roteren
013 Afmeting canvas
014 Rode ogen verwijderen
015 JPEG opmerking
016 Auto-aanpassen kleuren
017 Aanpassen niveaus
018 Aanpassen curven
019 Verscherpen / vervagen
020 Ruisreductie
021 Aantal kleuren
022 Grijstinten
023 Sepia
024 Negatief
025 Histogram
026 Eigenschappen (EXIF…)
027 Eigenschappen
028 Ontwerp multi-pagina bestand
039 ''
030 ''
031 ''
032 ''
033 ''
034 ''
```
× Uit de oefeningen ontstaan nog de volgende foto's

```
035 Scan
036 Contactvel
037 Multi-pagina bestand
038 Strip
```